# **Industrial Protocols User's Guide**

**Sixth Edition, April 2014**

**www.moxa.com/product**

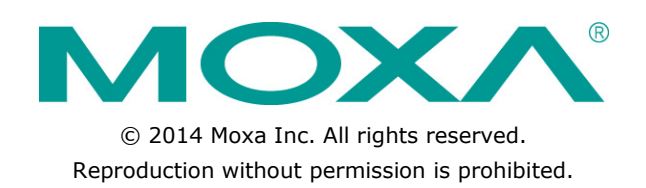

# **Industrial Protocols User's Guide**

The software described in this manual is furnished under a license agreement and may be used only in accordance with the terms of that agreement.

### **Copyright Notice**

©2014 Moxa Inc., All rights reserved.

### **Trademarks**

The MOXA logo is a registered trademark of Moxa Inc. All other trademarks or registered marks in this manual belong to their respective manufacturers.

### **Disclaimer**

Information in this document is subject to change without notice and does not represent a commitment on the part of Moxa.

Moxa provides this document as is, without warranty of any kind, either expressed or implied, including, but not limited to, its particular purpose. Moxa reserves the right to make improvements and/or changes to this manual, or to the products and/or the programs described in this manual, at any time.

Information provided in this manual is intended to be accurate and reliable. However, Moxa assumes no responsibility for its use, or for any infringements on the rights of third parties that may result from its use.

This product might include unintentional technical or typographical errors. Changes are periodically made to the information herein to correct such errors, and these changes are incorporated into new editions of the publication.

### **Technical Support Contact Information**

#### **www.moxa.com/support**

**Moxa Americas** Toll-free: 1-888-669-2872 Tel: +1-714-528-6777 Fax: +1-714-528-6778 **Moxa Europe**<br>Tel: +49  $+49-89-3$  70 03 99-0 Fax: +49-89-3 70 03 99-99

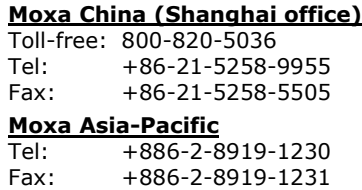

## **Table of Contents**

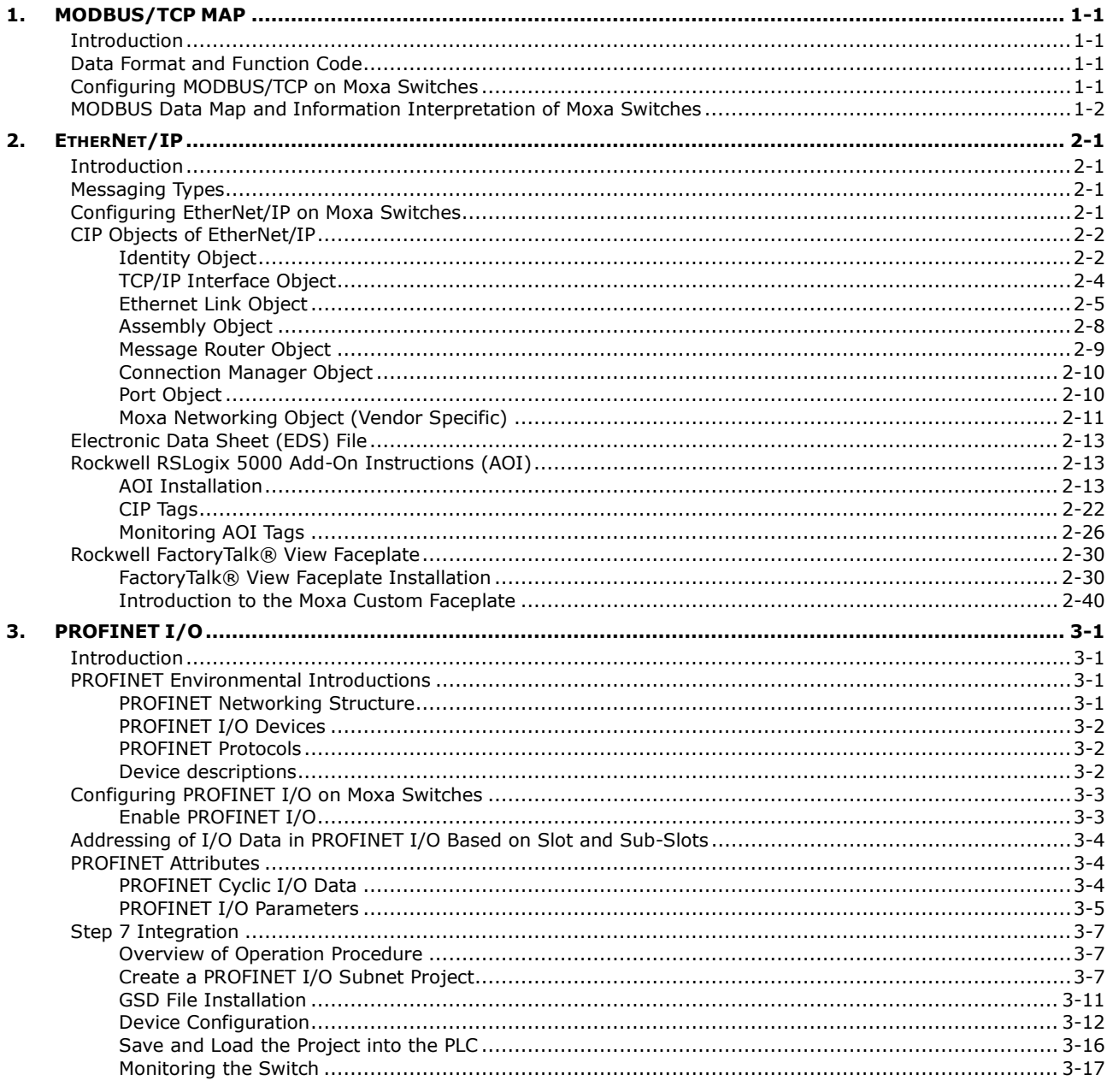

# <span id="page-3-1"></span><span id="page-3-0"></span>**Introduction**

MODBUS TCP is a protocol commonly used for the integration of a SCADA system. It is also a vendorneutral communication protocol used to monitor and control industrial automation equipment such as PLCs, sensors, and meters. In order to be fully integrated into industrial systems, Moxa's switches support Modbus TCP/IP protocol for real-time monitoring in a SCADA system.

# <span id="page-3-2"></span>**Data Format and Function Code**

MODBUS TCP supports different types of data format for reading. The primary four types of them are:

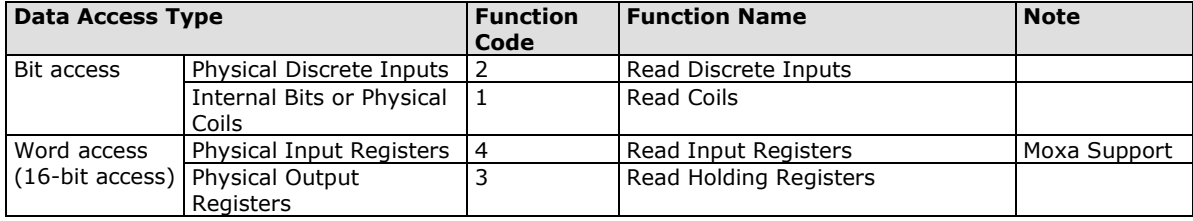

Moxa switches support **Function Code 4** with **16-bit (2-word)** data access for **read-only** information.

# <span id="page-3-3"></span>**Configuring MODBUS/TCP on Moxa Switches**

### **Type 1**

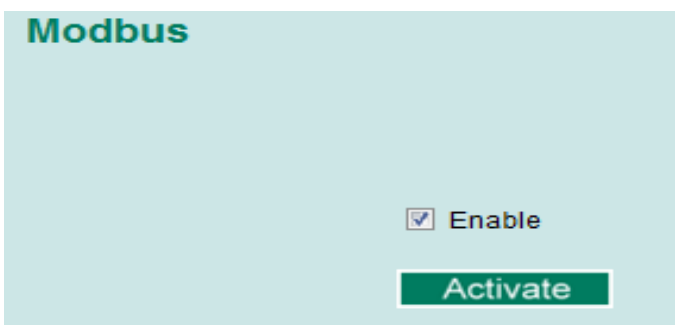

Select the checkbox and click **Activate** to enable the Modbus TCP.

#### **Type 2: New UI 2.0**

Modbus TCP is enabled by default. To disable Modbus TCP, uncheck **Enable Modbus TCP** then click **Apply**.

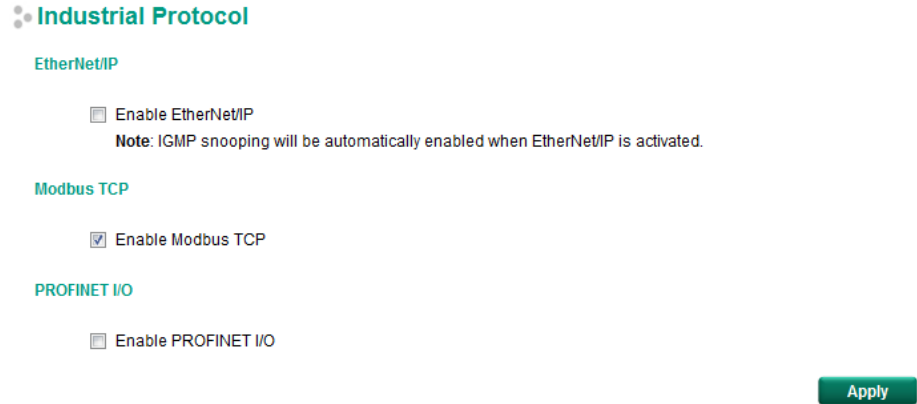

# <span id="page-4-0"></span>**MODBUS Data Map and Information Interpretation of Moxa Switches**

The data map addresses of Moxa switches shown in the following table start from **MODBUS address 30001** for Function Code 4. For example, the address offset 0x0000 (hex) equals MODBUS address 30001, and the address offset 0x0010 (hex) equals MODBUS address 30017. Note that all the information read from Moxa switches are in hex mode. To interpret the information, refer to the ASCII table for the translation (e.g.  $0x4D = 'M', 0x6F = 'o').$ 

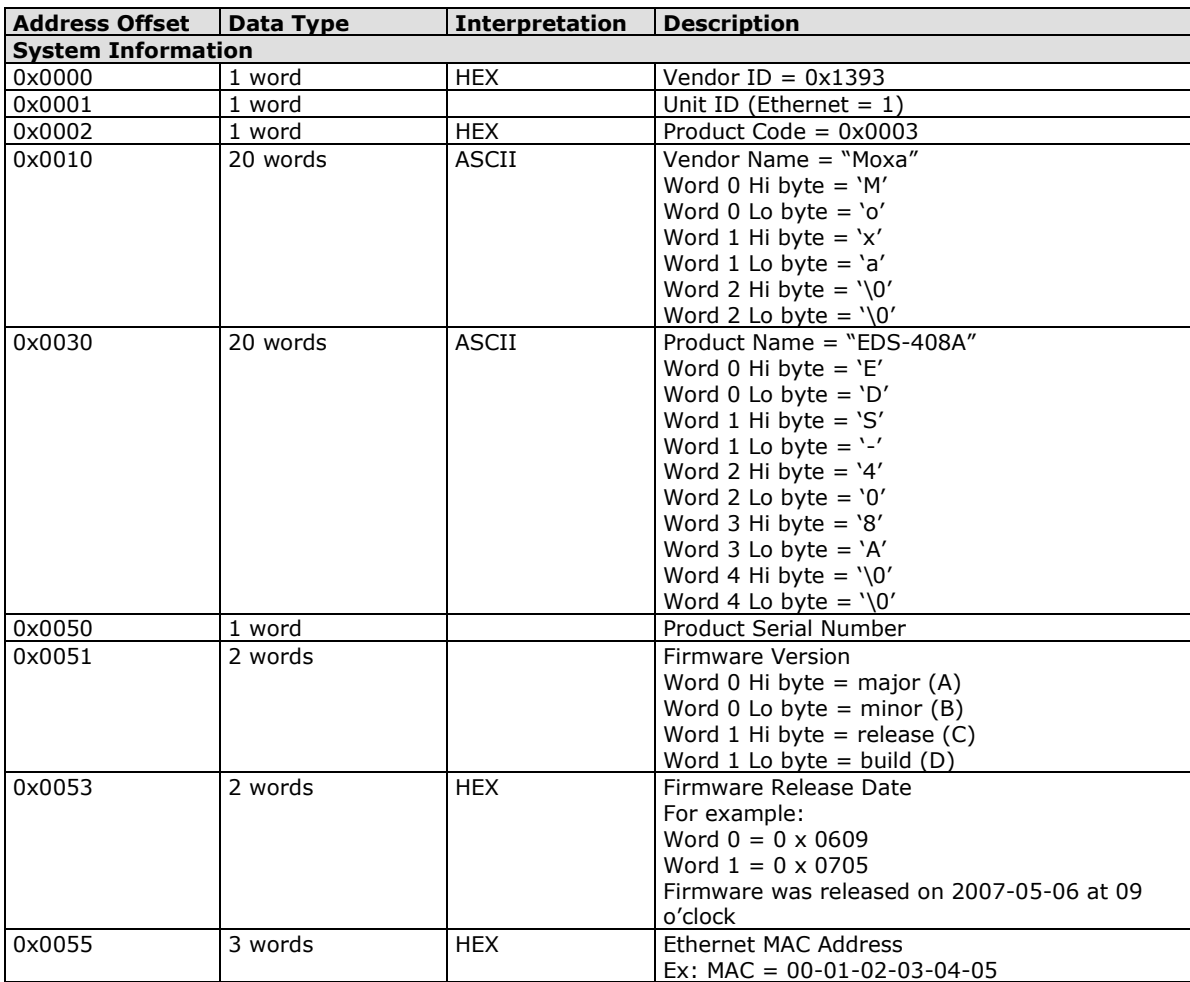

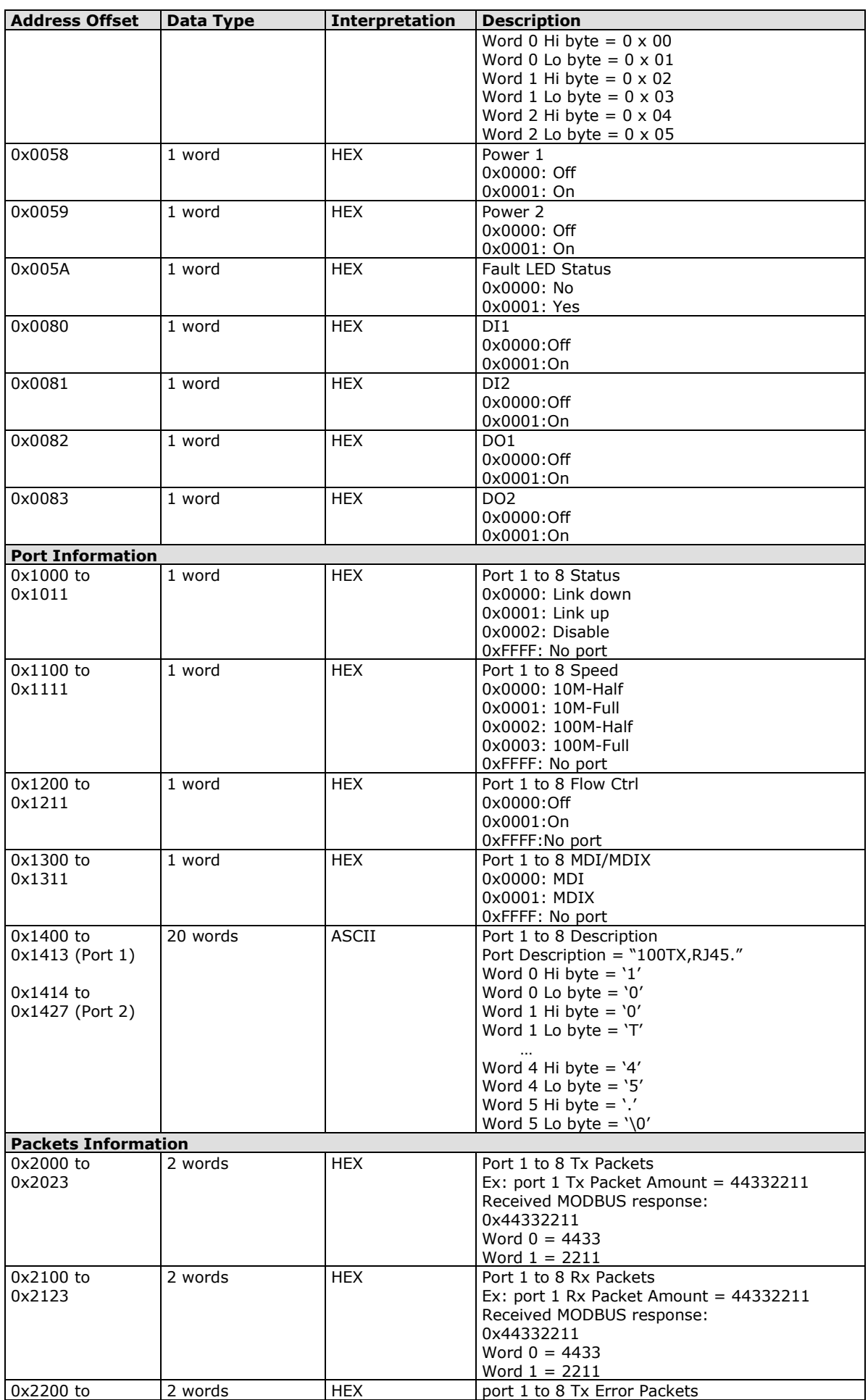

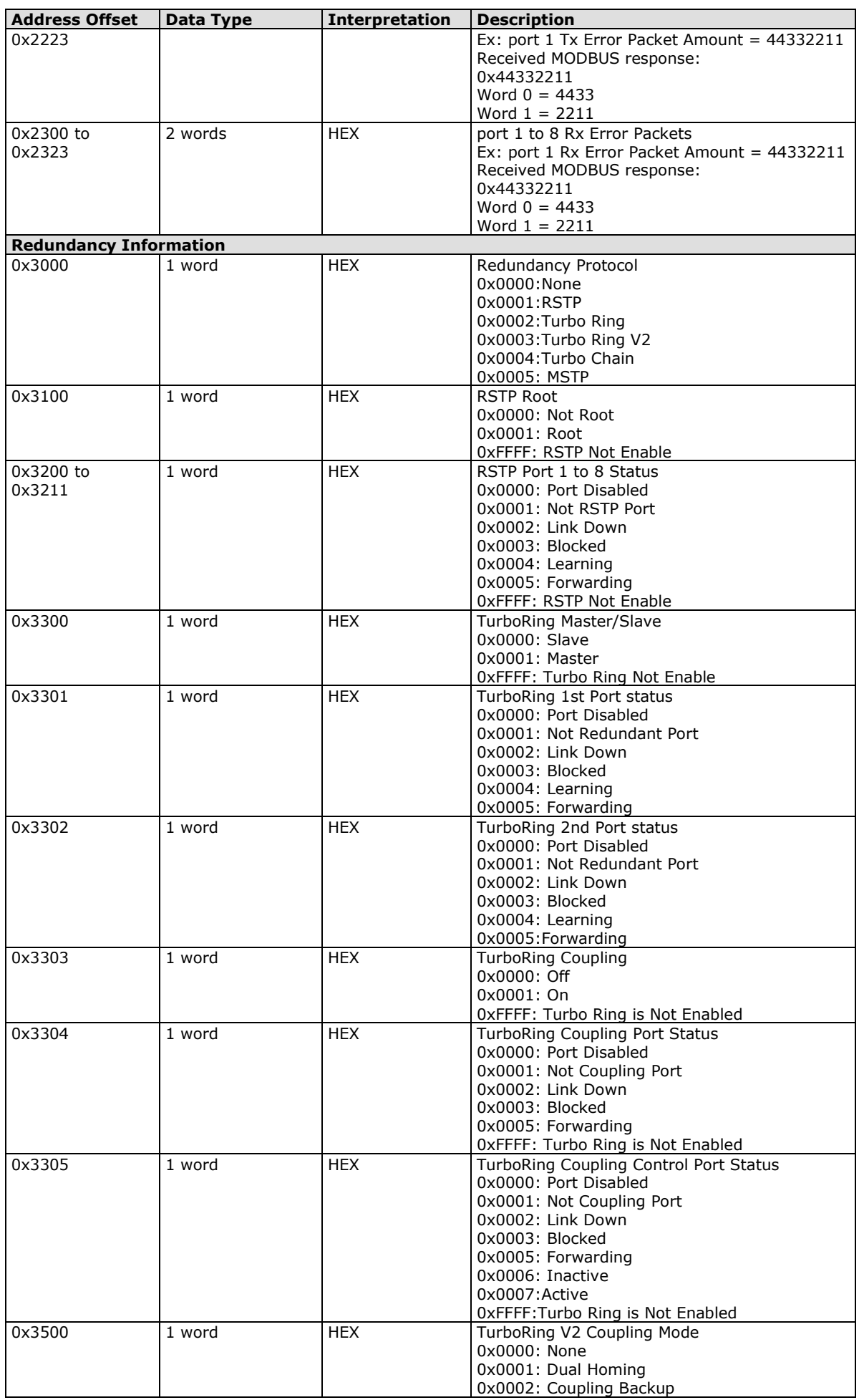

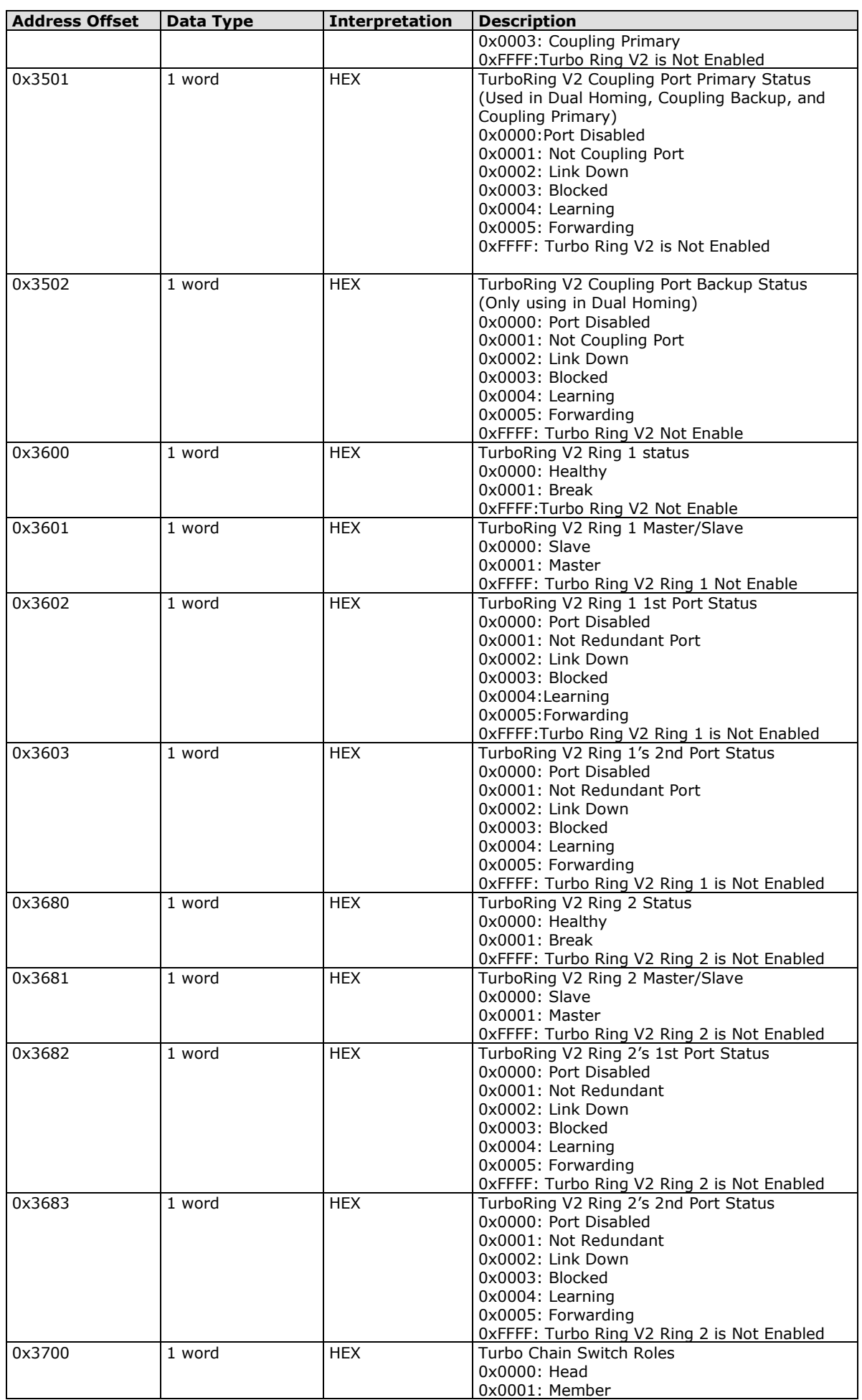

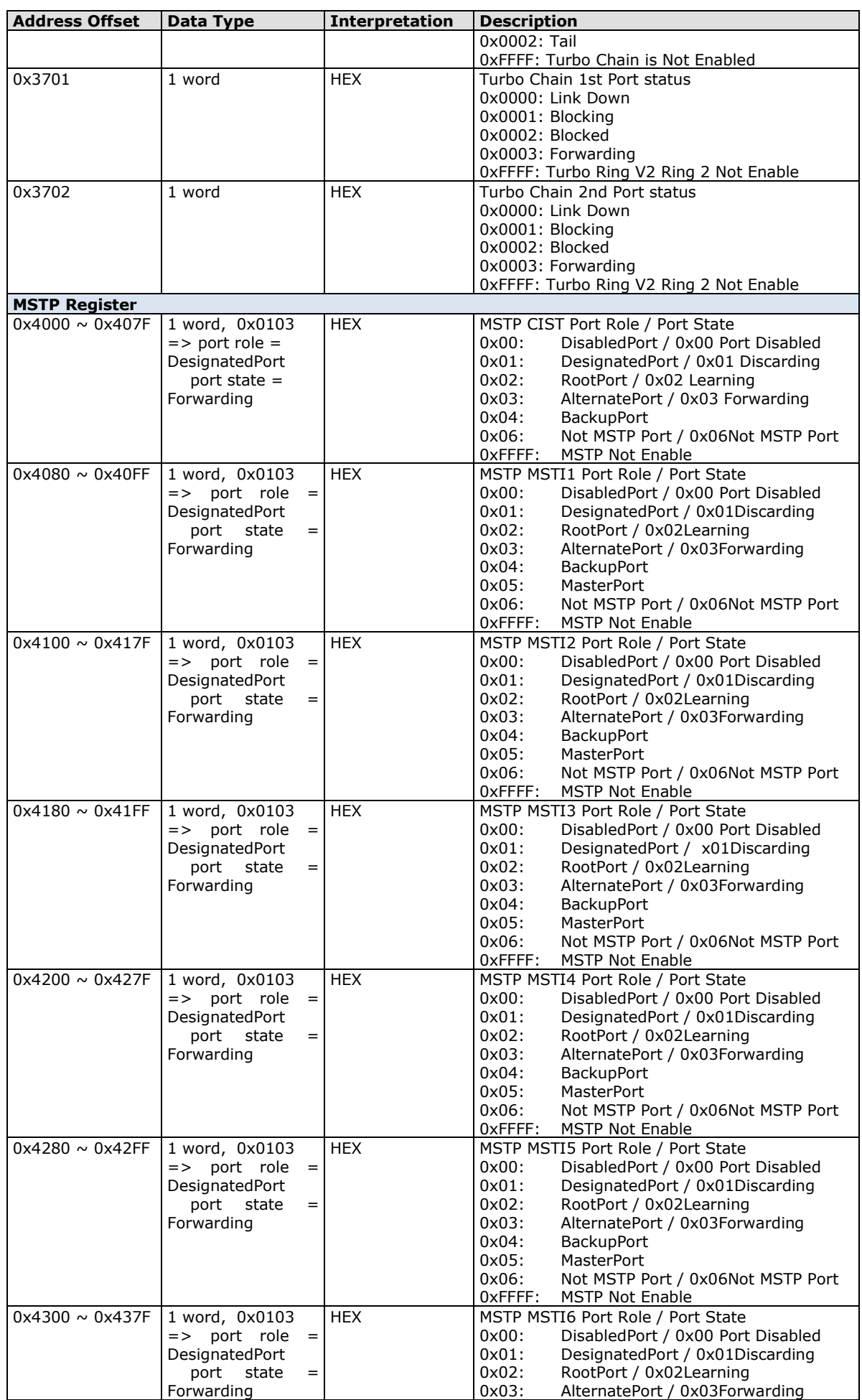

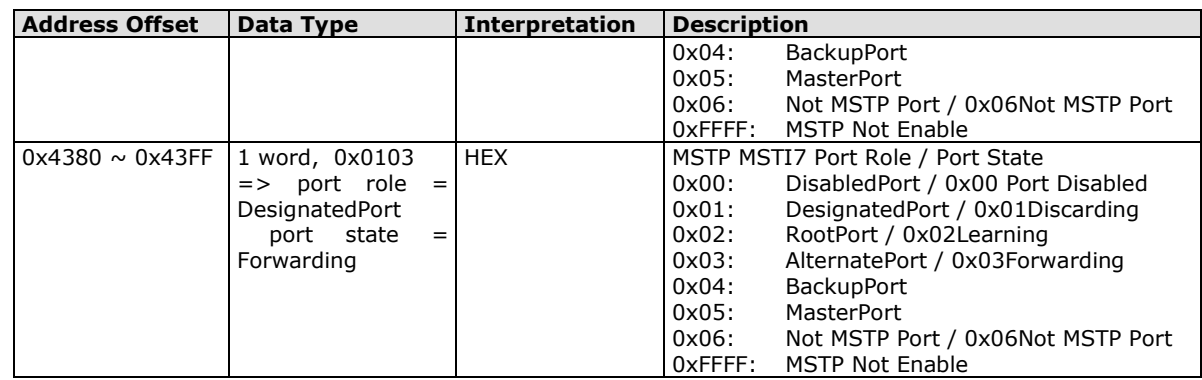

# <span id="page-10-1"></span><span id="page-10-0"></span>**Introduction**

EtherNet/IP is an Industrial Ethernet Protocol defined by the ODVA association. The protocol is open to the public and vendors can implement EtherNet/IP into their industrial devices without incurring a license fee. Many vendors have adopted this protocol as the standard communication protocol between devices. For example, Rockwell Automation uses EtherNet/IP as the standard protocol for their Logix controllers over Ethernet networks.

To allow complete integration with a Rockwell system, Moxa switches not only provide a full-functioning of industrial network infrastructure, but also enable the SCADA system to monitor the status of the switches as well as that of the PLCs, .making the switches part of a Rockwell system.

# <span id="page-10-2"></span>**Messaging Types**

EtherNet/IP supports two types of communication methods for EtherNet/IP devices: Explicit Messaging and Implicit Messaging. Explicit Messaging is unscheduled and is used for a request/response communication procedure (or client/server procedure). Explicit Messaging uses TCP/IP over Ethernet. Implicit Messaging is scheduled and is used for a producer/consumer communication with UDP over Ethernet. Implicit Messaging is also called I/O Messaging.

# <span id="page-10-3"></span>**Configuring EtherNet/IP on Moxa Switches**

**Type 1:**

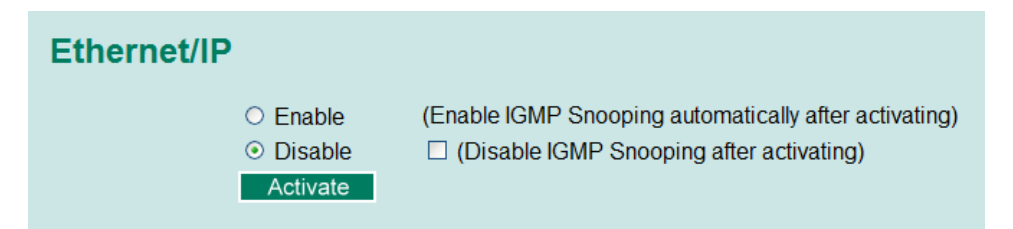

Check the **Enable** checkbox to enable EtherNet/IP. With EtherNet/IP enabled, IGMP Snooping and IGMP Query functions will be enabled automatically to be properly integrated in Rockwell systems for multicast Implicit (I/O) Messaging.

### **Type 2: New UI2.0**

The default Modbus TCP support is enabled. To disable the Modebus TCP support, uncheck the **Enable Modbus TCP** then click **Apply** to activate the setting.

**Mondustrial Protocol** 

**EtherNet/IP** 

Finable EtherNet/IP

Note: IGMP snooping will be automatically enabled when EtherNet/IP is activated.

#### **Modbus TCP**

**☑** Enable Modbus TCP

#### **PROFINET I/O**

Enable PROFINET I/O

Apply

# <span id="page-11-0"></span>**CIP Objects of EtherNet/IP**

Several communication objects are defined in CIP (Common Industrial Protocol). Moxa switches support the following objects for PLCs and SCADA systems to monitor:

- Identity Object
- TCP/IP Interface Object
- Ethernet Link Object
- Assembly Object
- Message Router Object
- Connection Manager Object
- Port Object
- Moxa Networking Object (Vendor Specific)

The supported attributes and services of the above objects are introduced in the table below, including the access rules for each attribute. To understand the details of each attribute of the standard objects, refer to the official documents of CIP introduction (Vol. 1) and the EtherNet/IP Adaptation of CIP (Vol. 2).

## <span id="page-11-1"></span>**Identity Object**

The Class code of Identity object is **0x01** (Defined in CIP Vol1, 5-2).

There is **one** instance of this object in our product. It stores the information of the production and the device. The following tables summarize the class attributes and the instance attributes.

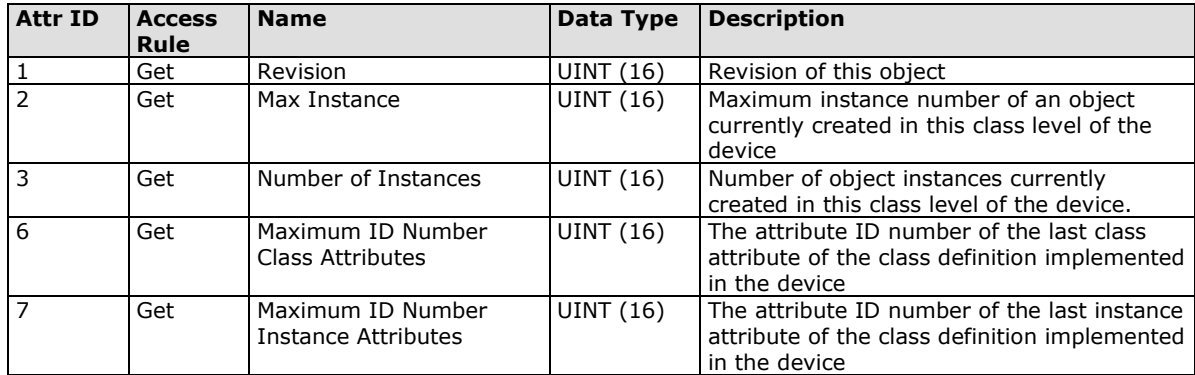

#### **Class Attribute List**

### **Instance Attribute List**

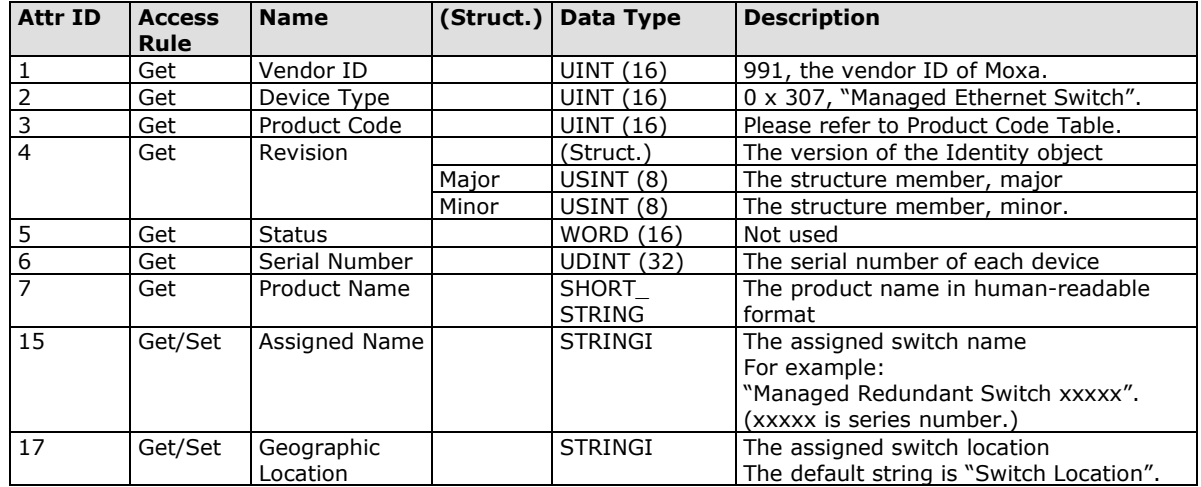

The Identity Object Instance supports the following CIP Common services:

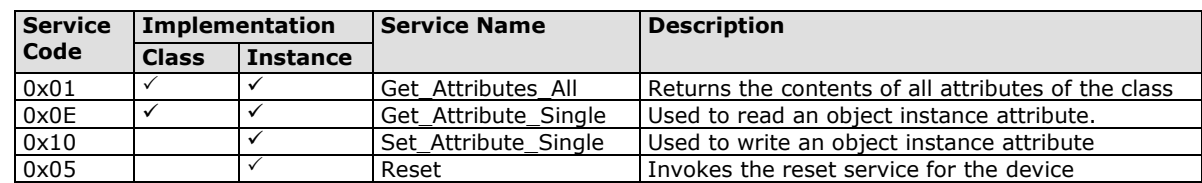

#### **Common Service List**

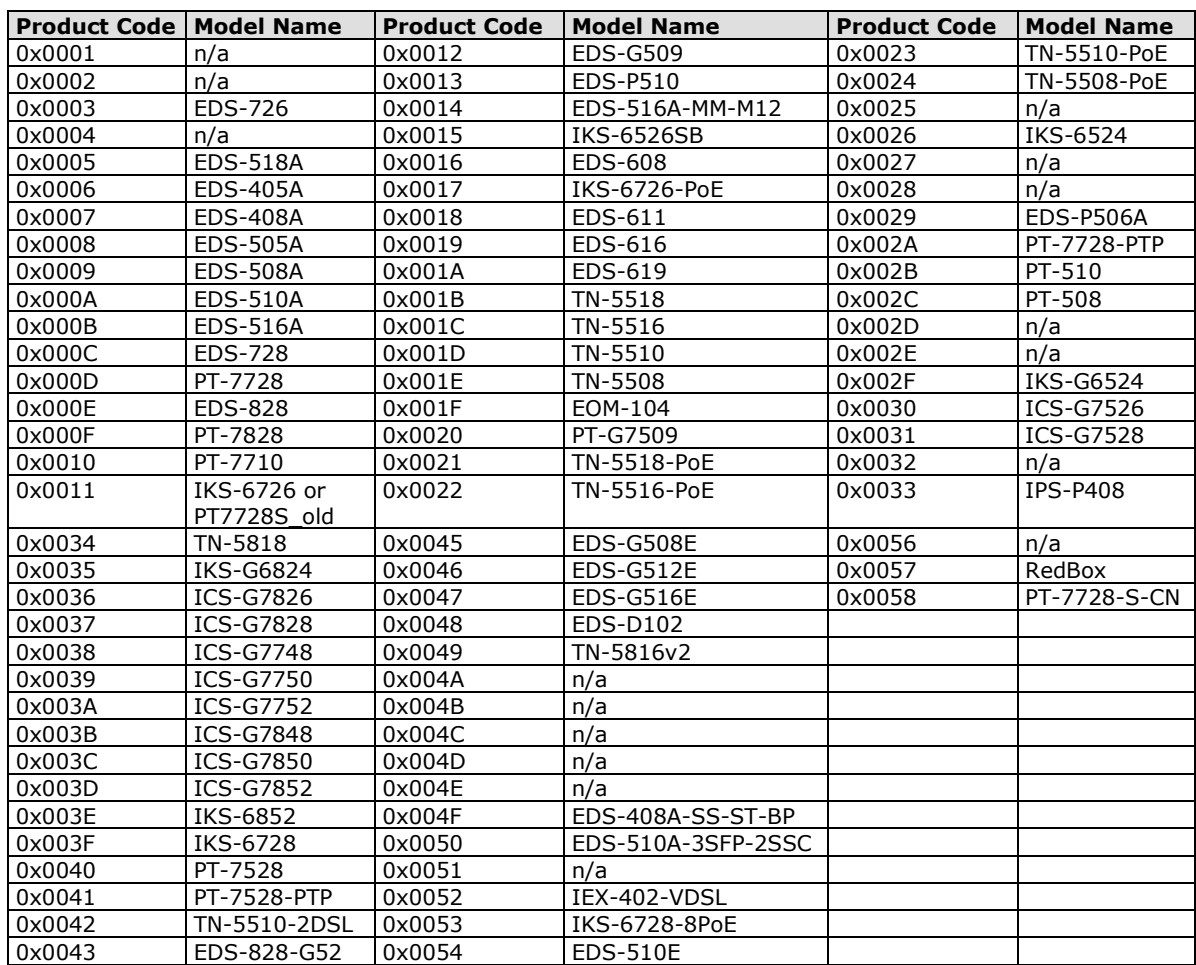

#### **Product Code Table**

# <span id="page-13-0"></span>**TCP/IP Interface Object**

The Class code of TCP/IP Interface object is **0xf5** (Defined in CIP Vol2, 5-3).

There is **one** instance of this object.

The following tables summarize the attributes of this object.

#### **Class Attribute List**

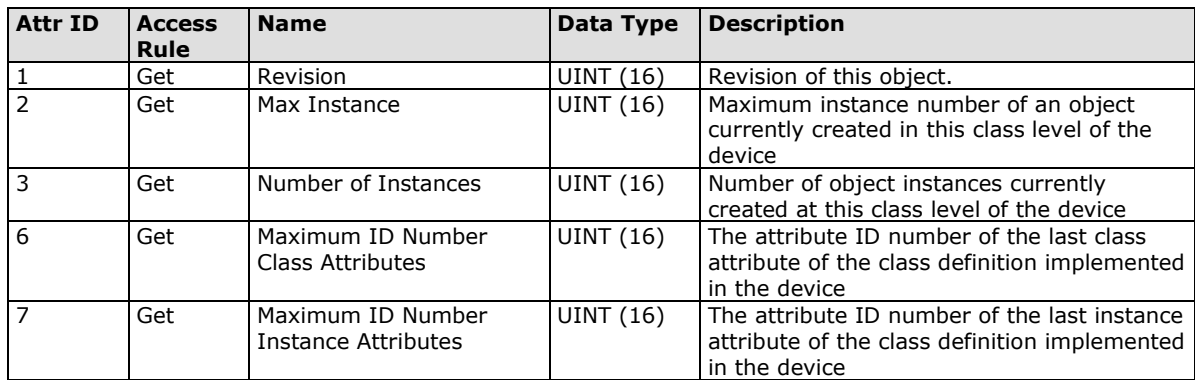

#### **Instance Attribute List**

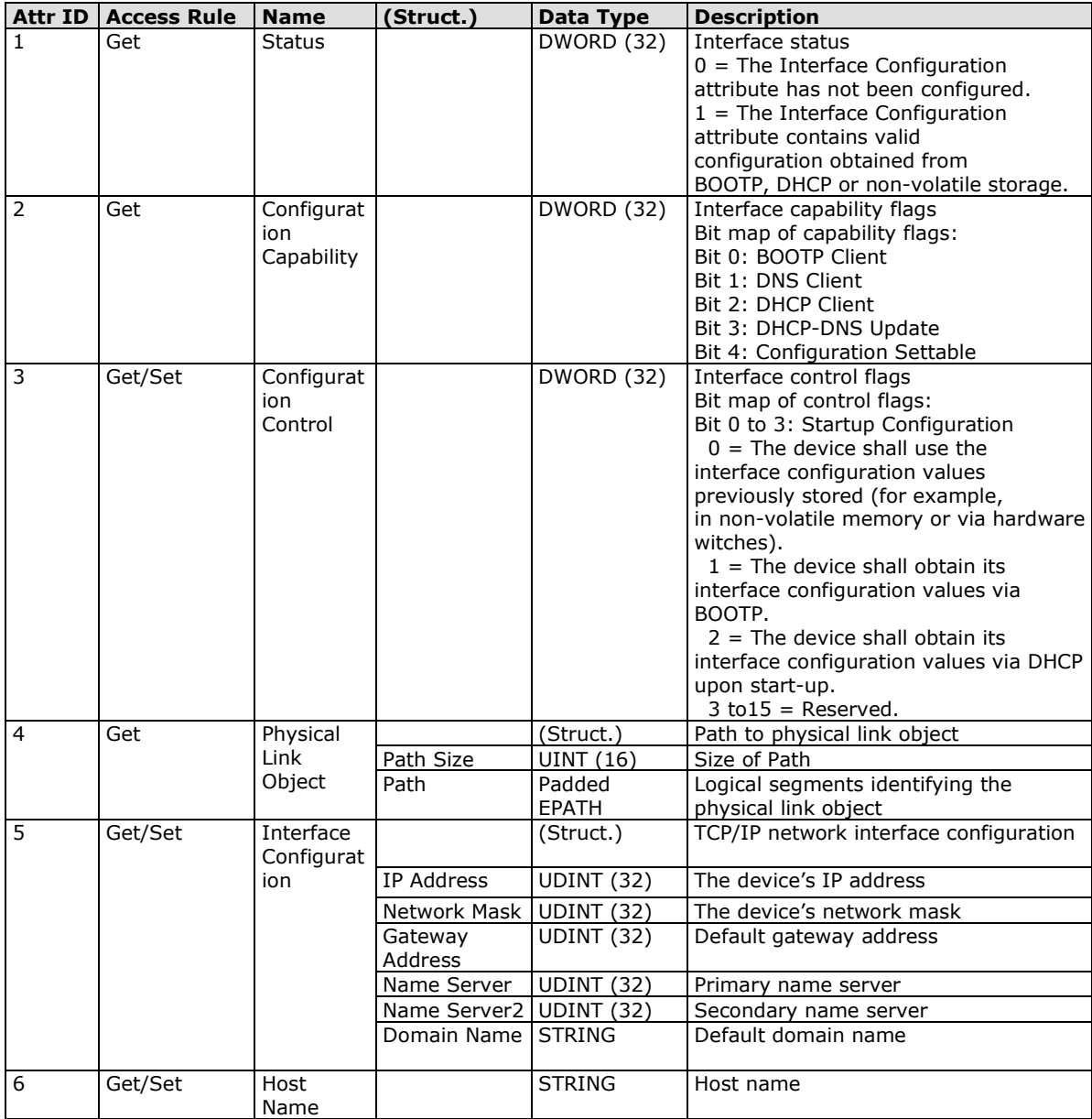

The TCP/IP Object Instance supports the following CIP Common services:

#### **Common Service List**

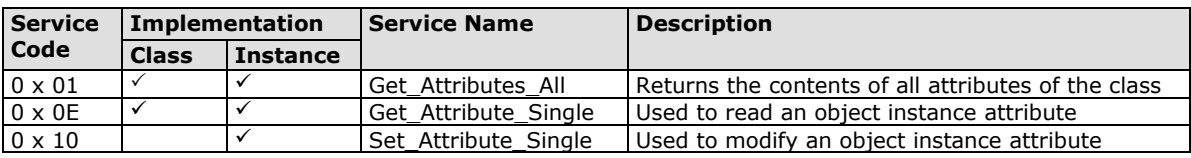

# <span id="page-14-0"></span>**Ethernet Link Object**

The Class code of Ethernet Link object is **0xf6** (Defined in CIP Vol2, 5-4). For each switch port, there is an instance of this class. The following table shows the mapping of instance number and the switch port number.

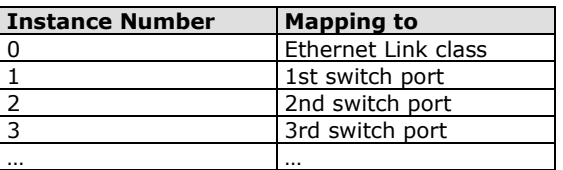

The following tables summarize the attributes of the Ethernet Link object.

There are some vendor specific attributes in the table (Starting from attribute Id 100).

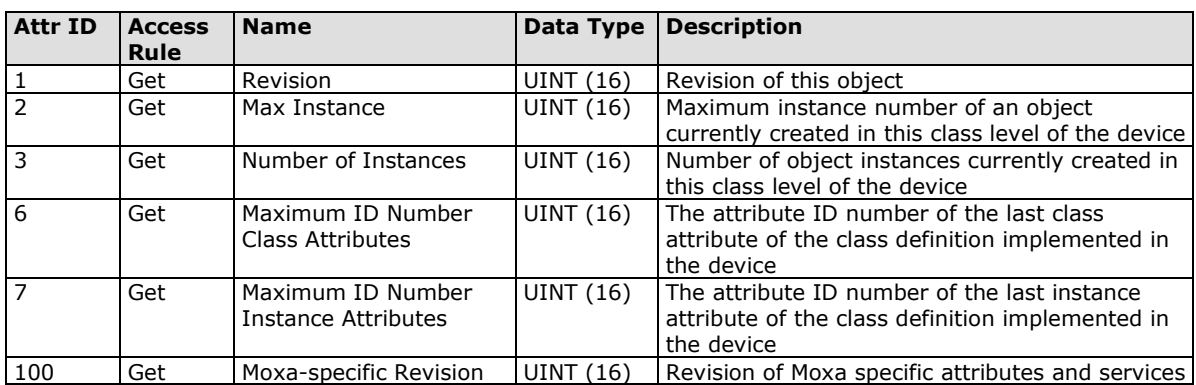

#### **Class Attribute List**

#### **Instance attribute list**

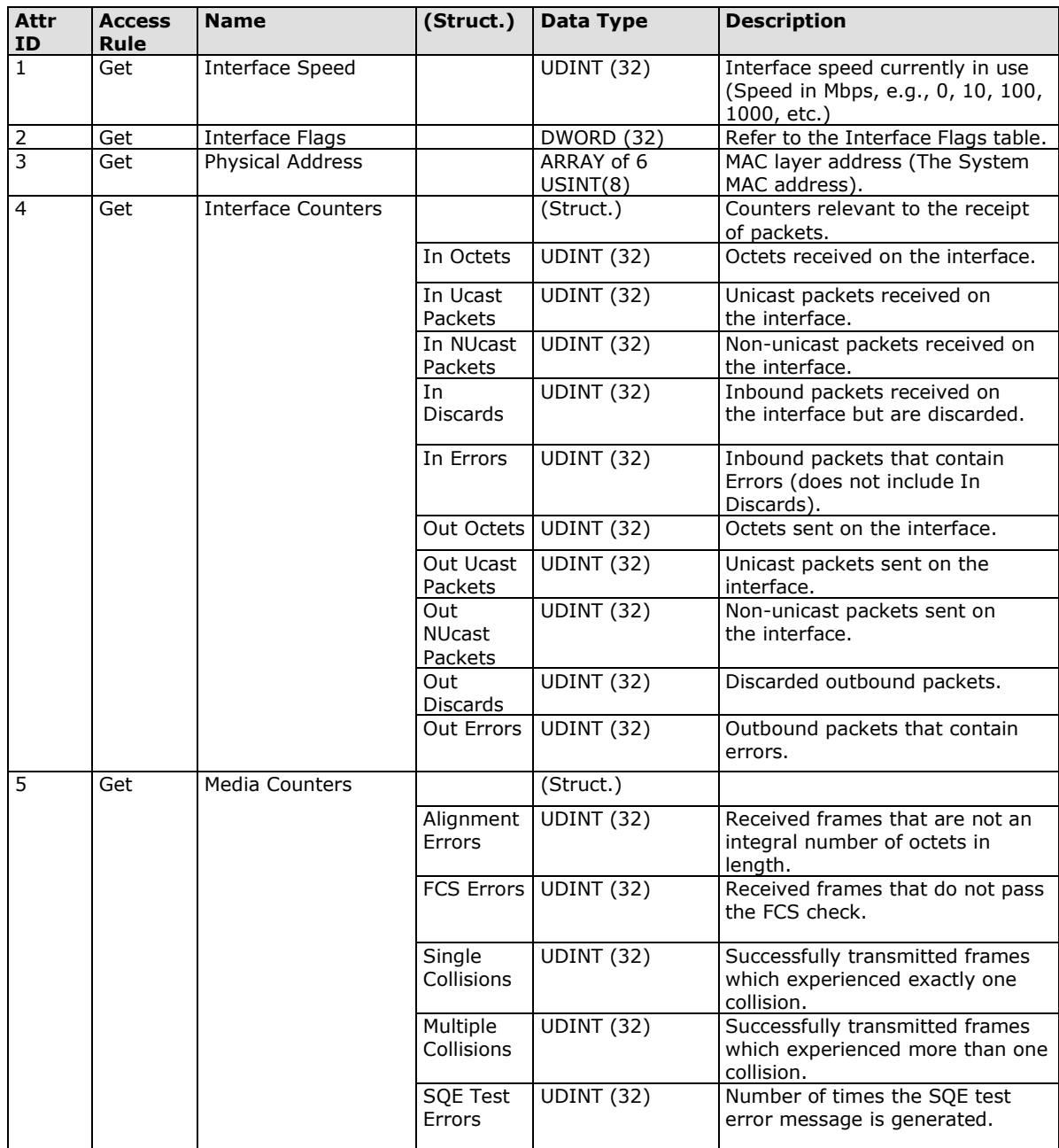

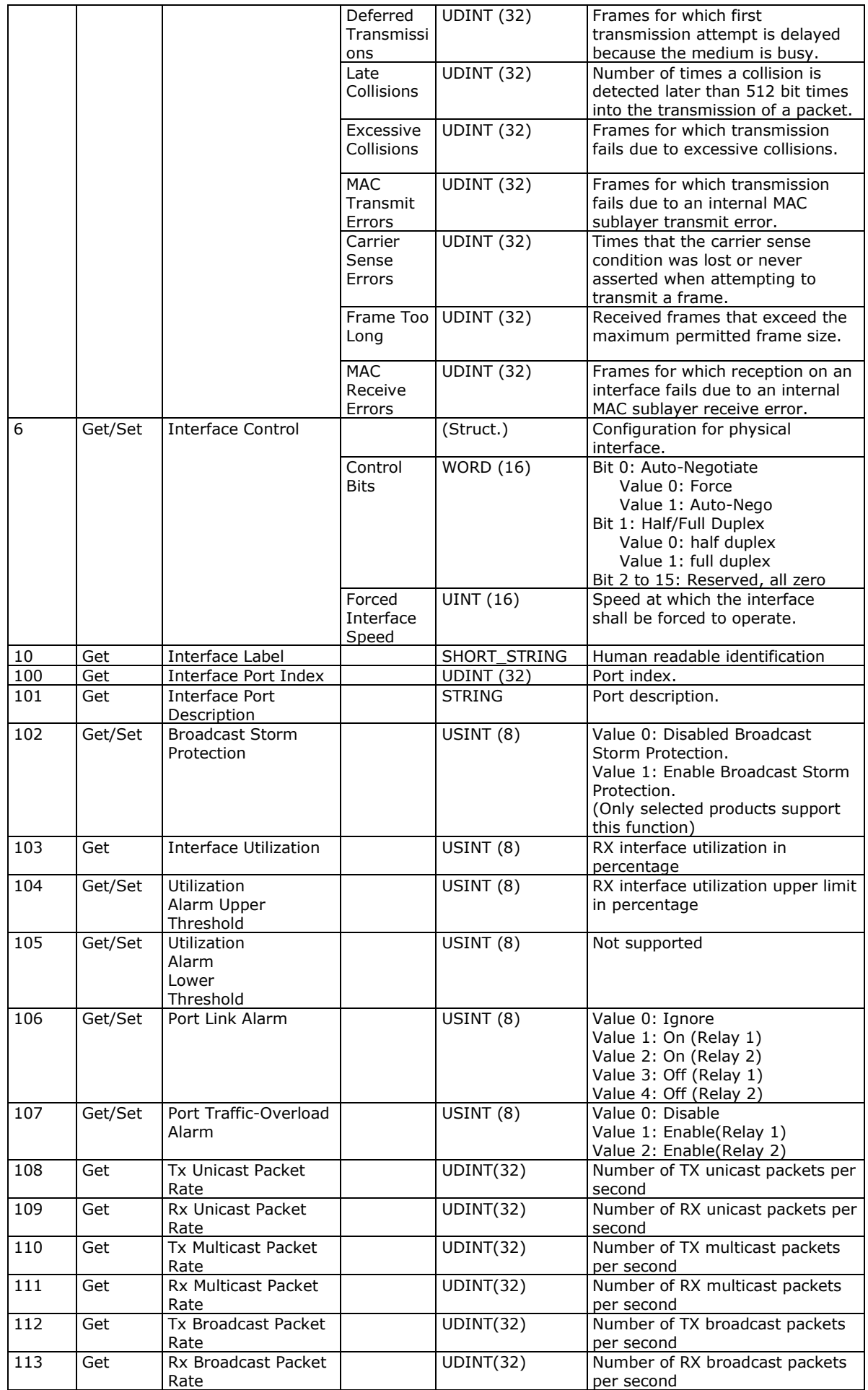

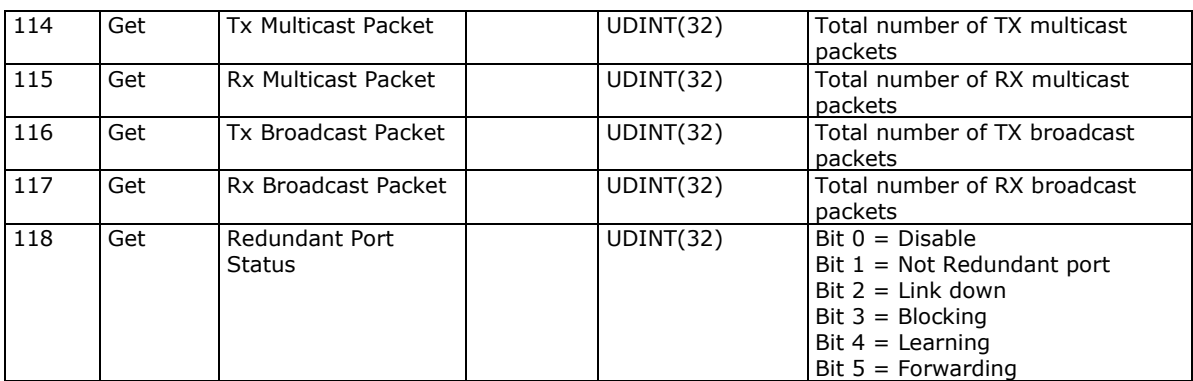

#### **Interface Flags**

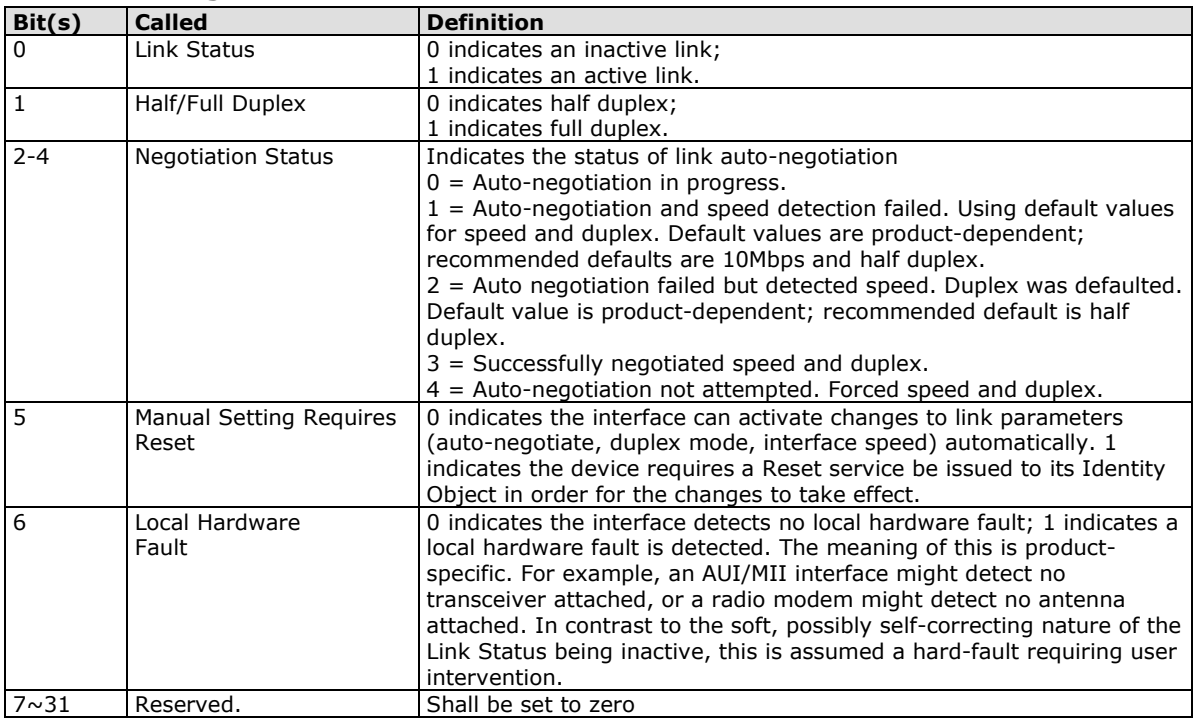

The Ethernet Link Object Instance supports the following CIP common services:

#### **Common Service List**

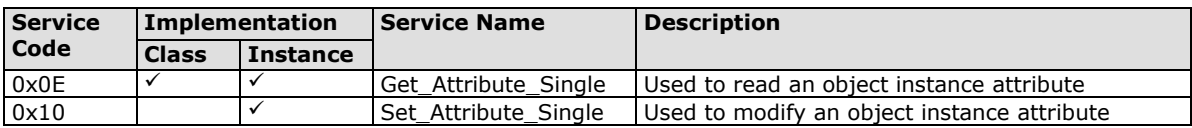

## <span id="page-17-0"></span>**Assembly Object**

The Moxa switch support **static** assembly object for CIP I/O messaging.

The Class code is **0x04** (Defined in CIP Vol 1, 5-5).

There are three instances of this object as the following.

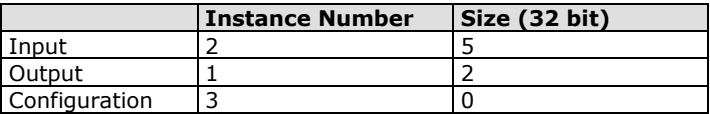

The **Input** means the data is produced by switch which includes the information and status report to the originator for monitoring. The **Output** means the data is generated by the originator (remote host) and is consumed by switch.

#### **Class Attribute List**

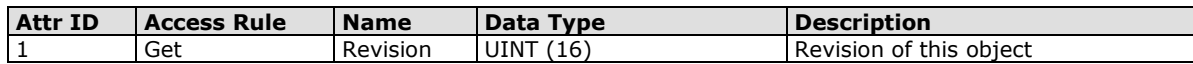

#### **Instance Attribute List**

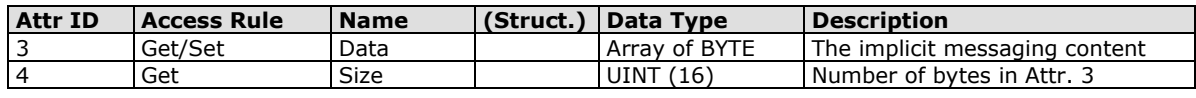

### **Common Service List**

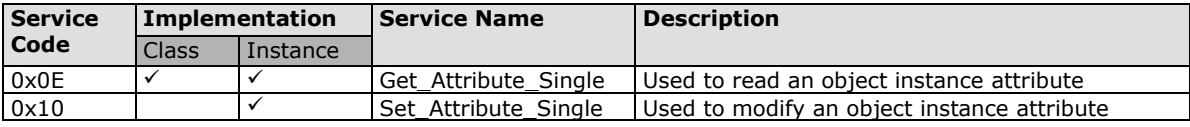

For the definition of the I/O messaging, see the following table for details.

#### **I/O Messaging Content**

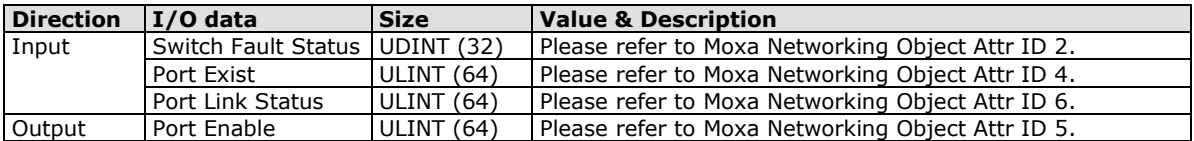

## <span id="page-18-0"></span>**Message Router Object**

The object within a node that distributes messaging requests to the appropriate application objects.

The supported messaging connections are as the following:

- Explicit Messaging
- Unconnected Messaging
- Implicit messaging

When using the UCMM to establish an explicit messaging connection, the target application object is the Message Router object (Class Code **2**).

#### **Class Attribute List**

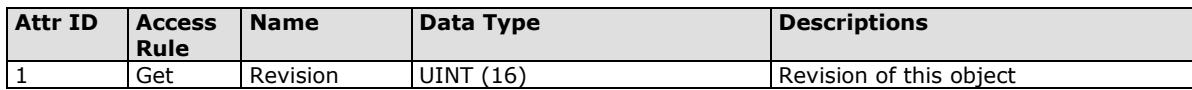

#### **Instance Attribute List**

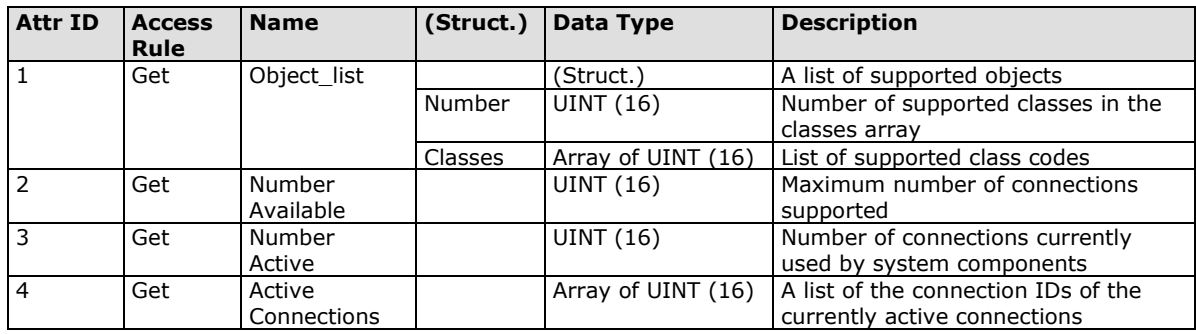

#### **Common Service List**

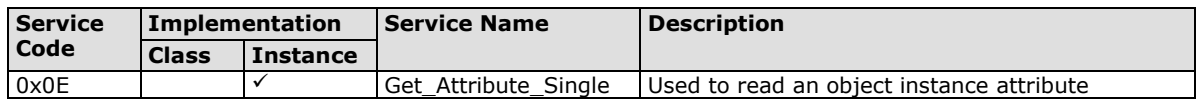

# <span id="page-19-0"></span>**Connection Manager Object**

The Connection Manager Class allocates and manages the internal resources associated with both I/O and Explicit Messaging connections.

The class code is **0x06**. There is one instance of this object.

The supported connection trigger type is *cyclic* and *change of state*.

The instance attribute list is introduced as the following.

#### **Class Attribute List**

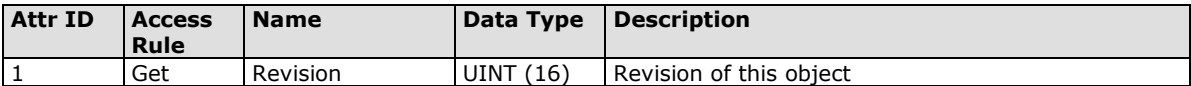

#### **Instance Attribute List**

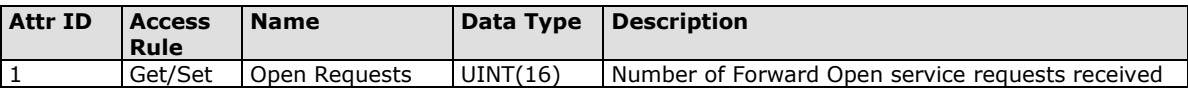

#### **Common Service List**

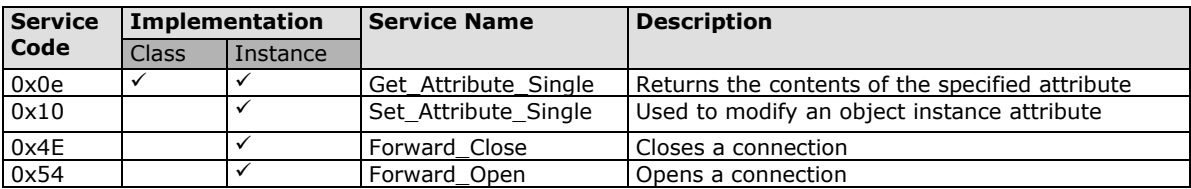

## <span id="page-19-1"></span>**Port Object**

The port object represents the underlying interface of CIP which is EtherNet/IP.

The class code is **0xf4**. There is one instance of this object.

The instance attribute "**Port Type**" identifies the CIP adaptation.

#### **Class Attribute List**

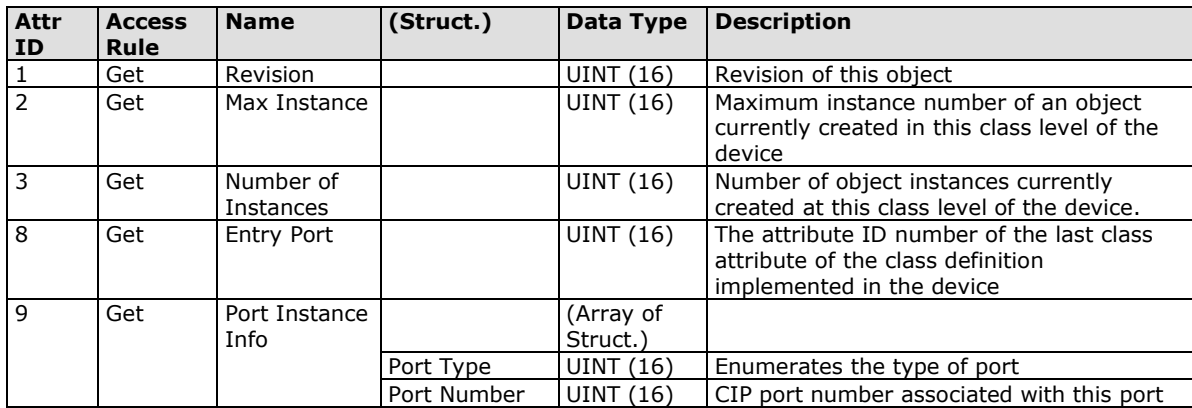

#### **Instance Attribute List**

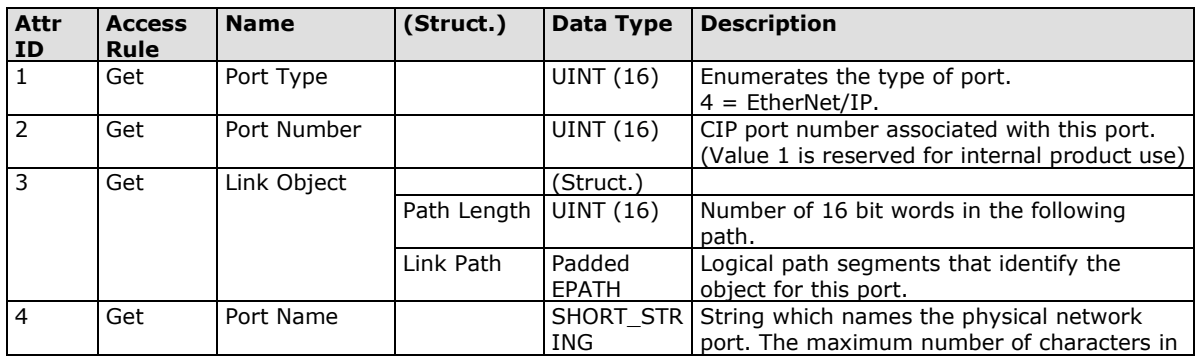

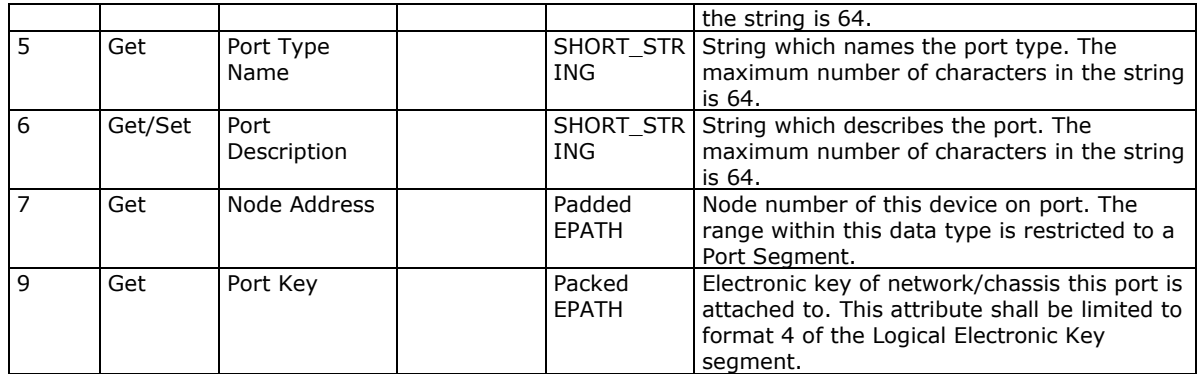

#### **Common Service List**

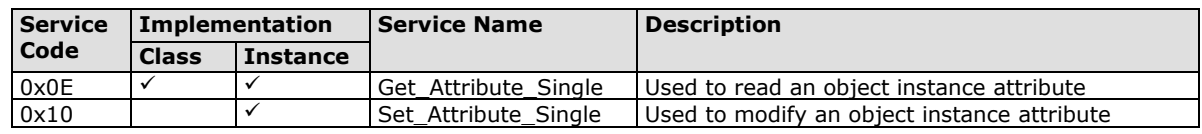

# <span id="page-20-0"></span>**Moxa Networking Object (Vendor Specific)**

The Moxa Networking object includes system information and status.

It can also be used to do the device diagnostic & configuration through explicit messaging.

### The class code is **0x404**.

#### **Class Attribute List**

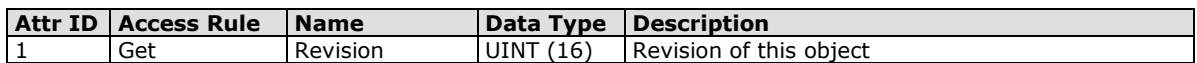

#### **Instance Attribute List**

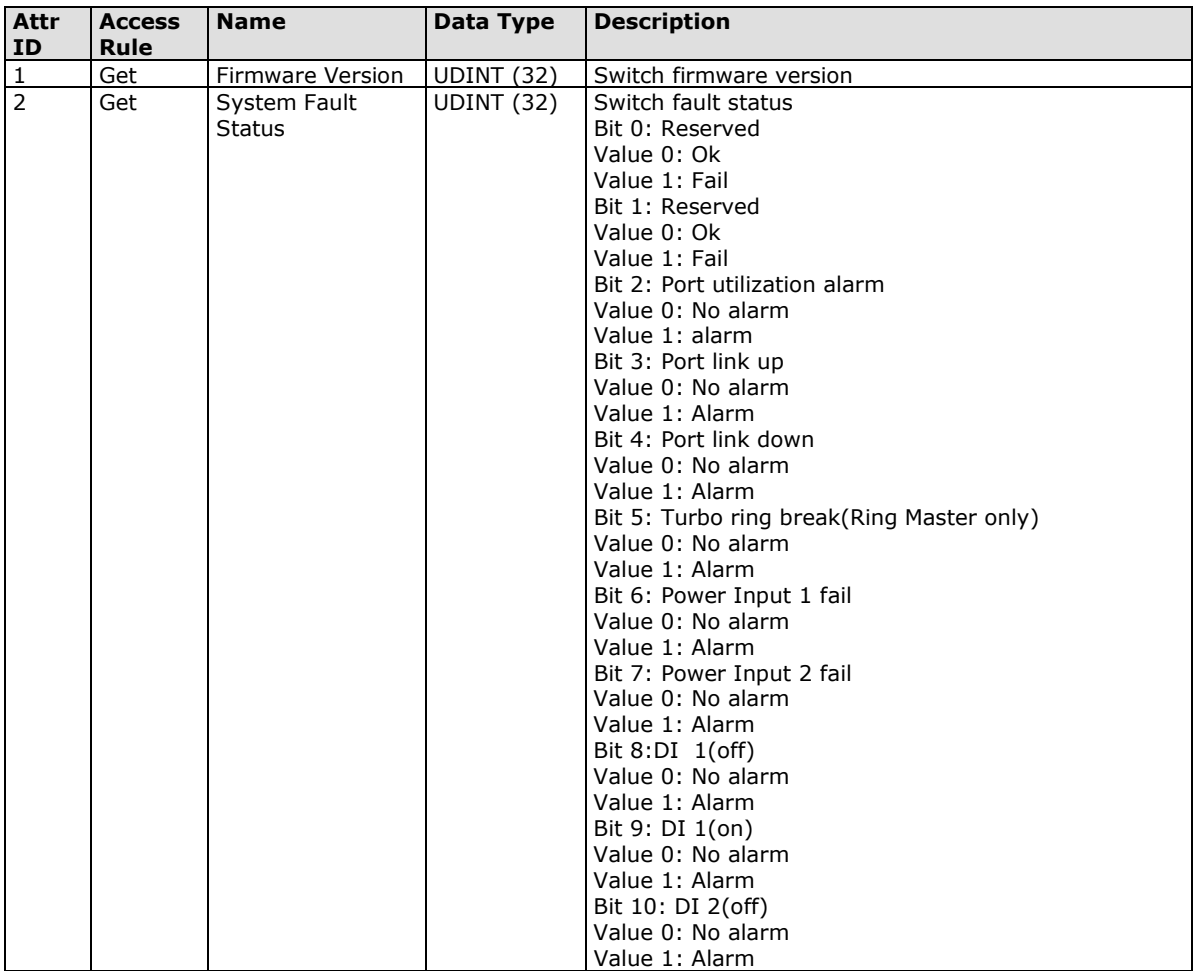

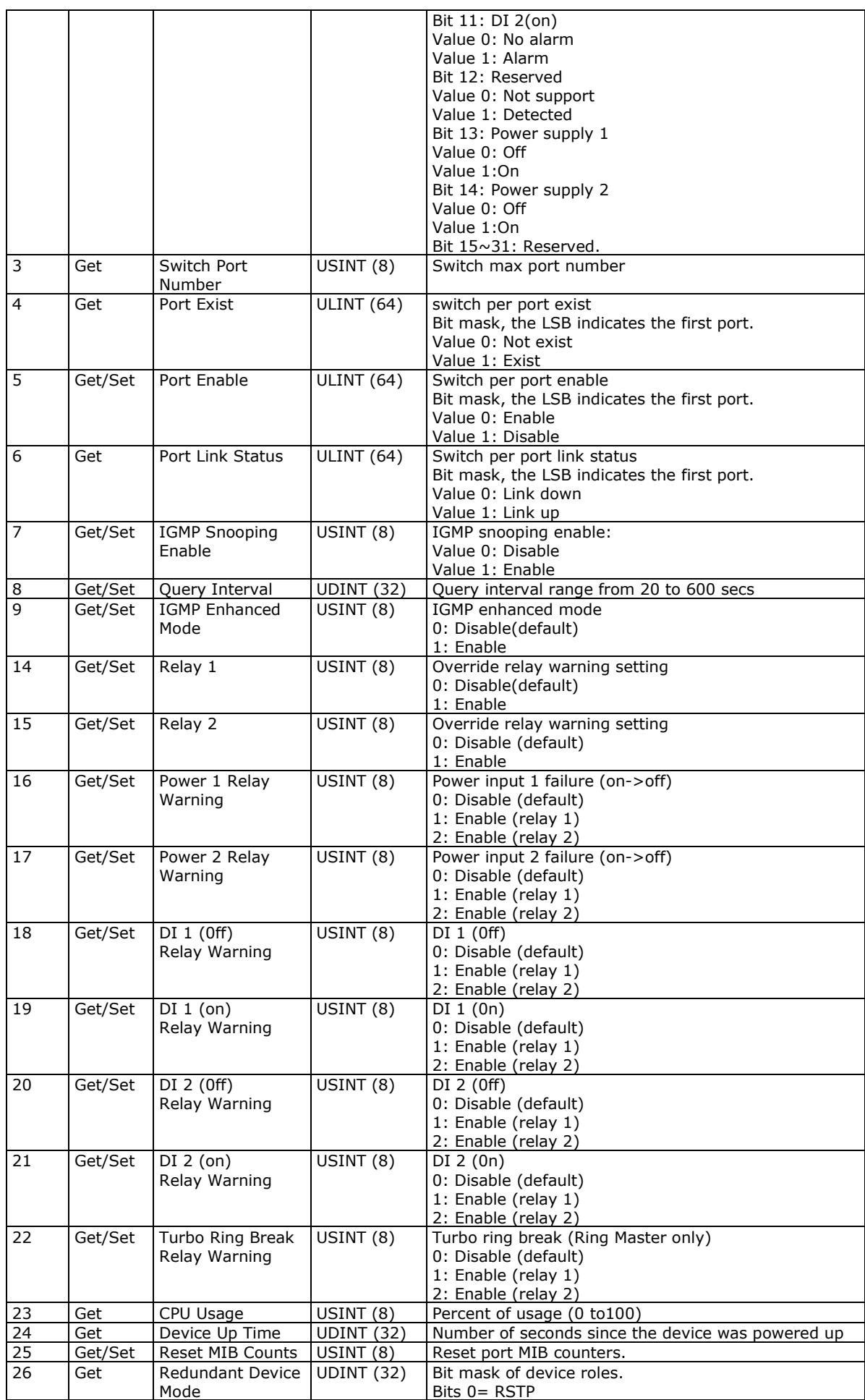

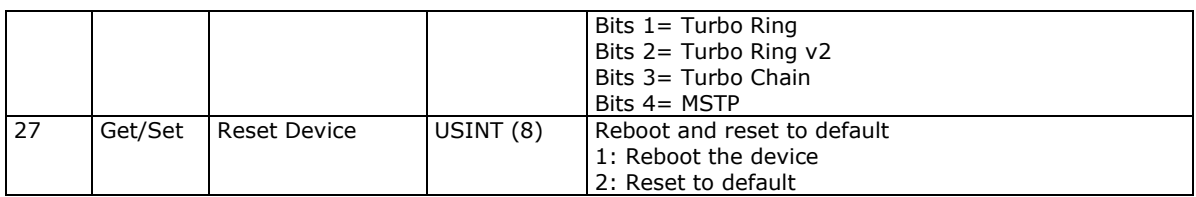

#### **Common Service List**

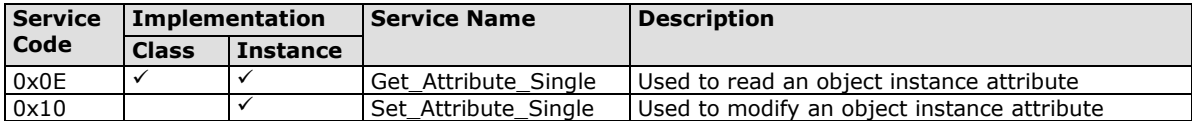

# <span id="page-22-0"></span>**Electronic Data Sheet (EDS) File**

The EDS (Electronic Data Sheet) file contains electronic descriptions of all relevant communication parameters and objects of an EtherNet/IP device. It is required for RSLogix 5000 to recognize Moxa switch and its CIP capability.

The list includes the sections which are described in our EDS file.

- [File]
- [Device]
- [Device Classification]
- [Port]

Icon should be 32 \* 32 in pixel.

# <span id="page-22-1"></span>**Rockwell RSLogix 5000 Add-On Instructions (AOI)**

The Rockwell RSLogix 5000 Add-On Instructions (AOI) encapsulates Moxa switch supported EtherNet/IP functions in a common interface logic component. In RSLogix 5000 programming, users could use the AOI to communicate with Moxa switches and need not know the internal logic.

Our AOI would provide logic of Moxa switch configuration and monitoring by using EtherNet/IP in explicit messaging and implicit messaging. The AOI also provides some tags for RSLogix 5000/SCADA programming.

## <span id="page-22-2"></span>**AOI Installation**

To install the AOI, you must use Rockwell RSLogix 5000 version 18 or later and Moxa managed Ethernet switches with firmware version 3.0 or later.

### **The Five Major Stages of Installing the AOI**

- 1. Add Moxa switch to the I/O configuration tree
- 2. Import the Add-On Instruction (AOI)
- 3. Add an instance of the AOI in your application
- 4. Create and configure tags for the AOI
- 5. Download the configured AOI to Rockwell PLC

#### **Add Moxa switch to the I/O configuration tree**

In order to import the AOI, the first step is to create a new Ethernet Module in RSLogix 5000.

1. Open RSLogix 5000 and create a new controller.

Click **Type** and select the Rockwell PLC model of the PLC connected to the Moxa switch. Input a **Name** and **Description** for this new controller.

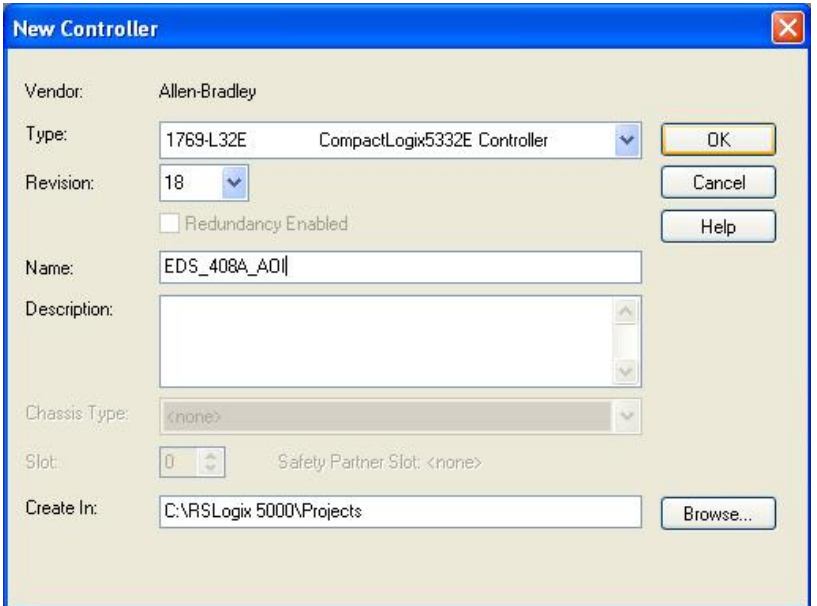

2. Add an Ethernet Module to the I/O Configuration.

In the controller organizer window, select **I/O Configuration**, right click **Ethernet** under the PLC Ethernet port of the PLC connected to a Moxa switch, and select **New Module**.

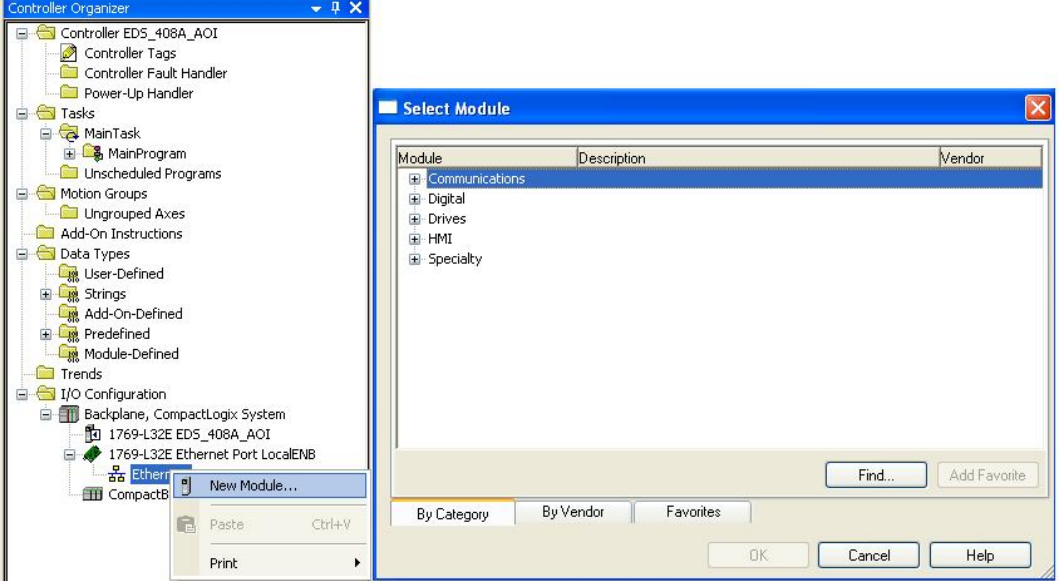

3. Under the **Communications** group, select **Generic Ethernet Module** to represent Moxa Ethernet switches

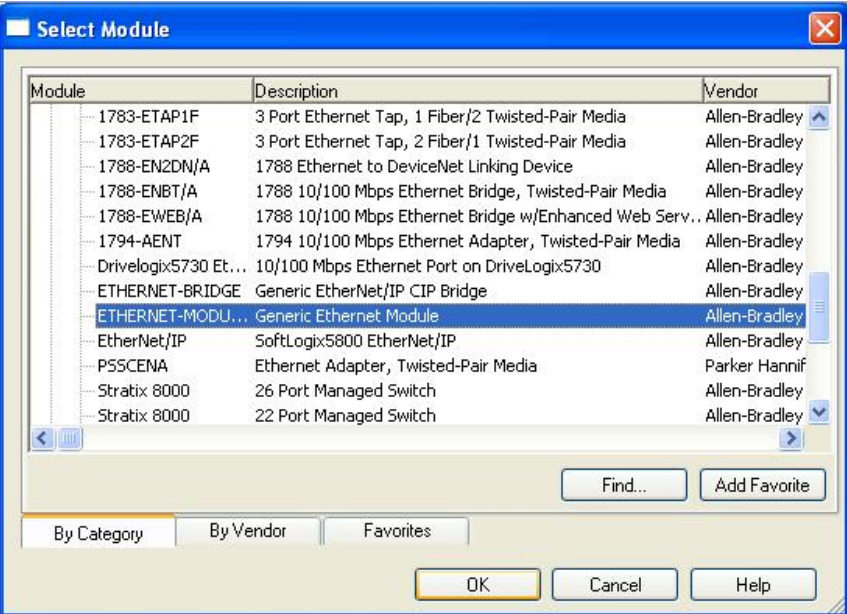

4. Configure the Ethernet module with the correct name, description, IP address and connection parameters and click OK.

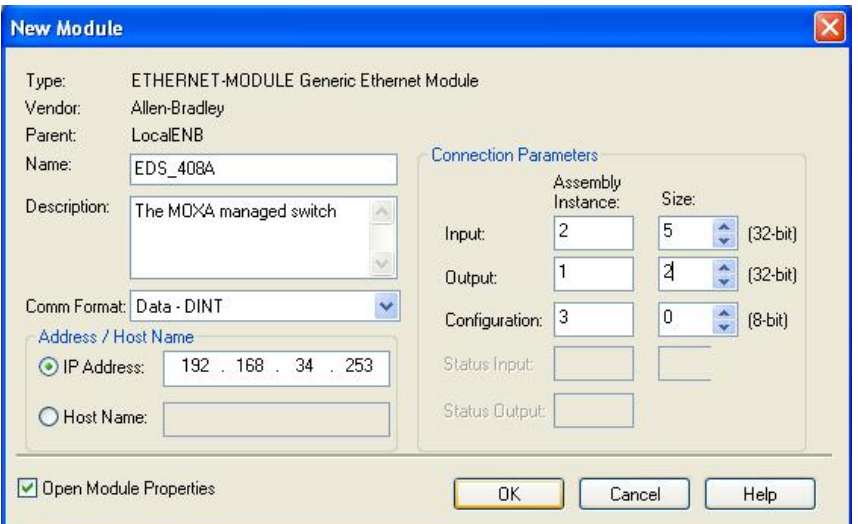

5. After finishing configuration, the new Ethernet module representing the Moxa Ethernet switch will appear under the **I/O Configuration** list in the controller organizer window.

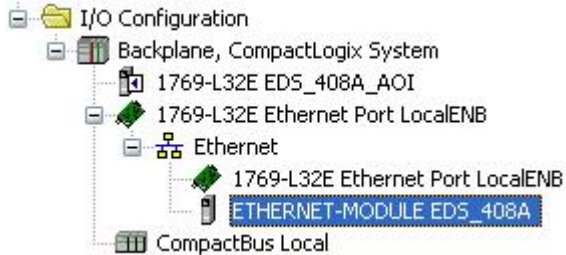

## **Import the Add-On Instruction (AOI)**

- 1. In the controller organizer window, right click the **Add-On Instructions** folder, select **Import Add-On Instructions** and select the correct AOI file (xxx.L5X) to import.
- **NOTE** The AOI file is available from the Moxa website or in the software CD. Please make sure to use the latest switch firmware and AOI for programming.

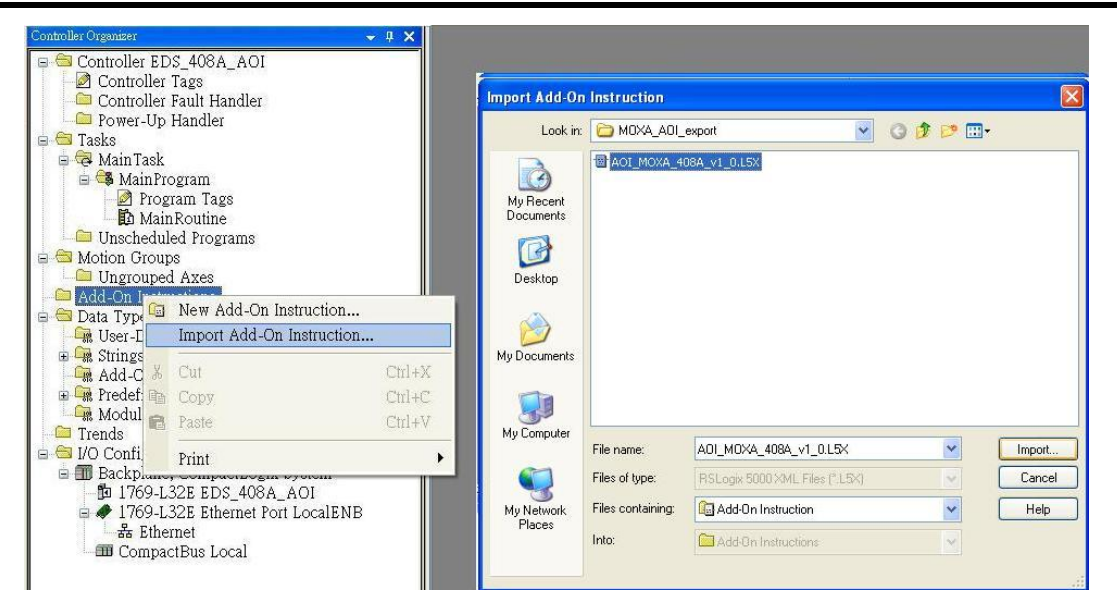

2. After importing, the controller organizer window shows all AOI for Moxa Ethernet switches under the **Add-On Instructions** folder.

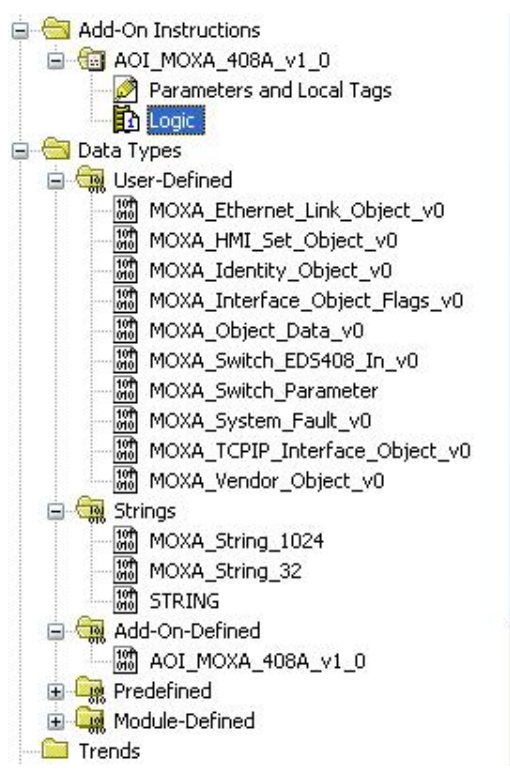

## **Add an instance of the AOI in your application**

1. Double click the **MainRoutine** in the Controller Organizer to start the ladder programming. Add the AOI for the specific Moxa Ethernet switch to create a new rung.

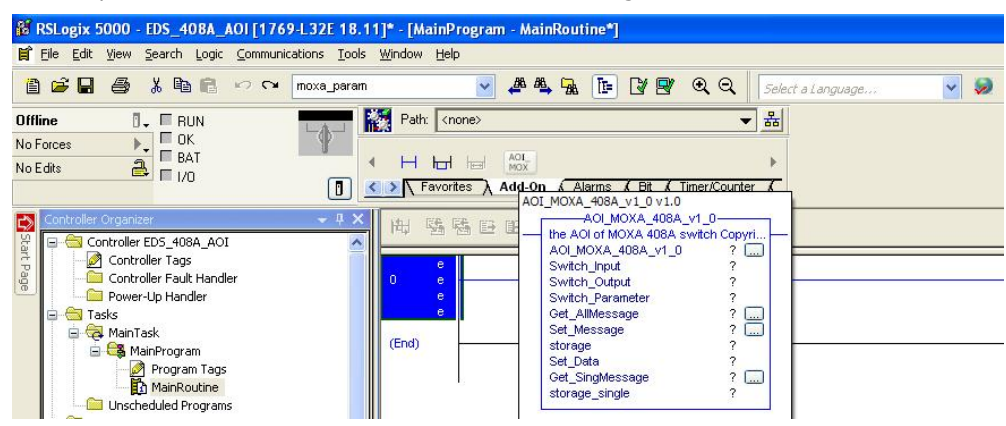

### **Create and configure tags for the AOI**

1. Right click on the **?** in the field of each tag, select **New Tag** and input a **Name** for each new tag.

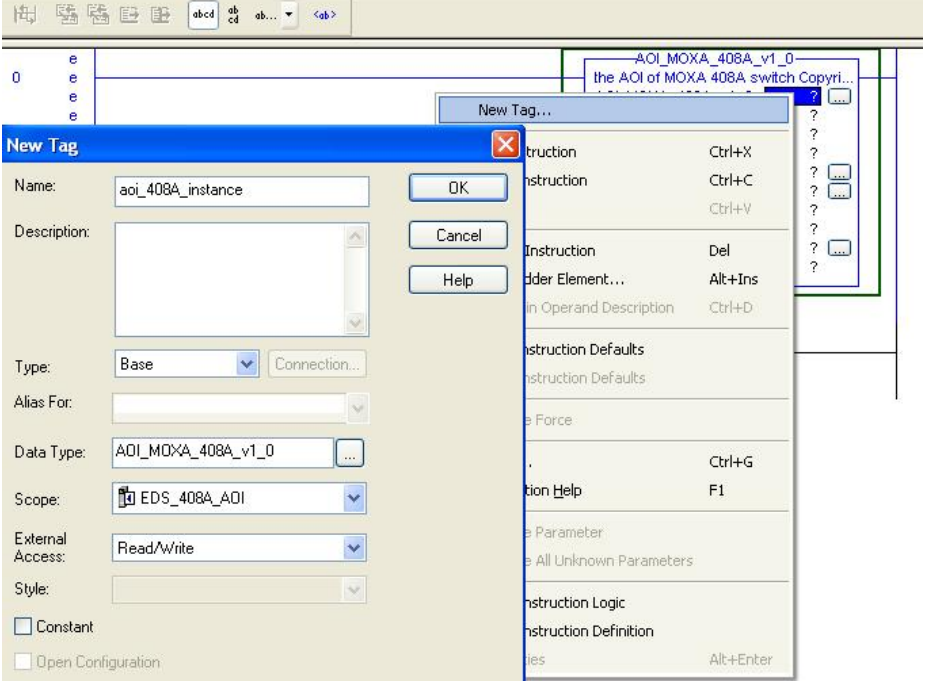

2. Add a **Name** for all AOI tags.

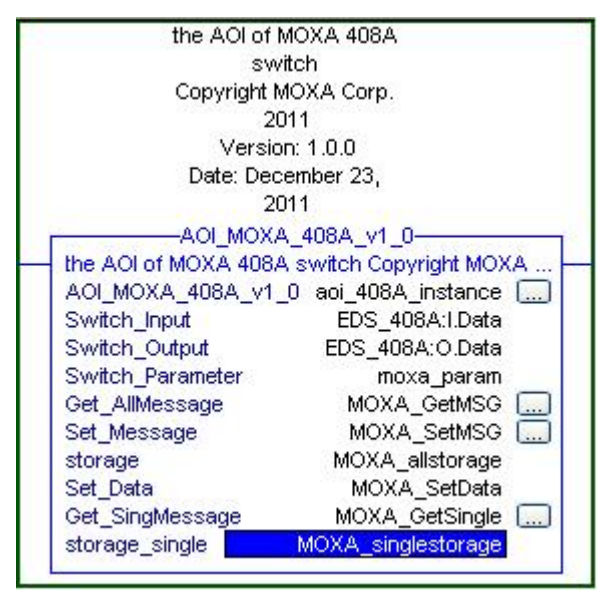

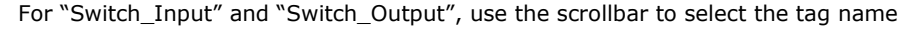

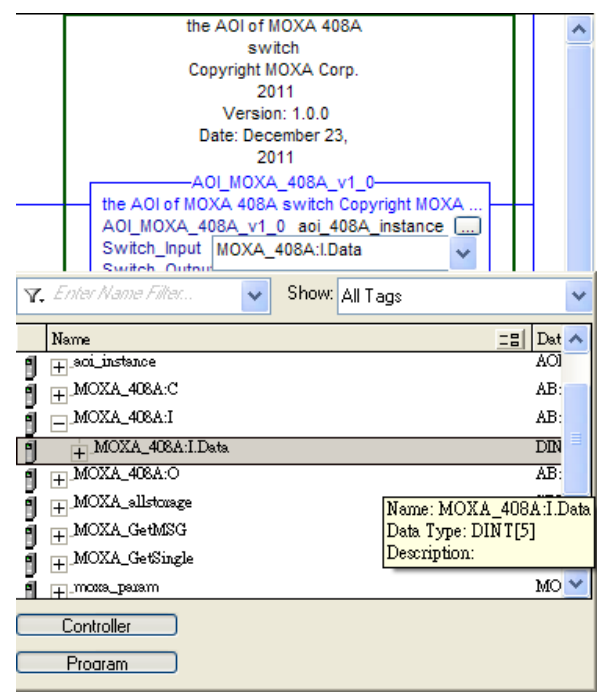

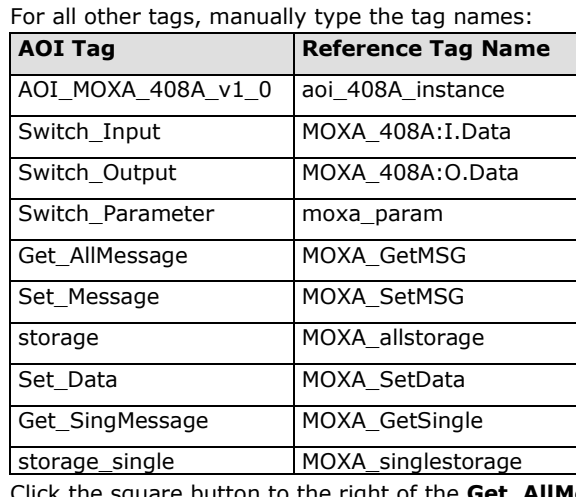

3. Click the square button to the right of the **Get\_AllMessage** tag and configure all parameters as follows: (Service Code: 1; Class: 1; Instance: 1; Attribute: 1; Destination: MOXA\_allstorage[0])

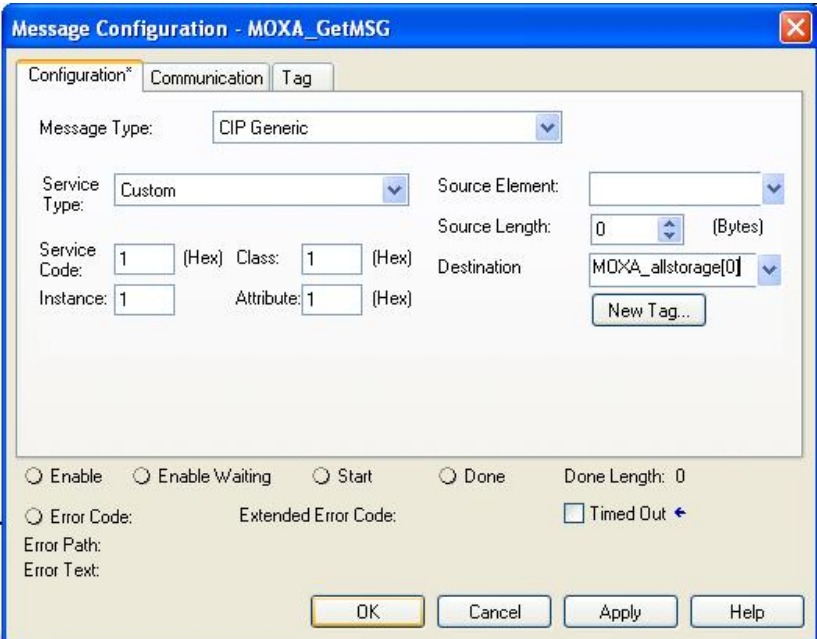

Click the **Communication** tab and set up the communication path to the Moxa Ethernet switch for

#### **Get\_AllMessage**

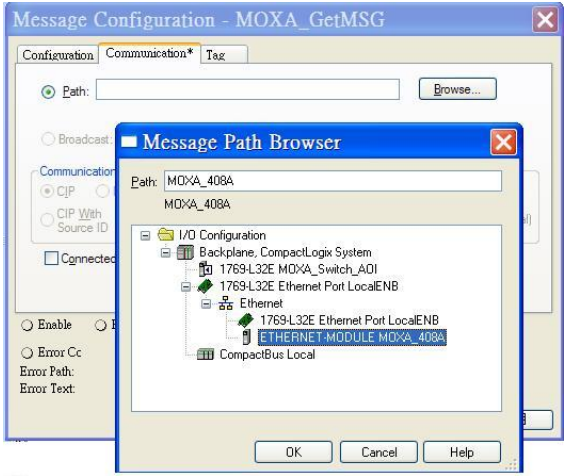

4. Click the square button to the right of the **Set\_Message** tag and configure all parameters as follows: (Service Code: 10; Class: f6; Instance: 1; Attribute: 1; Source Ethernet: MOXA\_SetData)

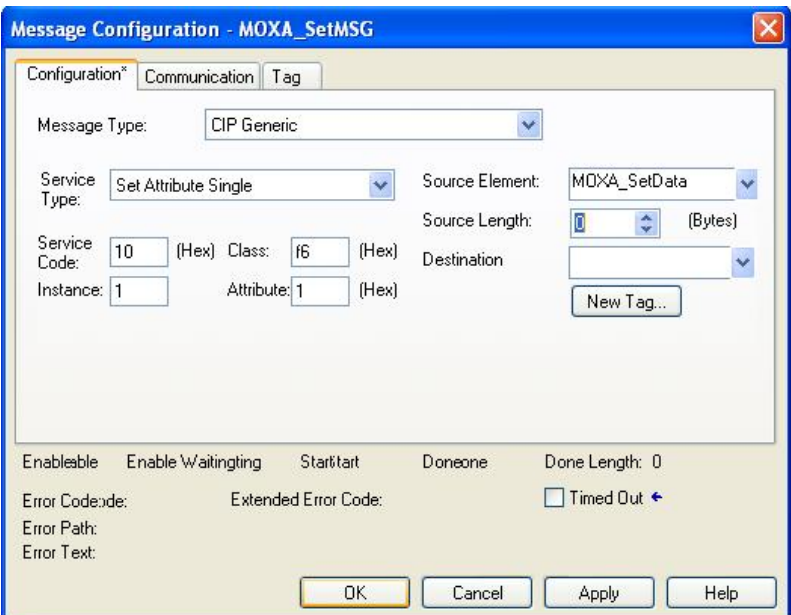

Click the **Communication** tab and set up the communication path to the Moxa Ethernet switch for **Set\_Message**

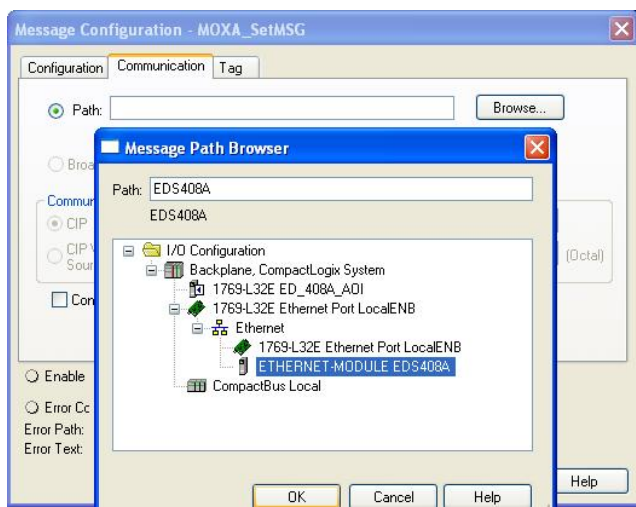

5. Click the square button to the right of the **Get\_SingMessage** tag and configure all parameters as follows:

(Service Code: e; Class: f6; Instance: 1; Attribute: 1; Destination: MOXA\_Singlestorage[0])

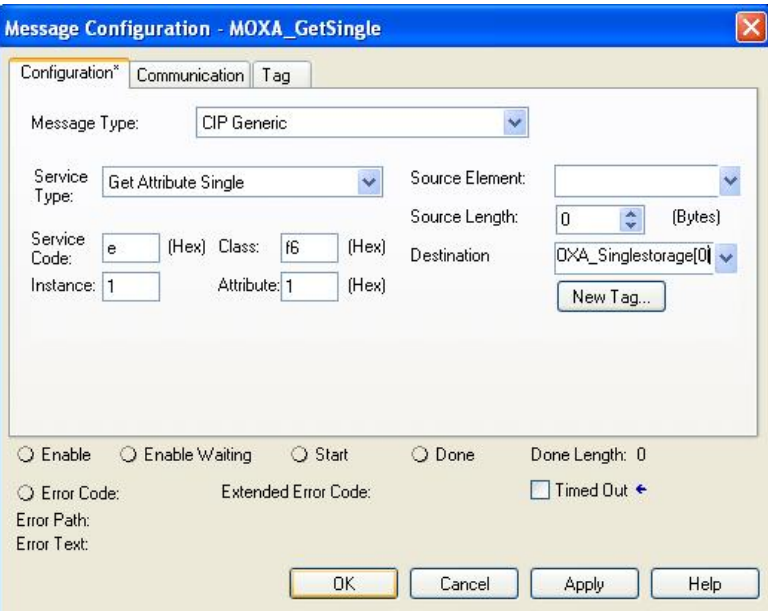

Click the **Communication** tab and set up the communication path to the Moxa Ethernet switch for **Get\_SingMessage**

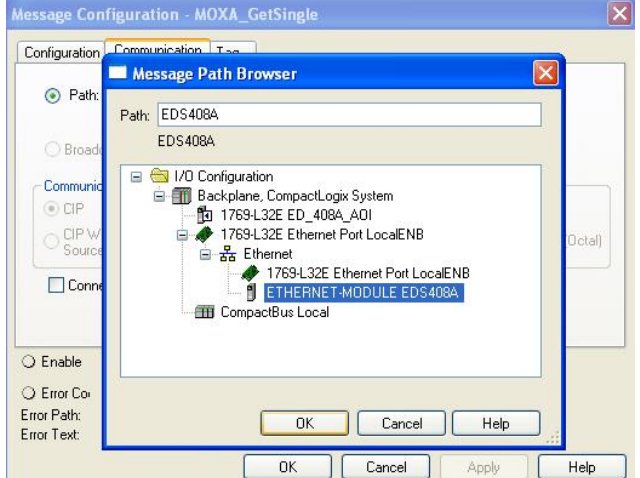

## **Download the configured AOI to the Rockwell PLC**

1. Click the **Network** Icon, select the Rockwell PLC connected to the Moxa switch and click **Download** to install the AOI configuration to the PLC.

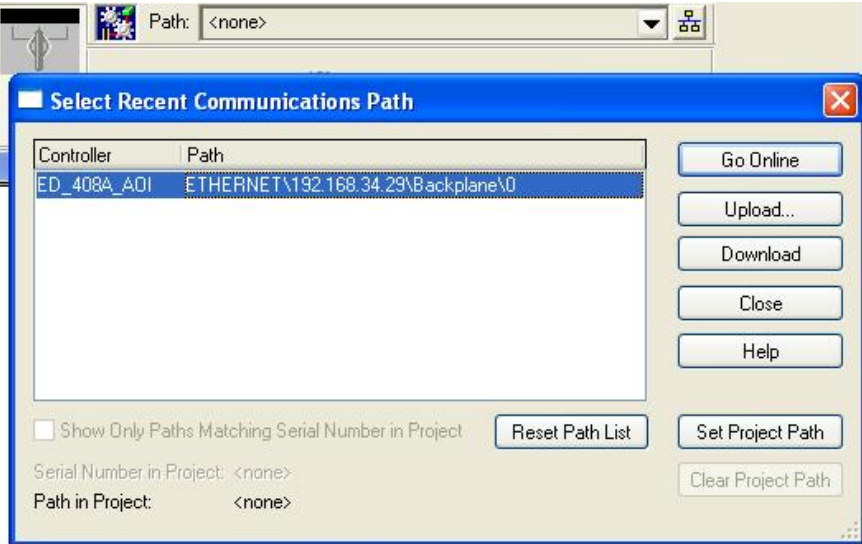

2. After finishing configuration, go to the controller organizer window, right click **Controller Tags** and select **Monitor Tags** to check if each tag can display the correct value transferred from the Ethernet device.

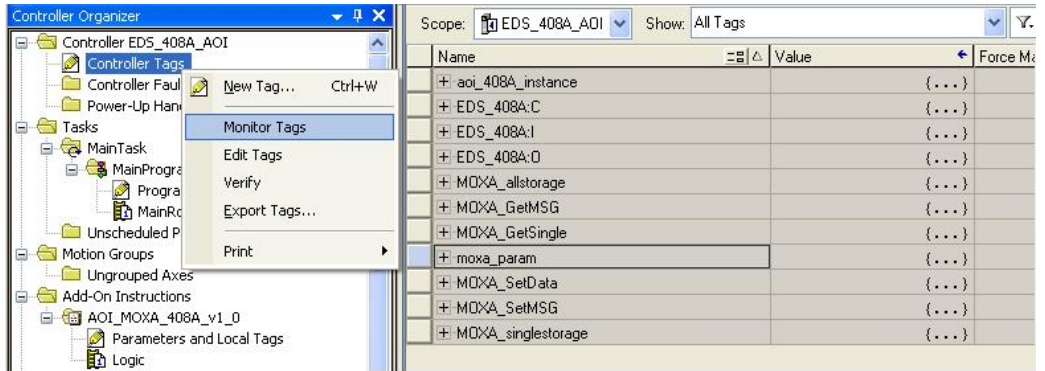

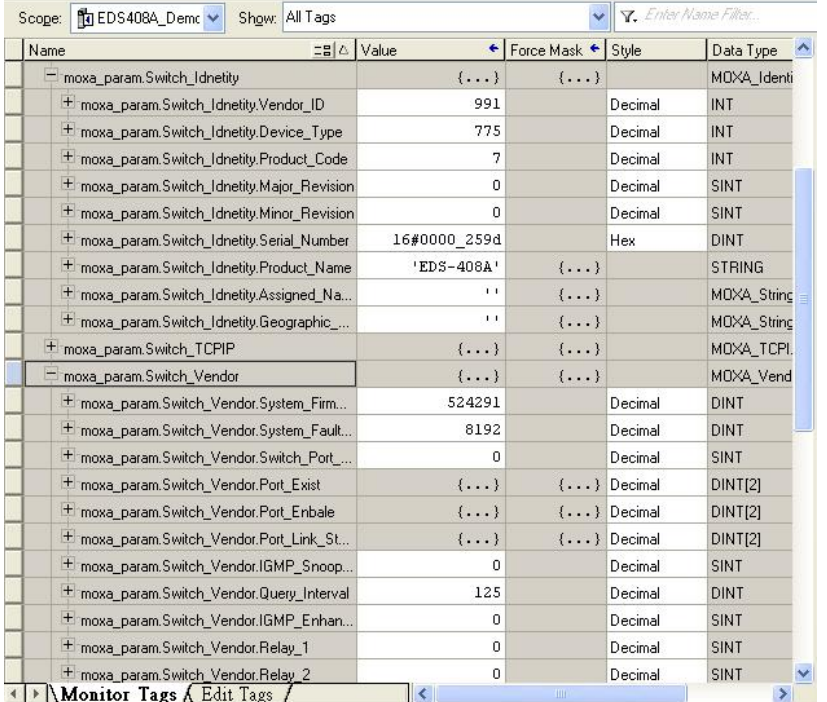

**NOTE** Only Moxa pre-configured tags will display the correct values. Refer to the **CIP Tags** section below for detailed information.

### **Sample AOI Project**

For easier AOI installation, Moxa has also provided a sample AOI project, in which all the parameters are configured with default values. The sample project is a (.ACD) file, which is available for download from the Moxa website or software CD. You may import the sample project in RSLogix 5000, and directly download this AOI to the PLC with minimal installation steps. But to use the sample project, you still must change or set up the parameters below.

- 1. Change the controller type used in the real environment.
- 2. Change the controller and Moxa switch's IP address.
- 3. Setup the Project path.

<span id="page-31-0"></span>**NOTE** The sample AOI project only supports RSLogix 5000 version 18.

### **CIP Tags**

There are tags for each CIP object. The tags correspond to the object's attributes.

### **Tags for Identity Object**

Data Type: MOXA\_Identity\_Object\_v0

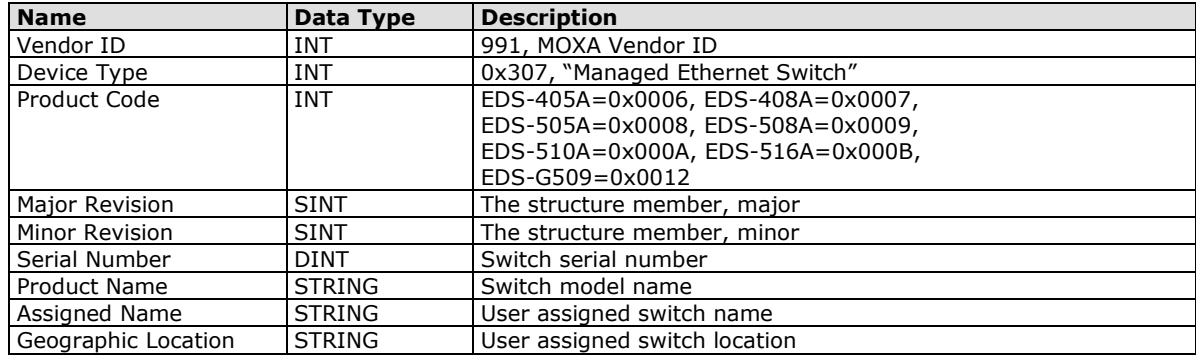

## **Tags for TCPIP Object**

Data Type: MOXA\_TCPIP\_Interface\_Object\_v0

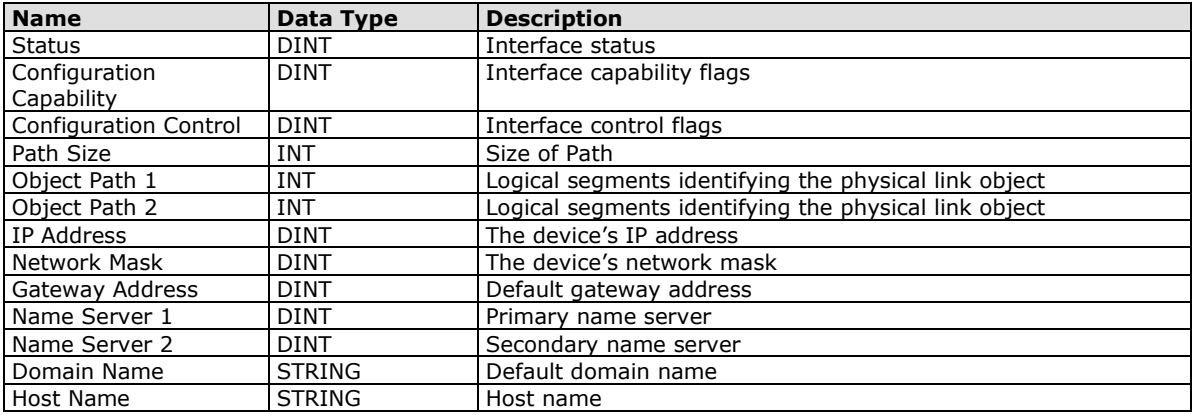

## **Tags for Ethernet Link Object**

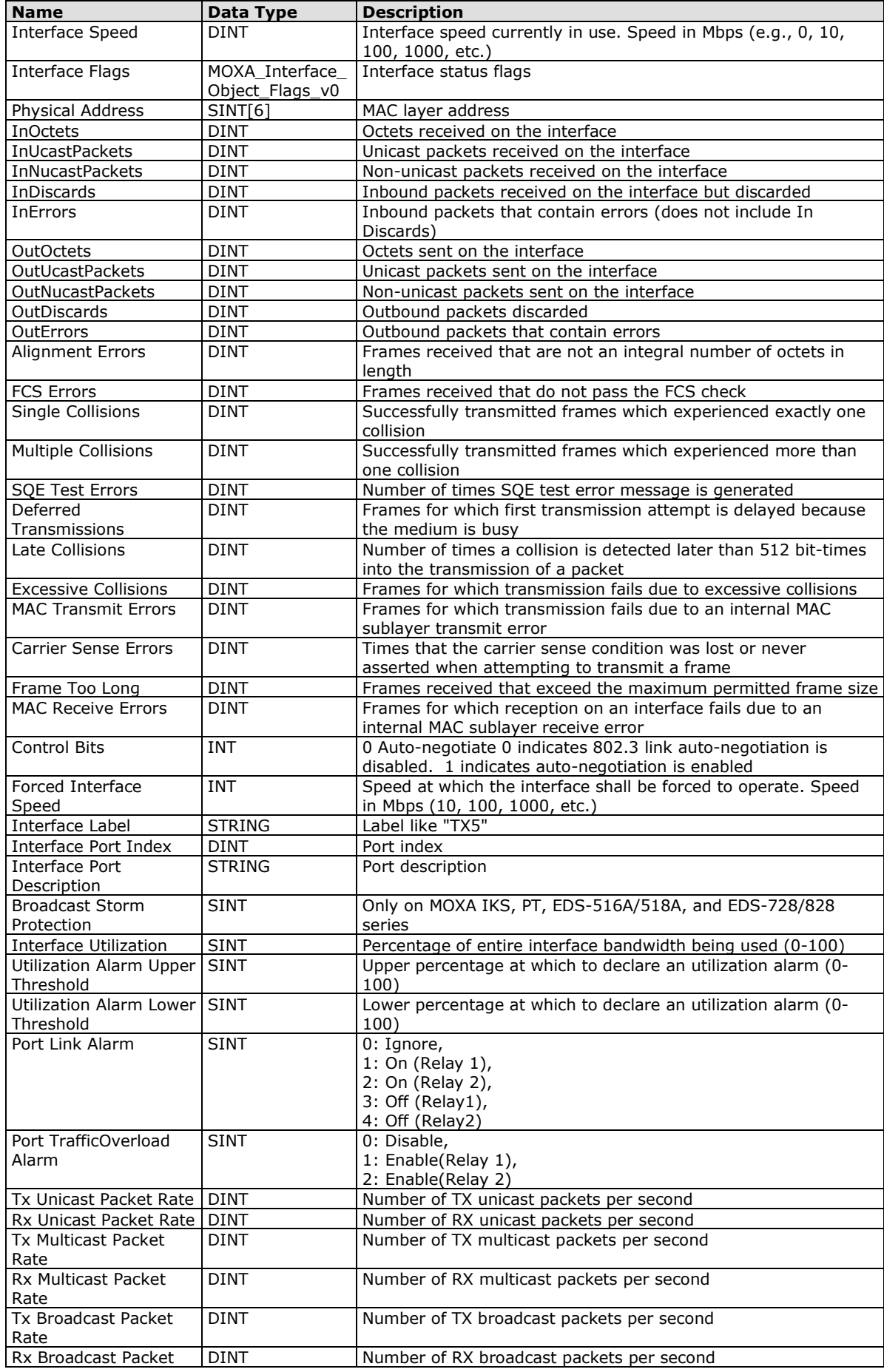

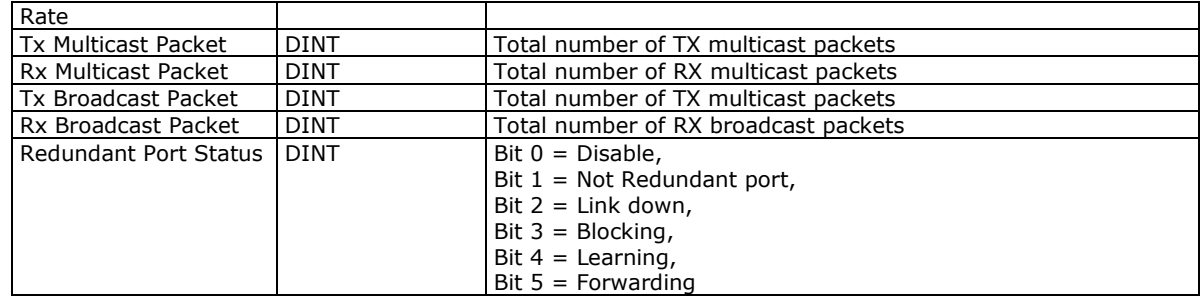

## **Tags for Moxa Networking Object**

Data Type: MOXA\_Vendor\_Object\_v0

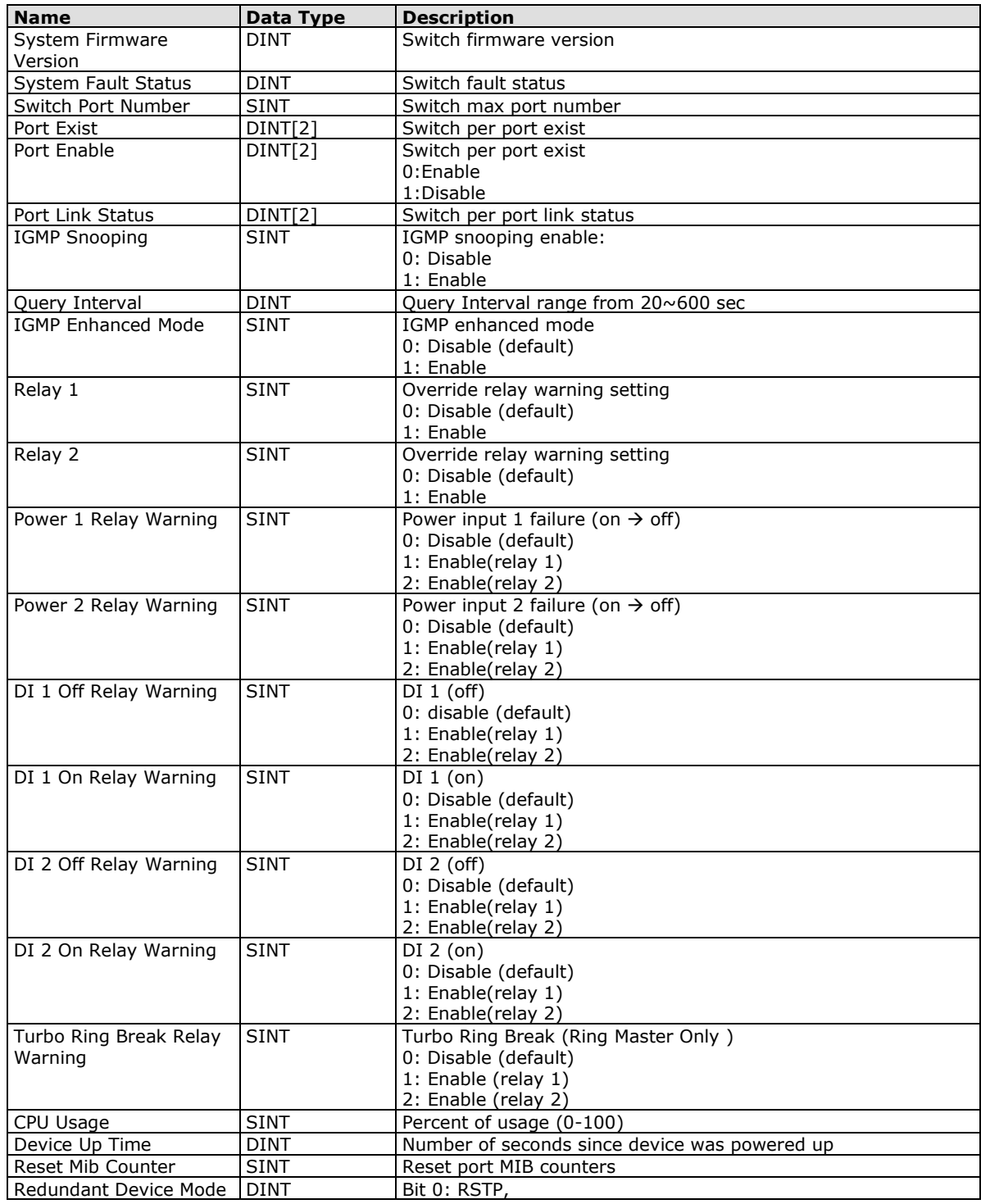

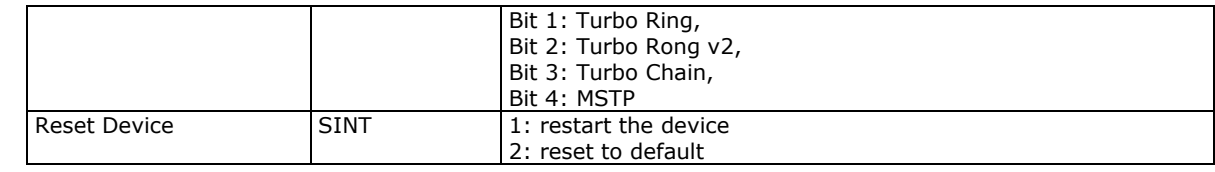

### **Pre-configured Tags in the Moxa AOI**

The Moxa AOI supports all the CIP tags listed in the tables above. But in the AOI, we only pre-configure logic links between selected tags and Moxa switches. To monitor the non-configured tags, PLC programmers need to create the links manually. Otherwise, in RSLogix 5000, the value column of these tags will display as "0". If you experience problems creating new links, please contact Moxa technical support for assistance.

**NOTE** For pre-configured tags, Moxa has already created the logic links between the CIP tags and Moxa Ethernet switches so RSLogix 5000 can get/set the switch information correctly.

The table below specifies all the pre-configured tags in Moxa AOI with a  $\frac{1}{2}$  mark.

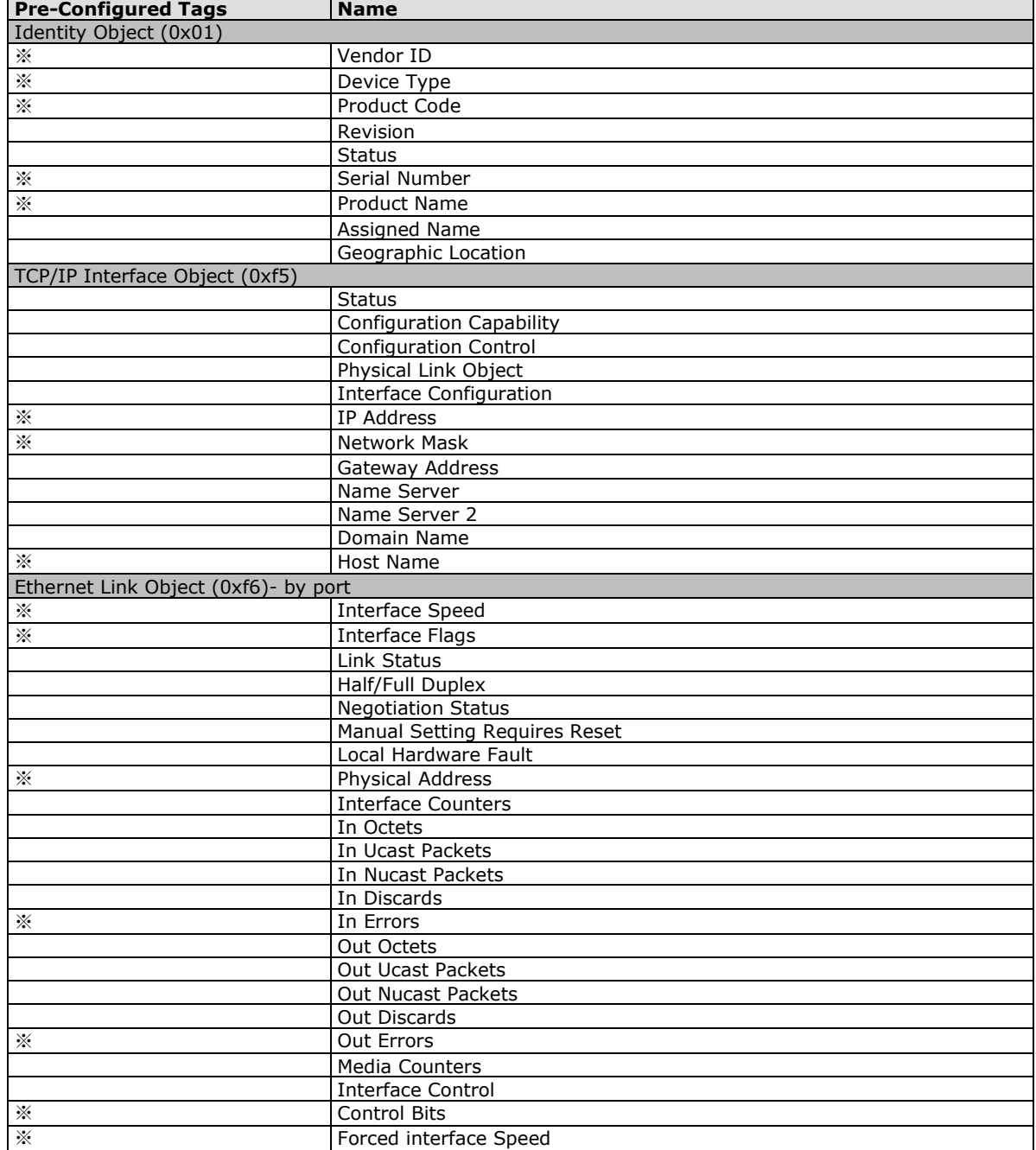

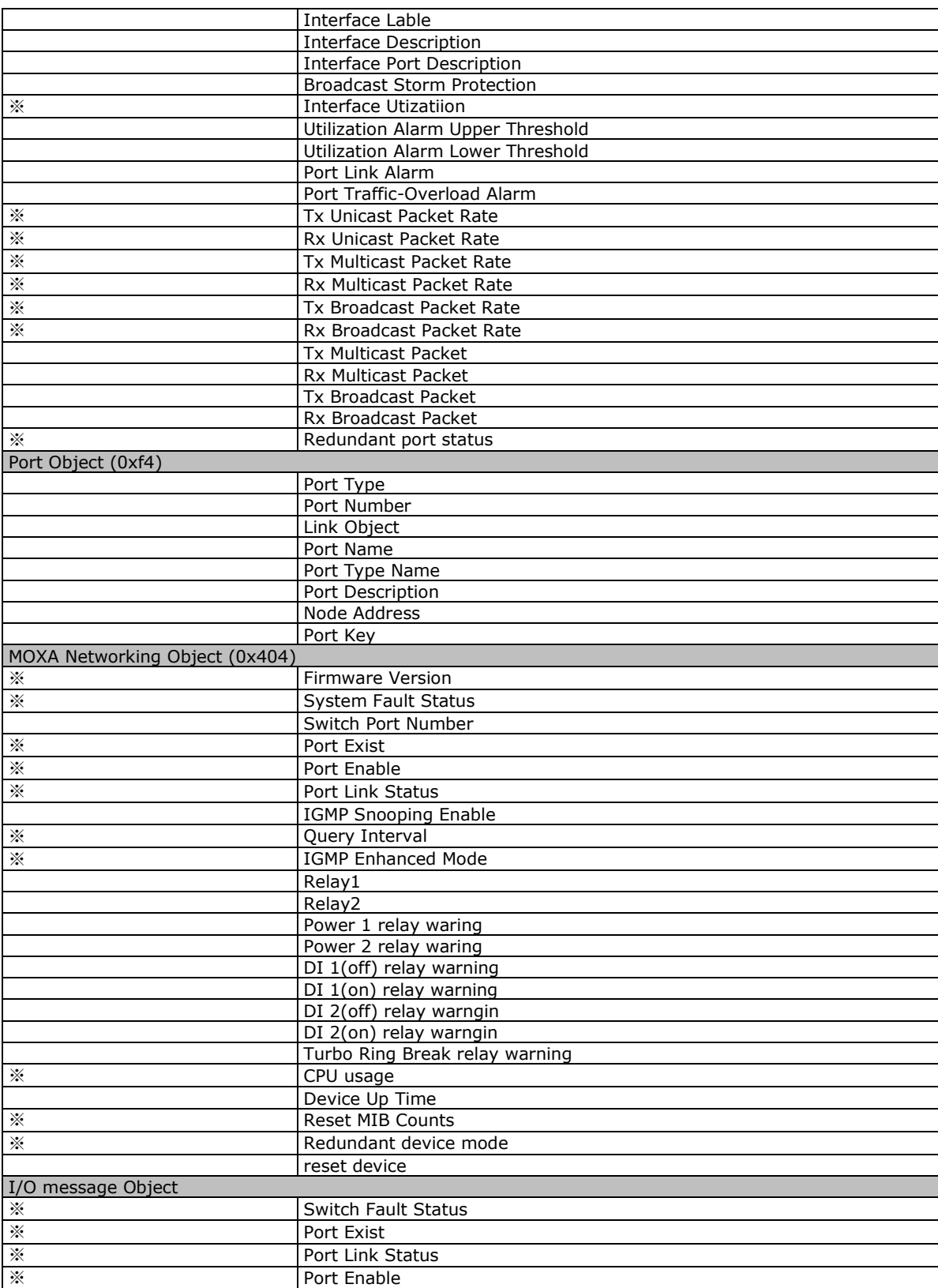

# <span id="page-35-0"></span>**Monitoring AOI Tags**

In RSLogix 5000, you can monitor the values of all configured tags by selecting "Monitor Tags" in the controller organizer window. It can also be used to check that the AOI is installed correctly

**NOTE** Only Moxa pre-configured tags will display the correct values. Refer to the **CIP Tags** section above for detailed information.
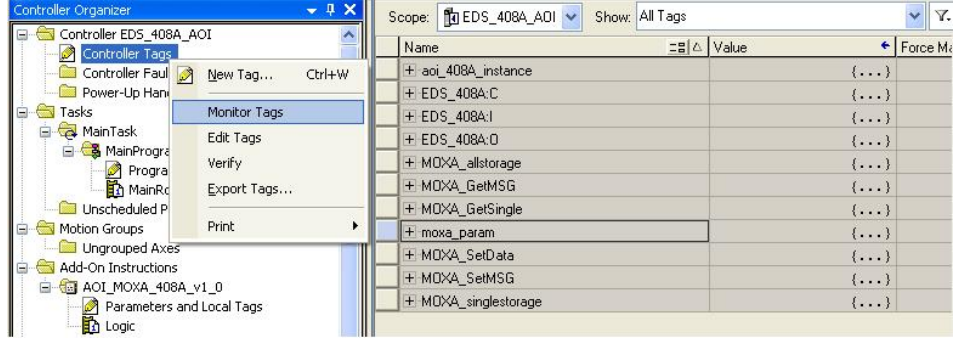

## **Monitor Tags for Identity Object**

Click **moxa\_param Switch\_Identity** and expand the list to check the values for Identity tags.

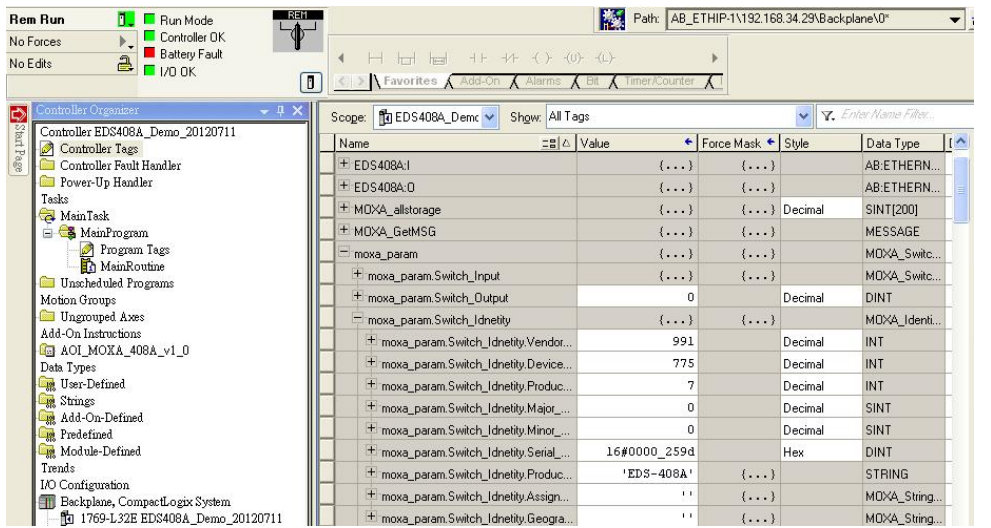

## **Monitor Tags for TCPIP Object**

Click **moxa\_param Switch\_TCPIP** and expand the list to check the values for TCPIP tags.

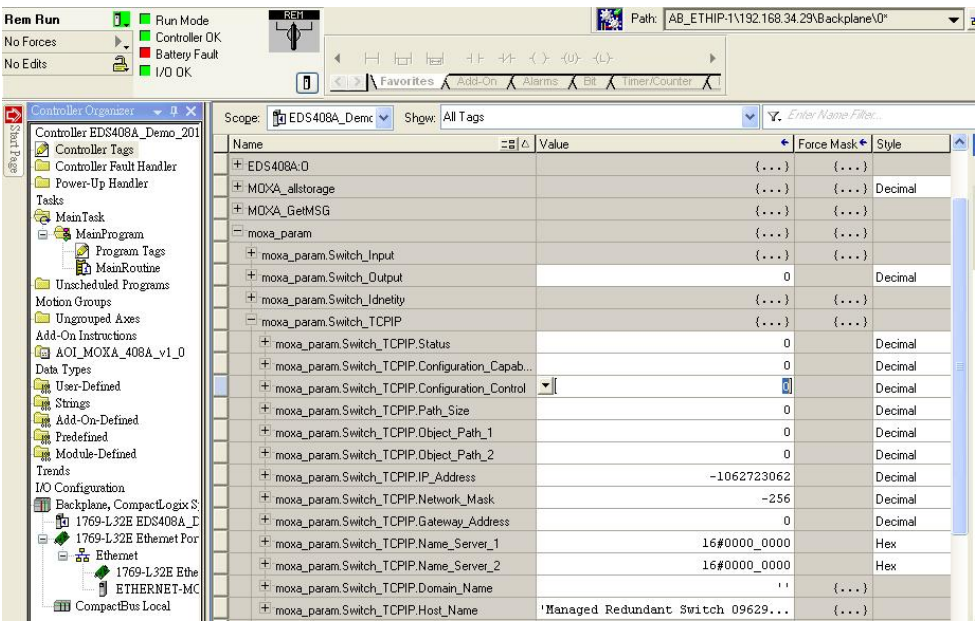

# **Monitor Tags for Ethernet Link Object**

Click **moxa\_param Switch\_Ethernet\_Link** and expand the list to check the values for per port Ethernet Link tags.

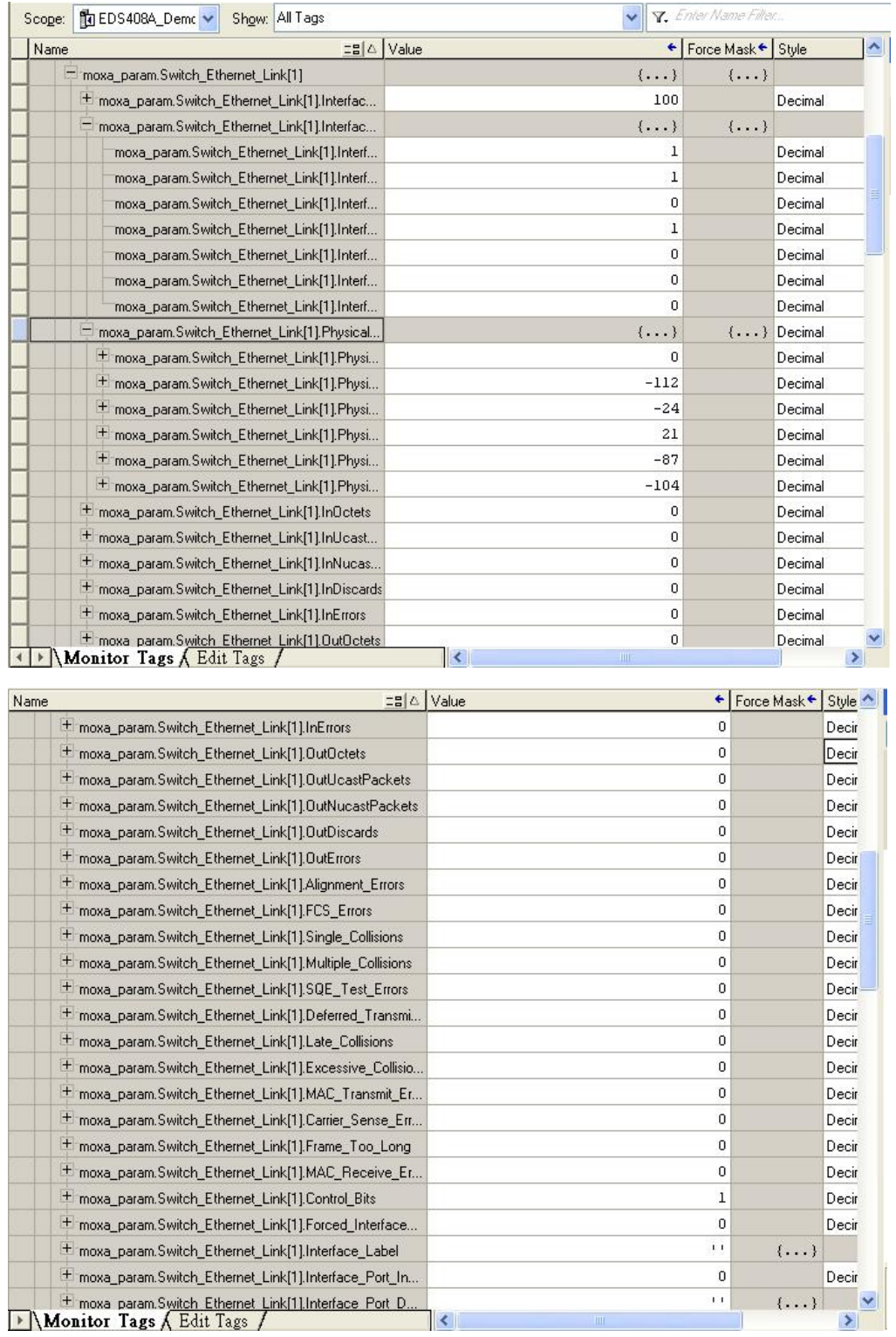

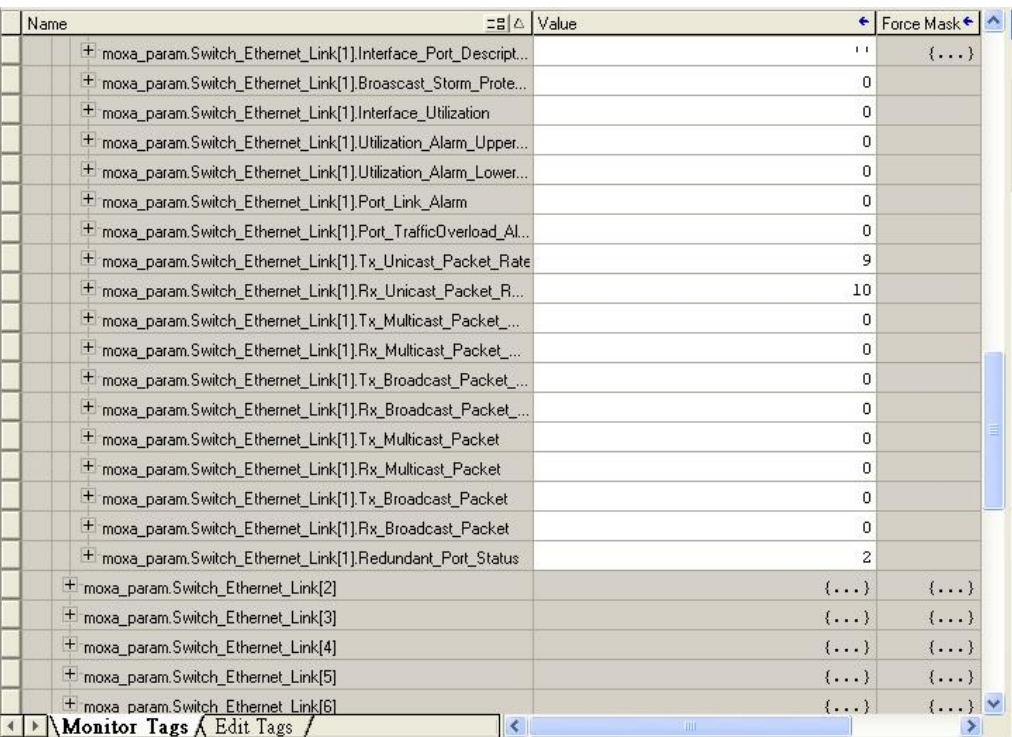

# **Monitor Tags for Moxa Networking Object**

Click **moxa\_param Switch\_Vendor** and expand the list to check the values for Moxa custom tags.

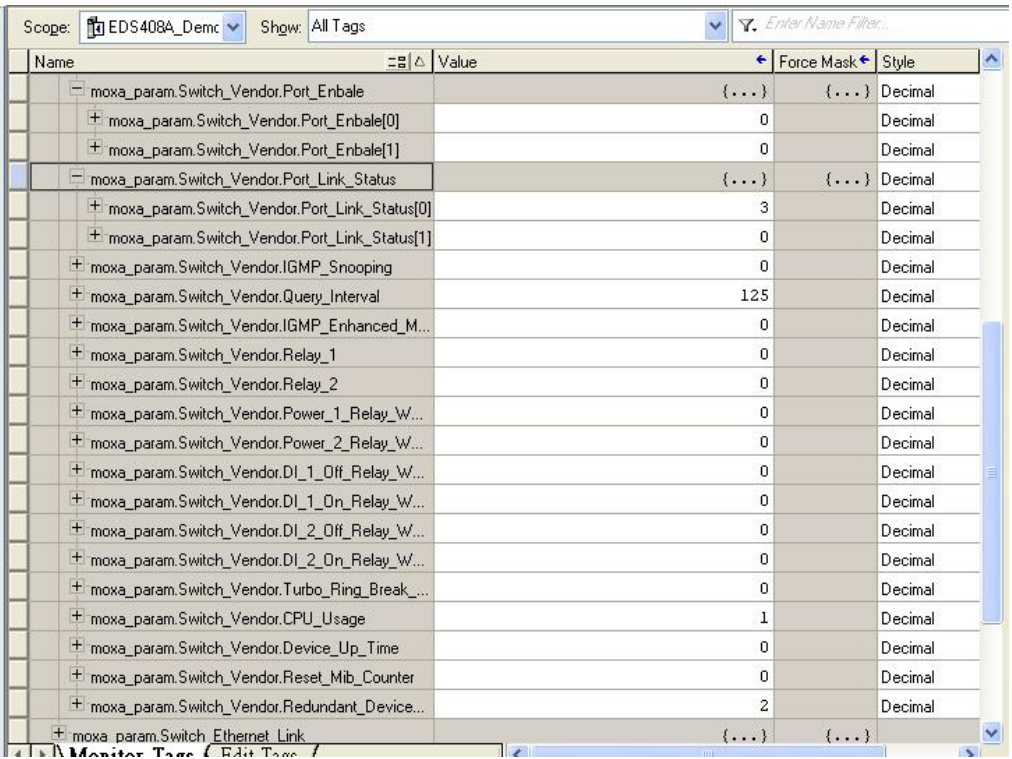

# **Rockwell FactoryTalk® View Faceplate**

# **FactoryTalk® View Faceplate Installation**

To install the faceplate, you must have Rockwell FactoryTalk® View Studio SE (Site Edition) version 5 or later and a Moxa managed Ethernet switch with firmware version 3.0 or later.

## **Create a FactoryTalk® View Shortcut to the PLC**

1. Start the FactoryTalk® View Studio software and select **Site Edition (Local)**.

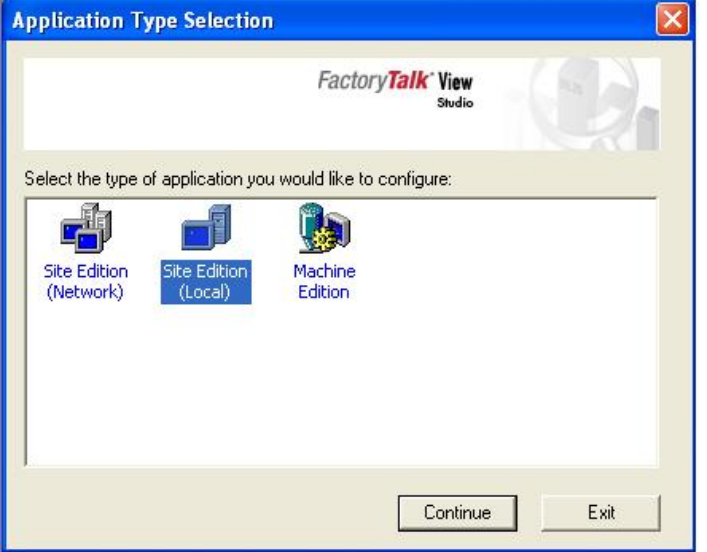

2. Add a new Site Edition (Local) and enter the Application name.

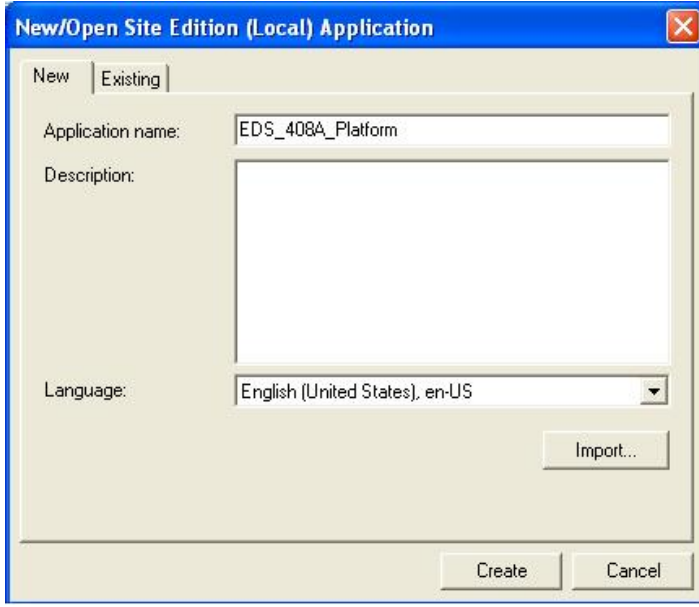

- 3. Configure a shortcut to the PLC that is running the Moxa AOI.
	- In the Explorer window, right click the newly-added application, select **Add New Server** and **Rockwell Automation Device Server (RSLinx Enterprise)**, and click OK.

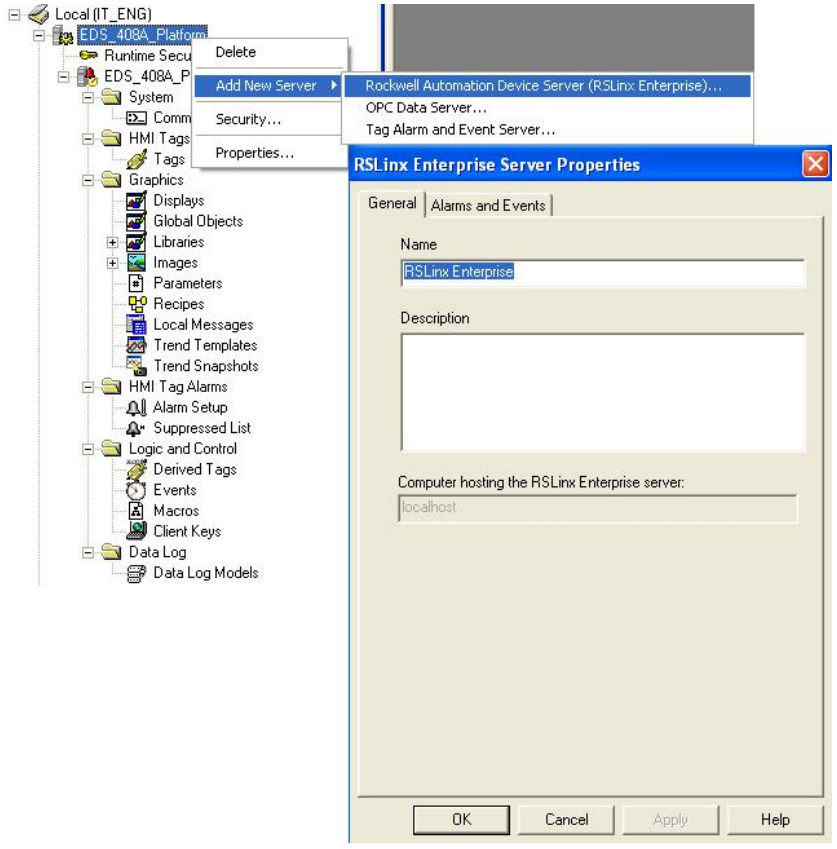

4. The shortcut is named PLC. Click "Yes" to apply the configuration.

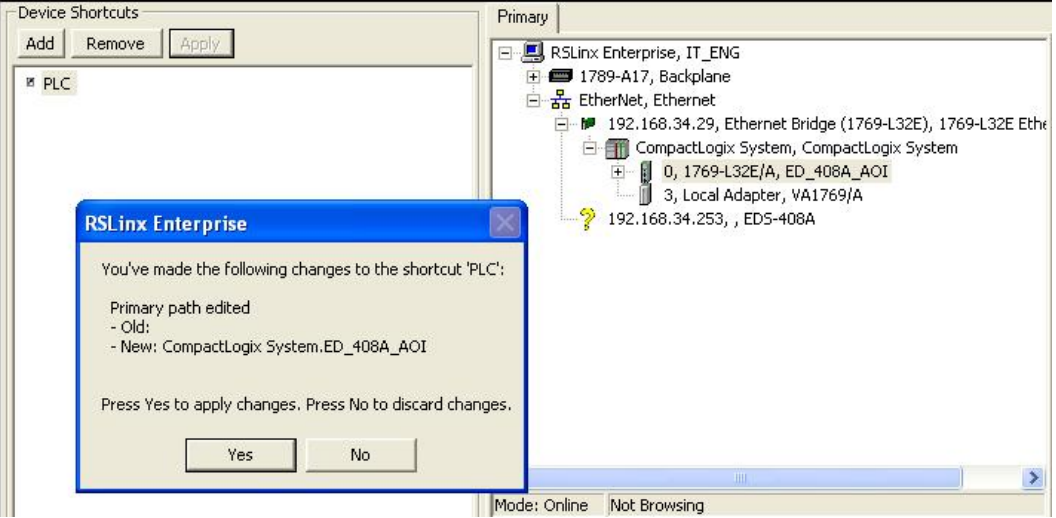

## **Import FactoryTalk® View Faceplate Graphics**

1. Right click Display in the FactoryTalk® View Explorer window, select **Import and Export** and choose **Import graphic information into displays**.

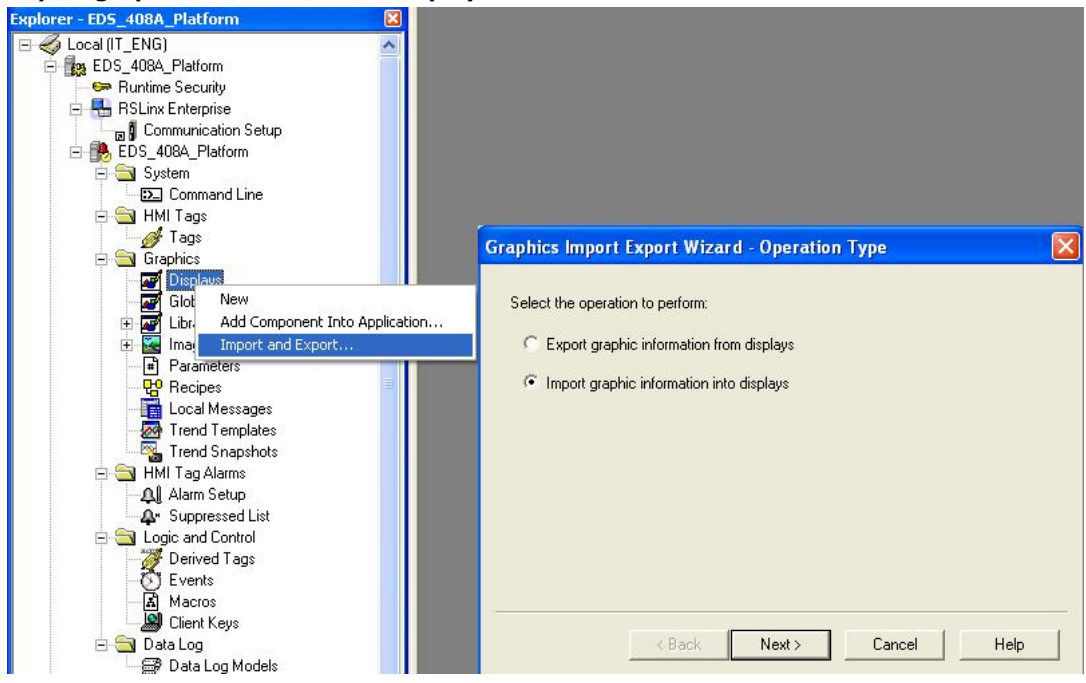

2. Select **No** and **Multiple displays batch import file**

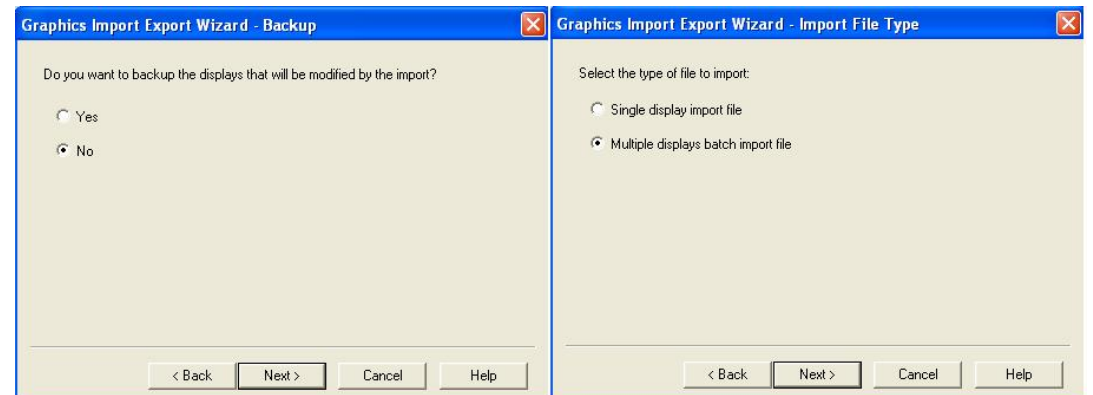

- 3. Import all graphics files for FactoryTalk® View faceplate display.
- **NOTE** Moxa provides sample graphics files for selected switches, which are available for download at the Moxa website or from the software CD.

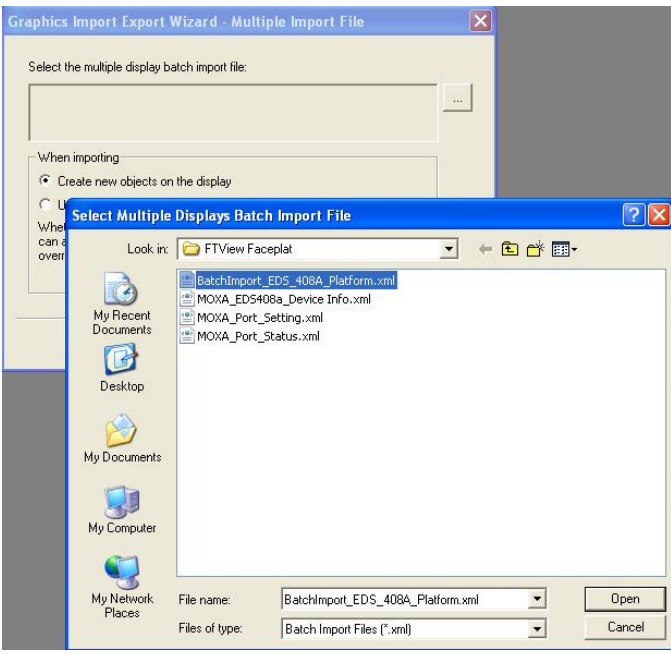

4. After import, these objects will appear under **Displays** in the Explorer window.

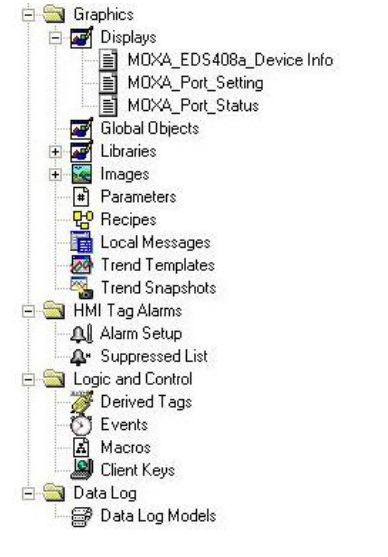

#### **Import FactoryTalk® View Faceplate Local Message**

1. Right click **Local Message** in the FactoryTalk® View Explorer window, select **Add Component Into Application** and import all the local message files (.loc)

**NOTE** Moxa provides sample local message files for selected switches, which are available for download at the Moxa website or from the software CD..

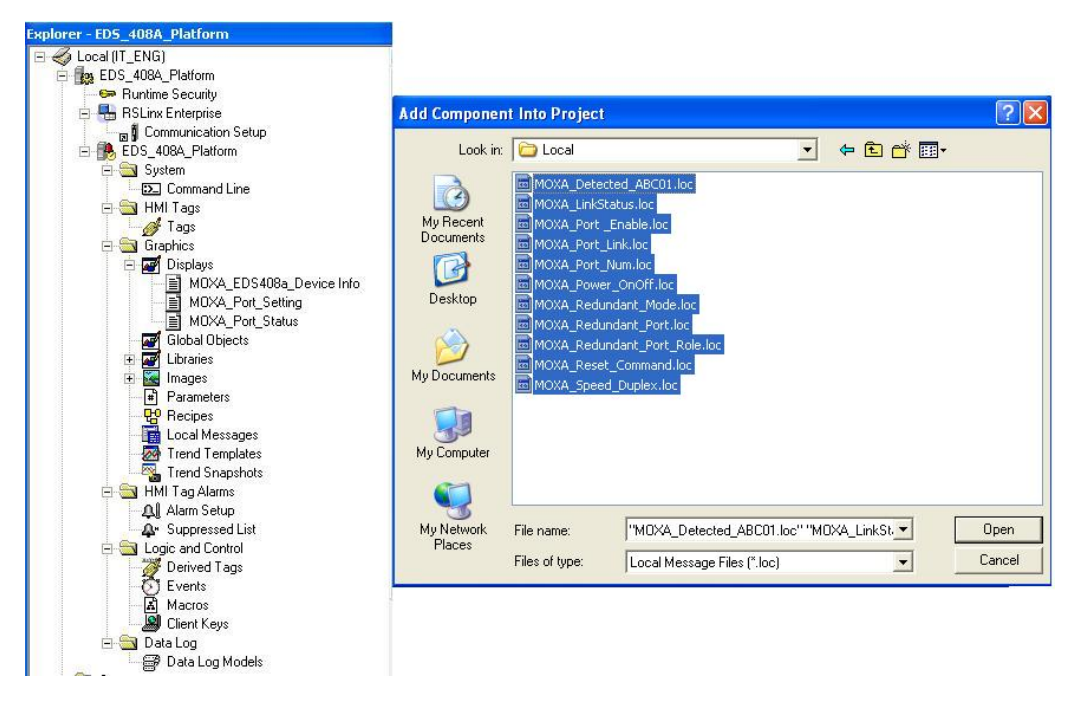

- 2. After import, these objects will appear under "Local Message" in the Explorer window.
	- 6Ė Local Messages MOXA\_Detected\_ABC01 E MOXA\_LinkStatus E MOXA Port Enable 目 MOXA\_Port\_Link 冒 MOXA\_Port\_Num E MOXA\_Power\_OnOff 冒 MOXA\_Redundant\_Mode 冒 MOXA\_Redundant\_Port Ð MOXA\_Redundant\_Port\_Role E MOXA\_Reset\_Command 曺 MOXA\_Speed\_Duplex

### **Import FactoryTalk® View Faceplate Images**

1. Right click **Images** in the FactoryTalk® View Explorer window, select **Add Component Into Application** and import all the image files (.bmp)

**NOTE** Moxa provides sample image files for selected switches, which are available for download at the Moxa website or from the software CD.

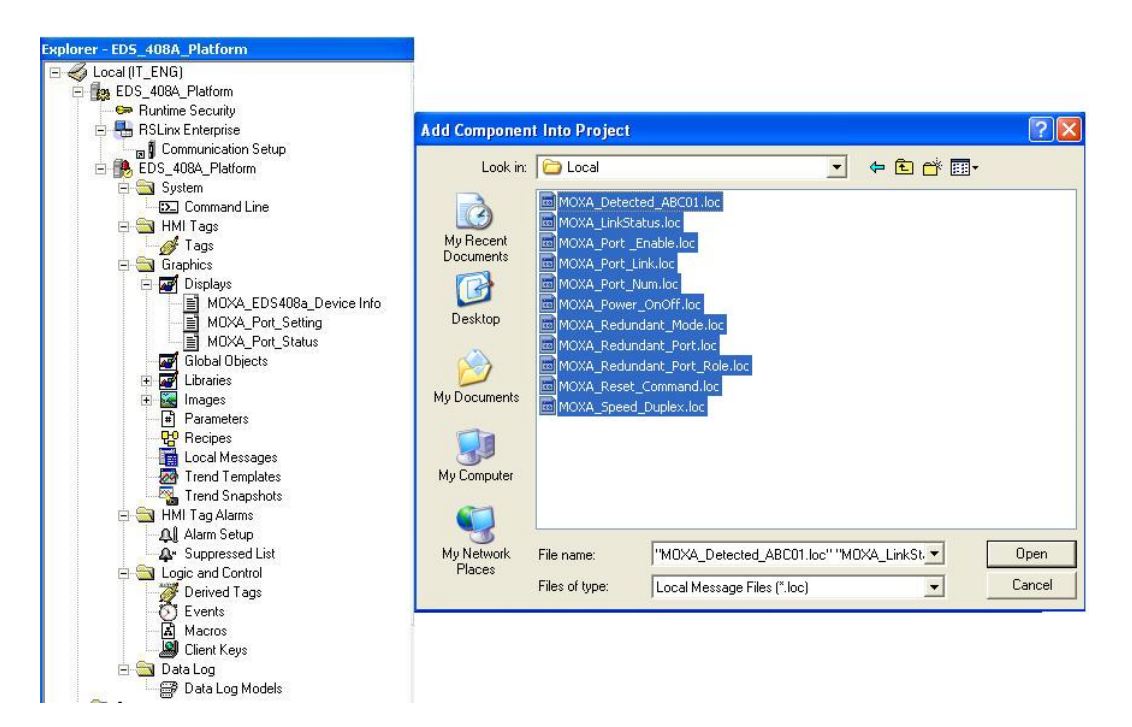

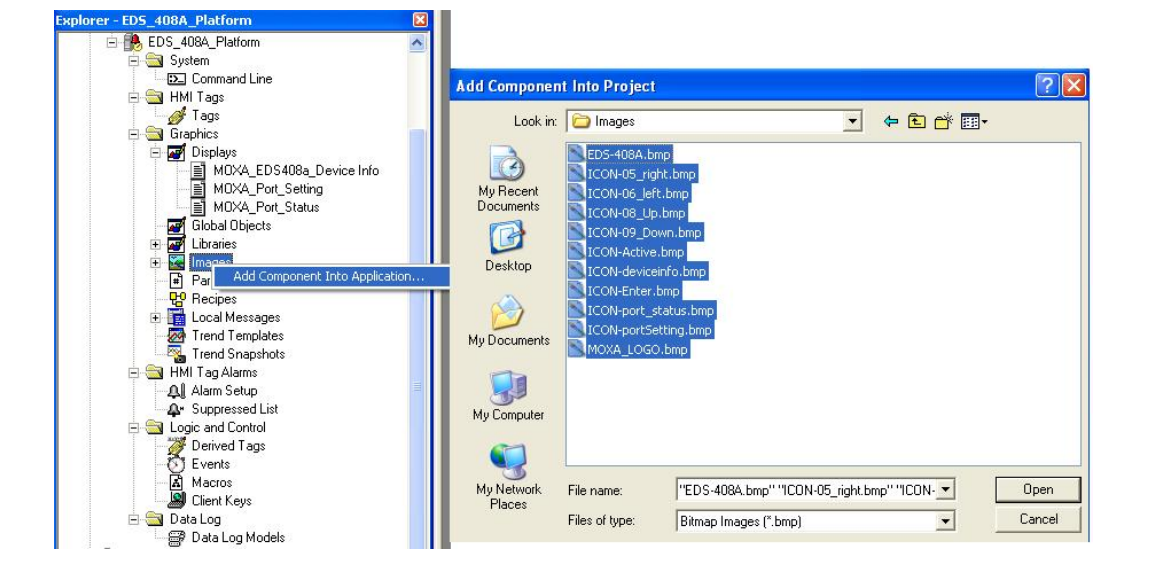

### **Create a New Parameter**

1. Right click **Parameters** in the FactoryTalk® View Explorer window, and select **New**

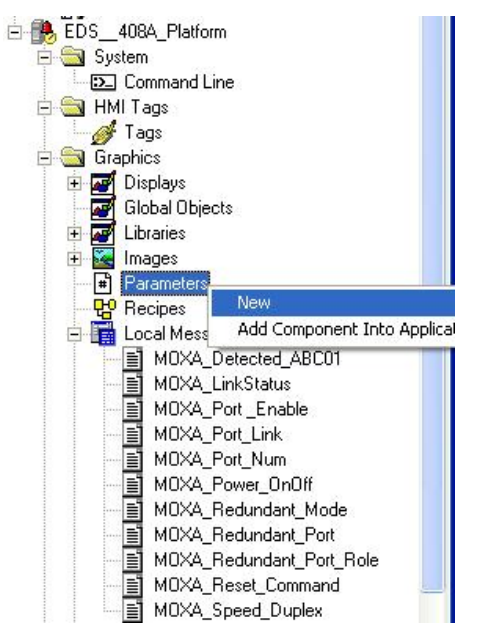

- 2. Create a parameter file that will be associated with the display.
	- Manually input " $#1 = [PLC]$ moxa param", and " $#2 = PLC$ " in the file.

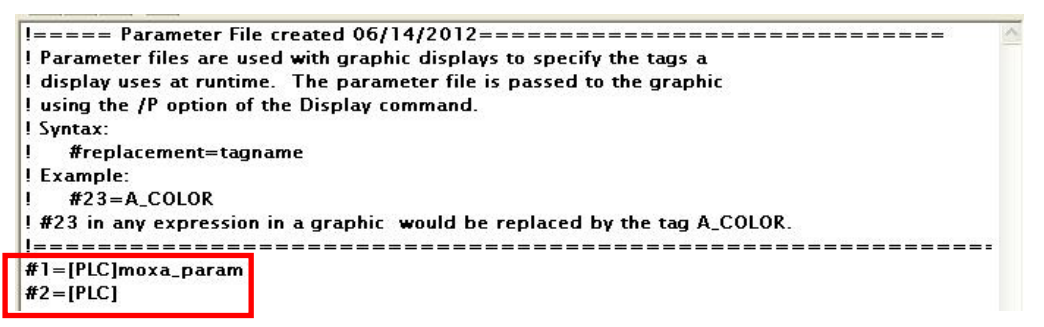

In the parameter definition, the shortcut **PLC** was created earlier. (Refer to **Create a FactoryTalk®** 

#### **View Shortcut to PLC**)

Another important piece is **moxa\_param**, which is the name of the Switch\_Parameters tag created for the MOXA\_SWITCH\_AOI in your RSLogix project. (Refer to **Create and configure tags for the AOI**)

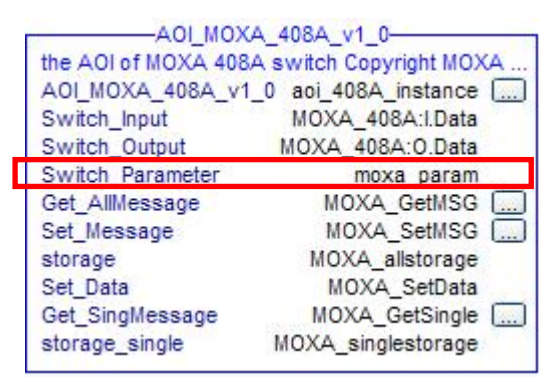

## **Configure FactoryTalk® View Faceplate Display**

1. Right click all parameter tabs under **Displays** in the FactoryTalk® View Explorer window, and select **Display Setting**.

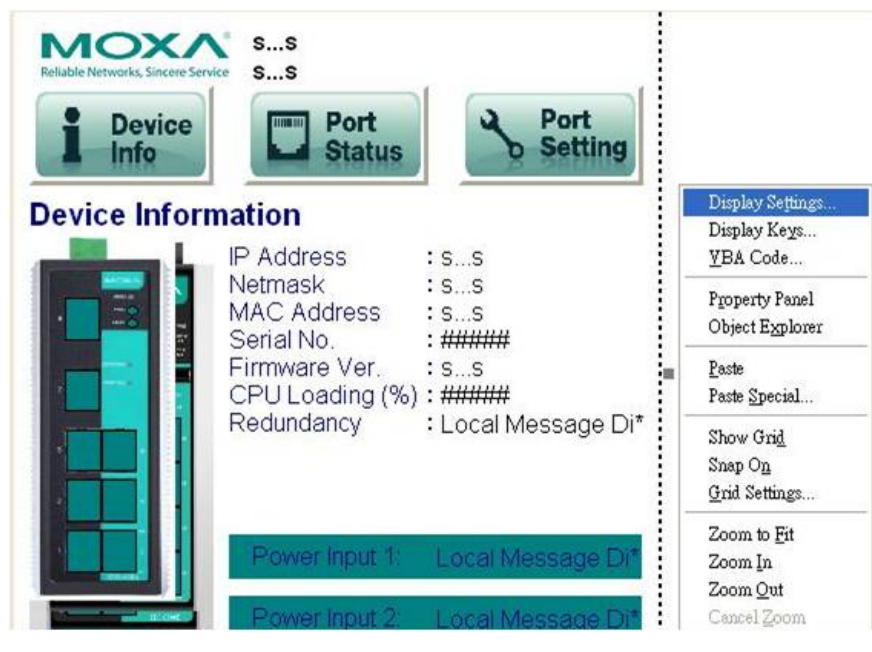

2. Configure **Display Type** and **Size** as shown.

For the Moxa custom faceplate, you need to configure three parameters: MOXA\_Device Info; MOXA\_Port\_Setting; MOXA\_Port\_Status.

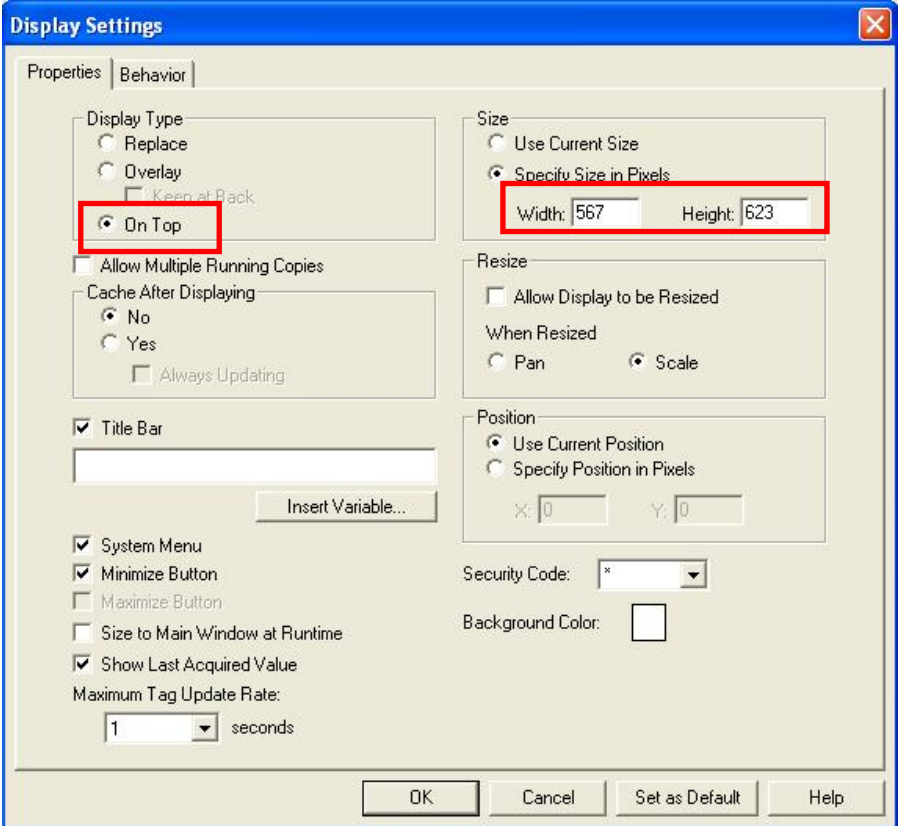

### **Sample FactoryTalk® View Faceplate Project**

For easier FactoryTalk® View Faceplate installation, Moxa also provides a sample project, in which all the parameters are configured with default values. The sample project is a (.APA) file, which is available for download from the Moxa website or software CD. You may import the sample project in FactoryTalk® View Faceplate Site Edition (SE).

### **Setting Up a FactoryTalk® View SE Client**

1. Launch FactoryTalk® SE client

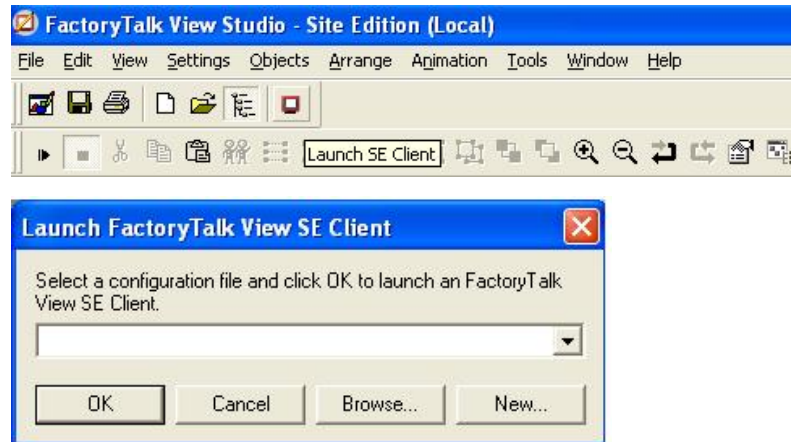

2. Set up the new configuration file name and path.

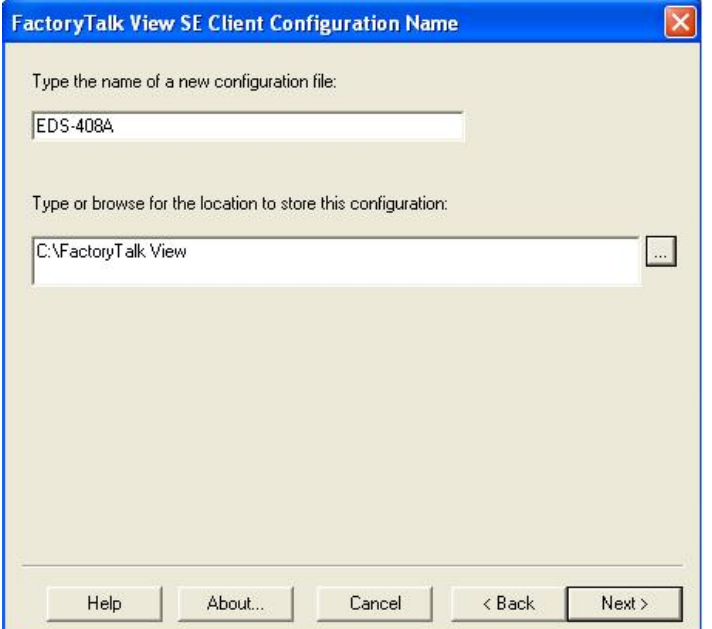

3. Select the application type **Local**

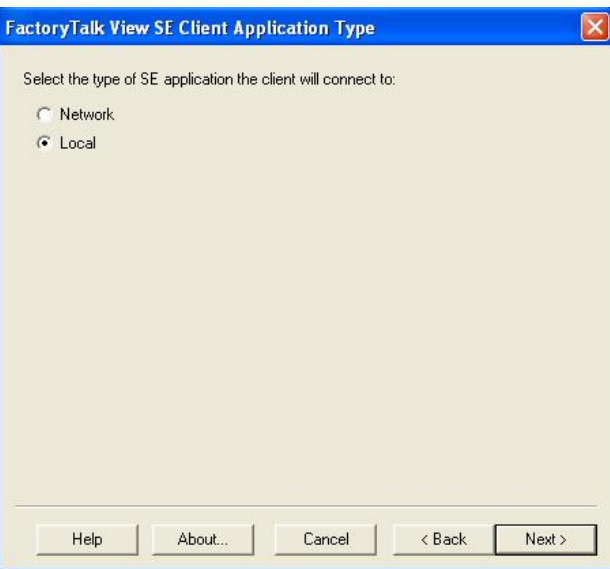

4. Enter the name of the application and select the language

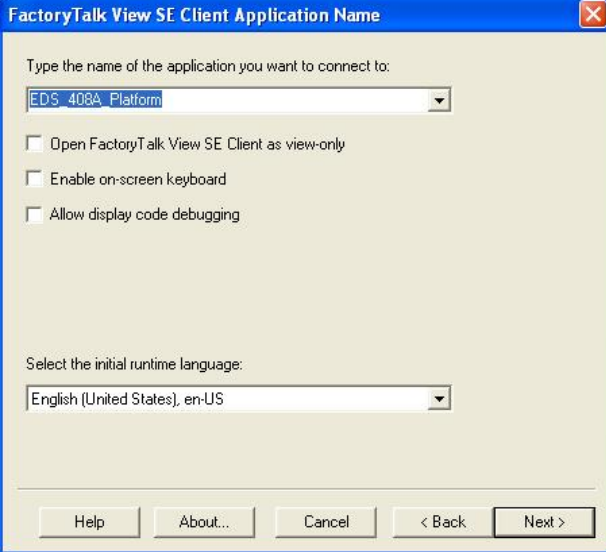

5. Configure the FactoryTalk® View SE Client Components and set **Initial Display** to **MOXA\_Device\_Info**

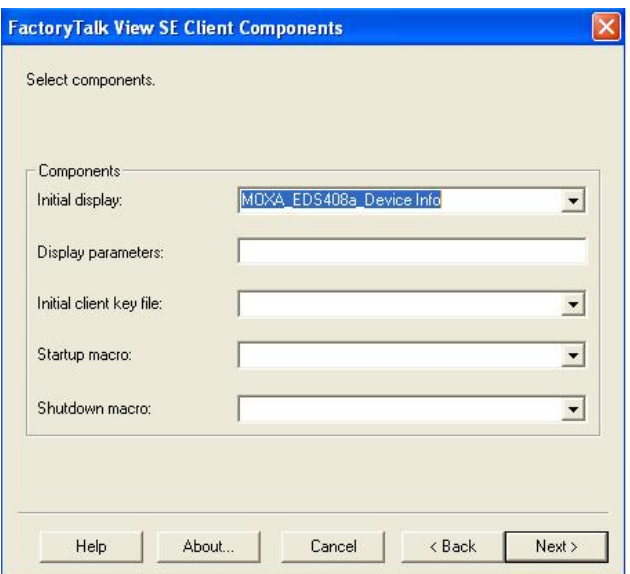

6. Configure the FactoryTalk® View SE Window Properties and input **Title bar text** with the text you would like to appear in the title bar.

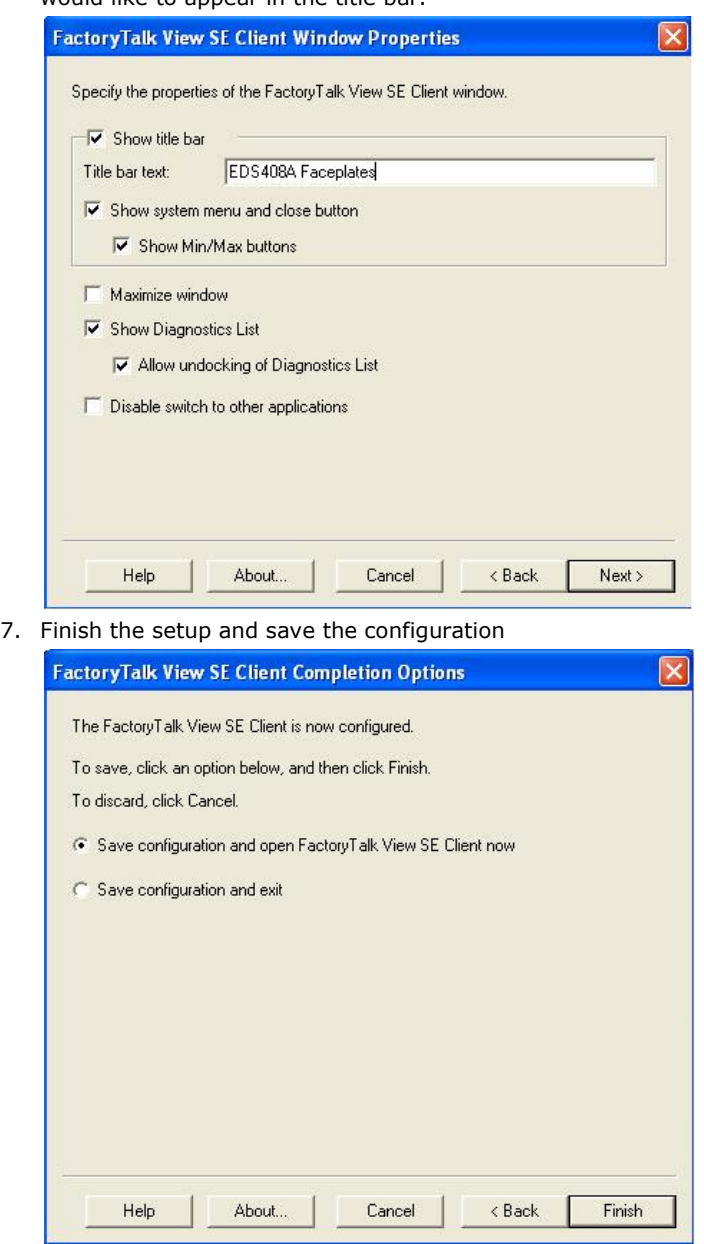

# **Introduction to the Moxa Custom Faceplate**

The Moxa custom Faceplate consists of three main displays: Device Information, Port Status, and Port Setting. Click the tabs at the top of the screen to change between different displays.

## **Device Information**

The device information display shows general switch information and power and link status.

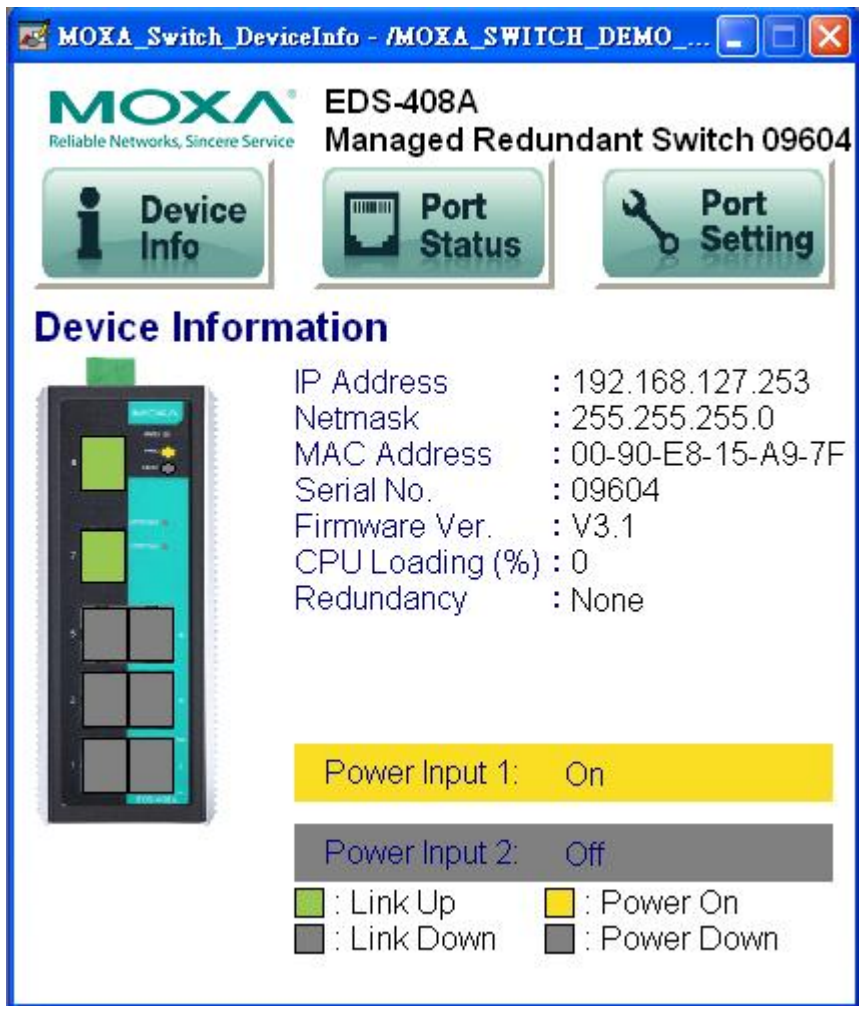

The following table describes fields and values.

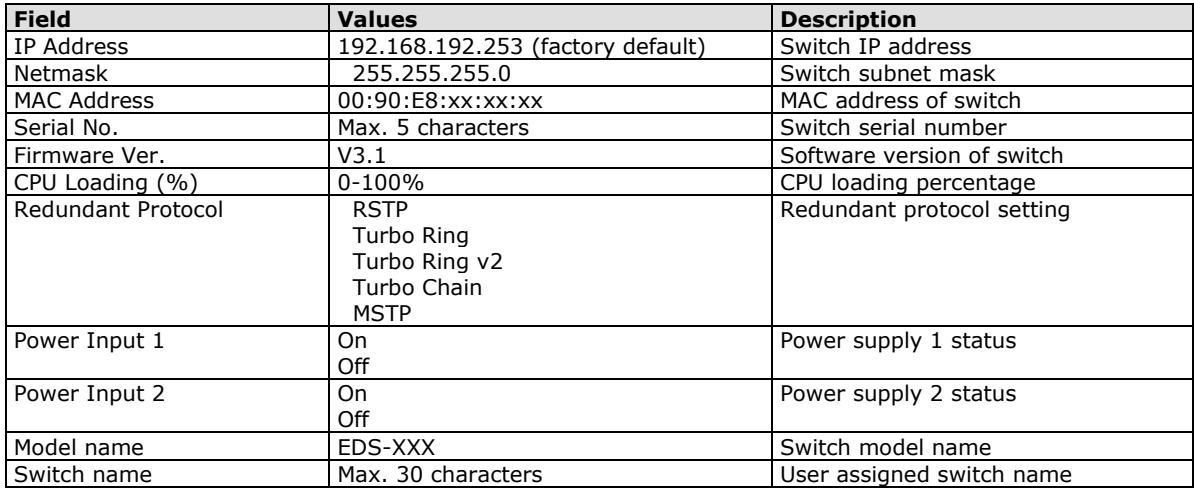

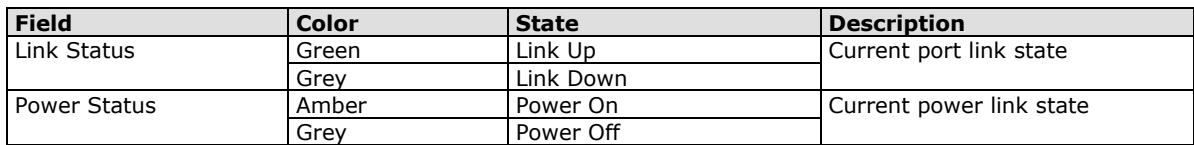

### **Port Status**

The port status display shows information for a selected switch port. Use the right/left buttons to select a switch port.

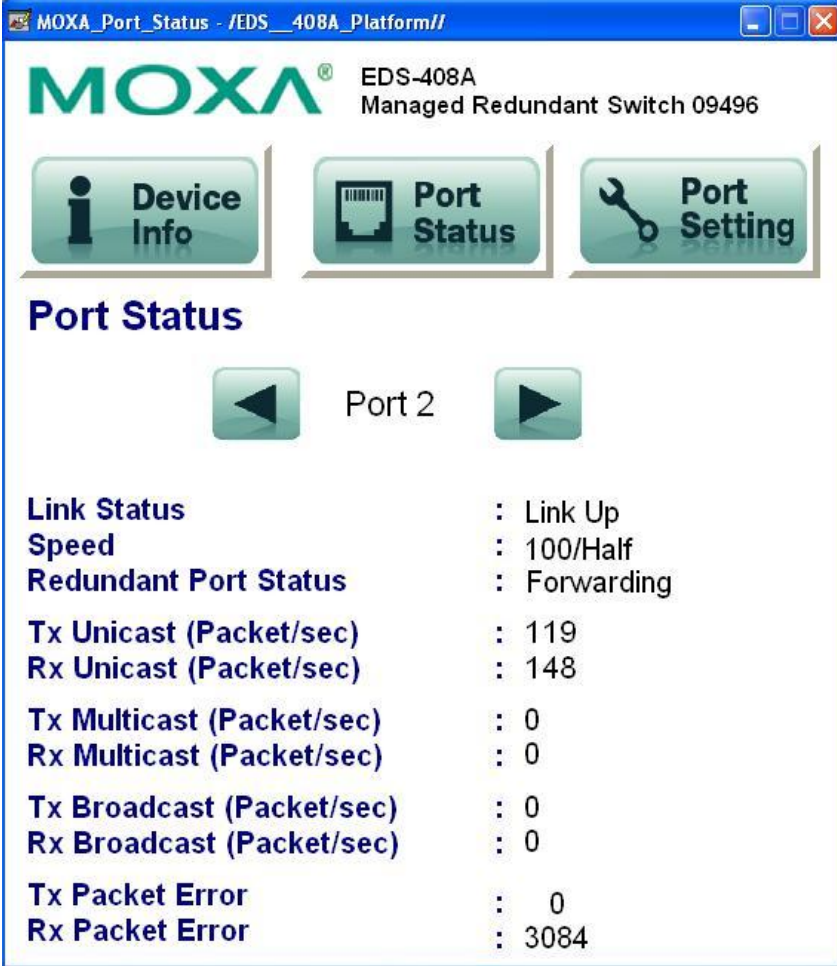

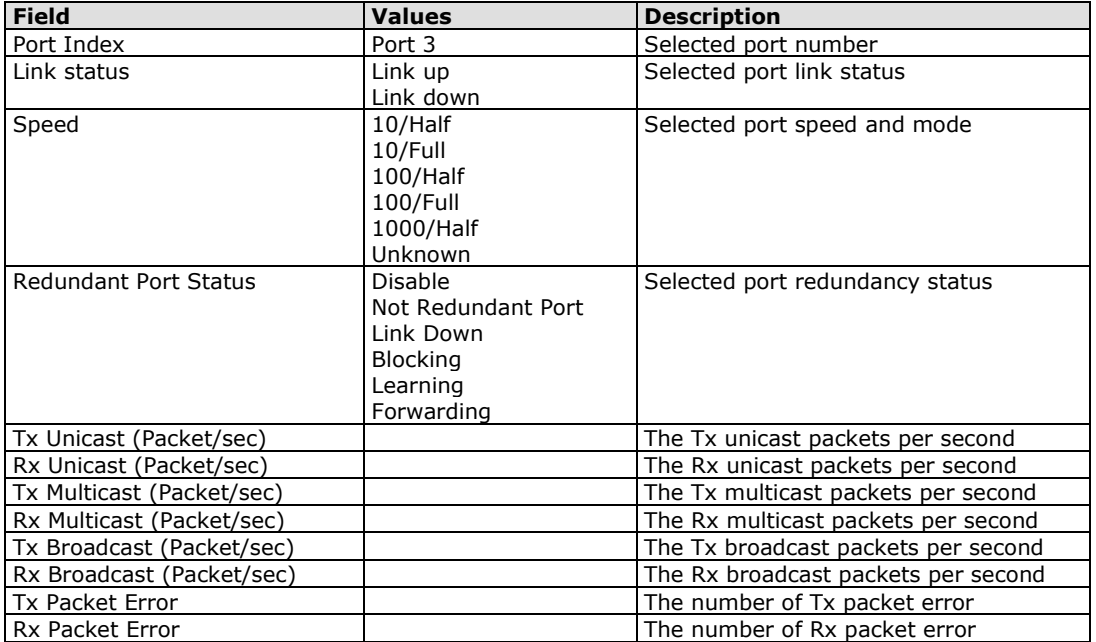

## **Port Setting**

The Port Setting allows some switch port settings to be changed. Use the right/left buttons to select a switch port and click the **Activate** button to save the change.

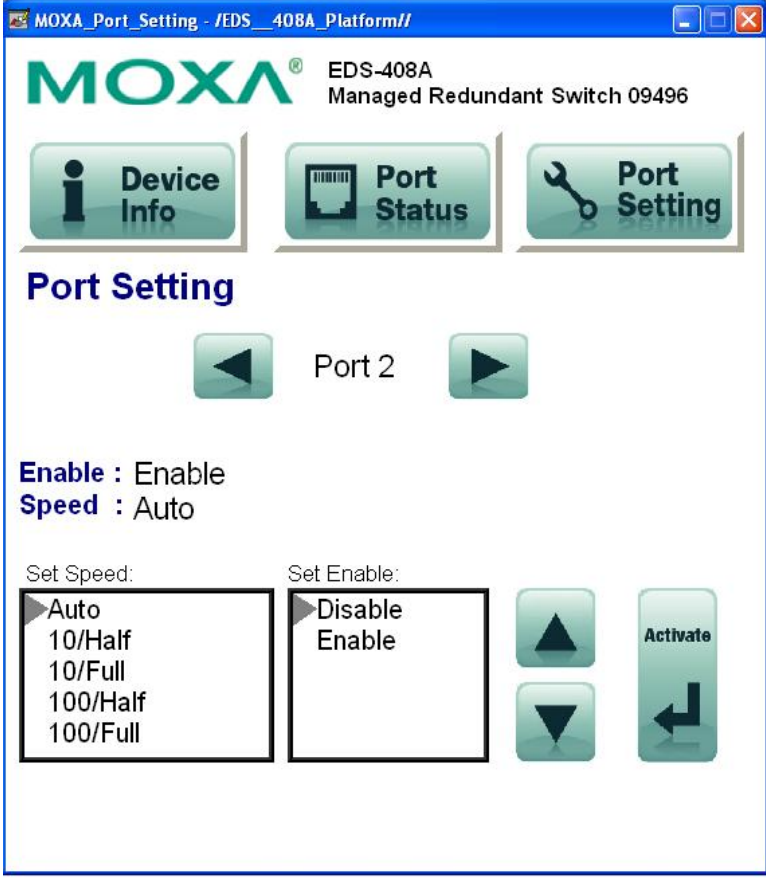

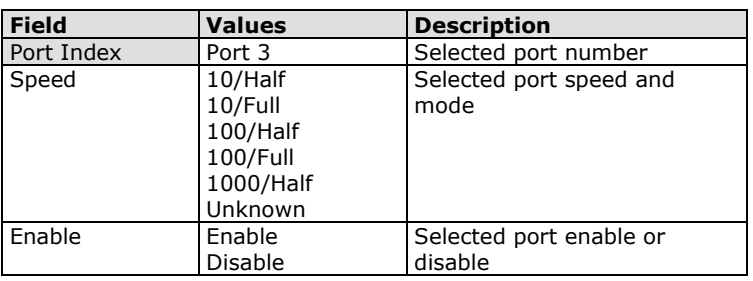

# **Introduction**

**This section is supported only with EDS-400A-PN, EDS-510E, and EDS-G500E series devices.**

PROFINET is a communication standard for automation of PROFIBUS & PROFINET International (PI). It is 100% Ethernet-compatible as defined in IEEE standards. With PROFINET, applications can be implemented for production and process automation, safety applications, and the entire range of drive technology. With its integrated Ethernet-based communication, PROFINET satisfies a wide range of requirements, from dataintensive parameter assignment to extremely fast I/O data transmission.

PROFINET I/O is used for data exchange between I/O controllers (PLC, etc.) and I/O devices (field devices). This specification defines a protocol and an application interface for exchanging I/O data, alarms, and diagnostics. And its real-time (RT) solution allows response time in the range of 5 ms, which corresponds to today's PROFIBUS DP applications.

# **PROFINET Environmental Introductions**

# **PROFINET Networking Structure**

PROFINET I/O follows the Provider/Consumer model for data exchange. PROFINET forms logical link relationships between network character types. They are shown below.

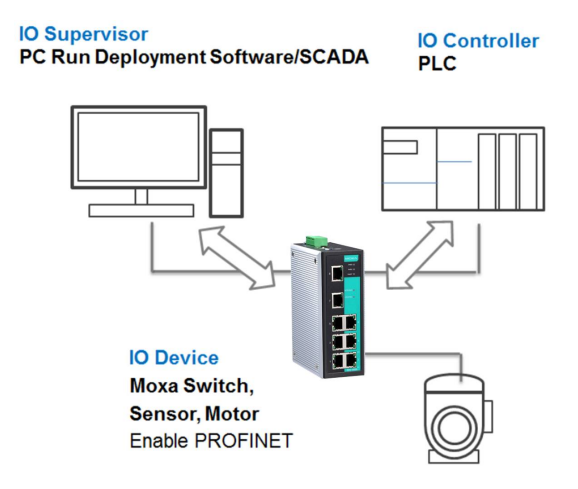

There are 3 major character types defined by PROFINET I/O, including I/O controller, I/O supervisor, and I/O devices. Switches are considered I/O devices.

## **I/O Controller**

This is typically the programmable logic controller (PLC) on which the automation program runs. The I/O controller provides output data to the configured I/O-devices in its role as provider and is the consumer of input data of I/O devices.

#### **I/O Supervisor**

This can be a programming device, personal computer (PC), or human machine interface (HMI) device for commissioning or diagnostic purposes.

#### **I/O Device**

An I/O device is a distributed I/O field device that is connected to one or more I/O controllers via PROFINET I/O. The I/O device is the provider of input data and the consumer of output data.

## **PROFINET I/O Devices**

The MOXA switch is a PROFINET I/O device. A device model describes all field devices in terms of their possible technical and functional features. It is specified by the DAP (Device Access Point) and the defined modules for a particular device family. A DAP is the access point for communication with the Ethernet interface and the processing program.

## **PROFINET Protocols**

#### **DCP**

In PROFNET I/O, each field device has a symbolic name that uniquely identifies the field device within a PROFINET I/O system. This name is used for assigning the IP address and the MAC address. The DCP protocol (Dynamic Configuration Protocol) integrated in every I/O device is used for this purpose.

#### **DHCP**

Because DHCP (Dynamic Host Configuration Protocol) is in widespread use internationally, PROFINET has provided for optional address setting via DHCP or via manufacturer-specific mechanisms.

#### **PROFINET Type LLDP**

Automation systems can be configured flexibly in a line, star, or tree structure. To compare the specified and actual topologies, to determine which field devices are connected to which switch port, and to identify the respective port neighbor, LLDP according to IEEE 802.1AB was applied in PROFINET I/O.

PROFINET filed bus exchange existing addressing information with connected neighbour devices via each switch port. The neighbor devices are thereby unambiguously identified and their physical location is determined.

## **Device descriptions**

#### **GSD file**

The GSD files (General Station Description) of the field devices to be configured are required for system engineering. This XML-based GSD describes the properties and functions of the PROFINET I/O field devices. It contains all data relevant for engineering as well as for data exchange with the device. Find your field device GSD file in the CD or download the GSD file from the MOXA web site.

# **Configuring PROFINET I/O on Moxa Switches**

## **Enable PROFINET I/O**

### **Enable PROFINET in WEB UI**

#### **Type 1**

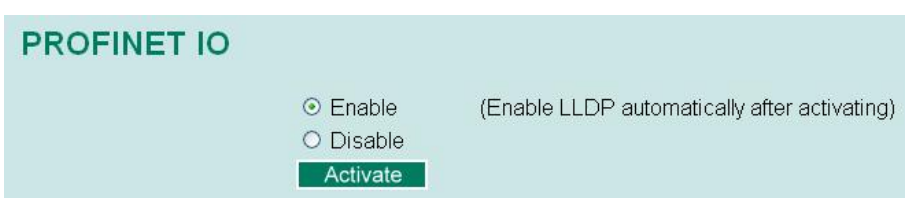

Select the **Enable** option and click **Activate** to enable PROFINET I/O. With PROFINET I/O enabled, PROFINET type LLDP will be enabled automatically.

Select the **Disable** option and click **Activate** to disable PROFINET I/O, the switch will disable PROFINET type LLDP and use standard LLDP.

PROFINET special model is enabled by default on the EDS-400A-PN series switches.

#### **Type 2: New UI 2.0**

#### **Industrial Protocol**

#### **EtherNet/IP**

Enable EtherNet/IP

Note: IGMP snooping will be automatically enabled when EtherNet/IP is activated.

#### **Modbus TCP**

**M** Enable Modbus TCP

#### **PROFINET VO**

**Z** Enable PROFINET I/O

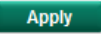

The default PROFINET I/O setting of EDS E series is disabled. To enable the PROFINET I/O support, check the **Enable PROFINET I/O** and click **Apply**.

**NOTE:** Enabling PROFINET will prevent MXview (2.2 and earlier versions) from performing auto-detection of network topology. Auto-detection of network topology is only supported by versions of MXview 2.3 and later. To use auto-detection in earlier versions of MXview (2.2 and earlier), you should first disable PROFINET I/O, perform MXview auto-detection of network topology, and then enable PROFINET I/O.

#### **CLI**

The CLI (command line interface) can be used to enable or disable PROFINET for the switch.

Command List:

- profinetio to enable PROFINET I/O.
- no profinetio to disable PROFINET I/O.

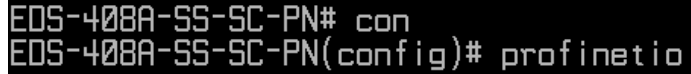

# **Addressing of I/O Data in PROFINET I/O Based on Slot and Sub-Slots**

The concept of the MOXA PROFINET switch with GSD version 2 is shown the table below. In this structure, each switch port represents one sub-slot.

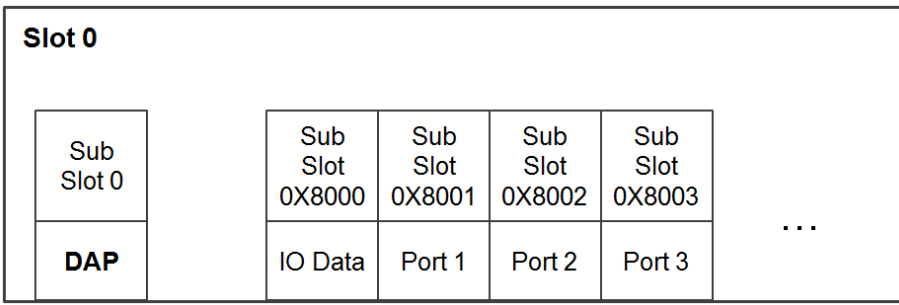

## **Manufacturer Information**

Each PROFINET device is addressed based on a MAC address. This address is unique worldwide. The company code (bits 47 to 24) can be obtained from the IEEE Standards Department free of charge. This part is called the OUI (organizationally unique identifier).

Table. MOXA OUI

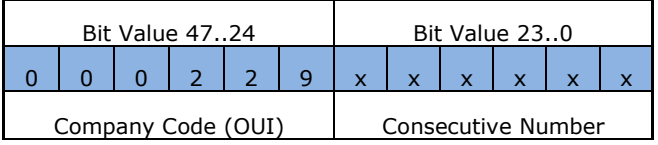

# **PROFINET Attributes**

The PROFINET I/O connection can be configured for both cyclic I/O data and I/O parameters. I/O parameters are acyclic I/O data. These are major setup and monitor attributes in PROFINET.

• **Cyclic I/O Data**

Cyclic I/O data are always sent between the PLC and Switches at the specified periodic time. These data are transmitted almost real time. For example, status information from the Switches, and variables to be written to the Switch would typically be part of the cyclic data.

• **I/O Parameters**

PROFINET I/O parameters are defined for device configuration and status monitoring. These data are useful for infrequent data transfers, or for very large data transfers. Only transfer when needed

• **Alarm**

Alarms are mainly PROFINET I/O transmitted high-priority events. Alarm data are exchanged between an I/O device and an I/O controller. Once an event triggers it, the switch will send the alarm to the PLC immediately. Enable or disable these alarms by setting I/O parameters.

## **PROFINET Cyclic I/O Data**

The MOXA PROFINET switch provides PROFINET I/O cyclic data and includes the following items:

**NOTE:** The default transfer frequency of PROFINET Cyclic I/O data is 128 ms. There are 3 options available in SIMATIC STEP 7: 128/256/512 ms.

#### **PROFINET Cyclic I/O Data Table**

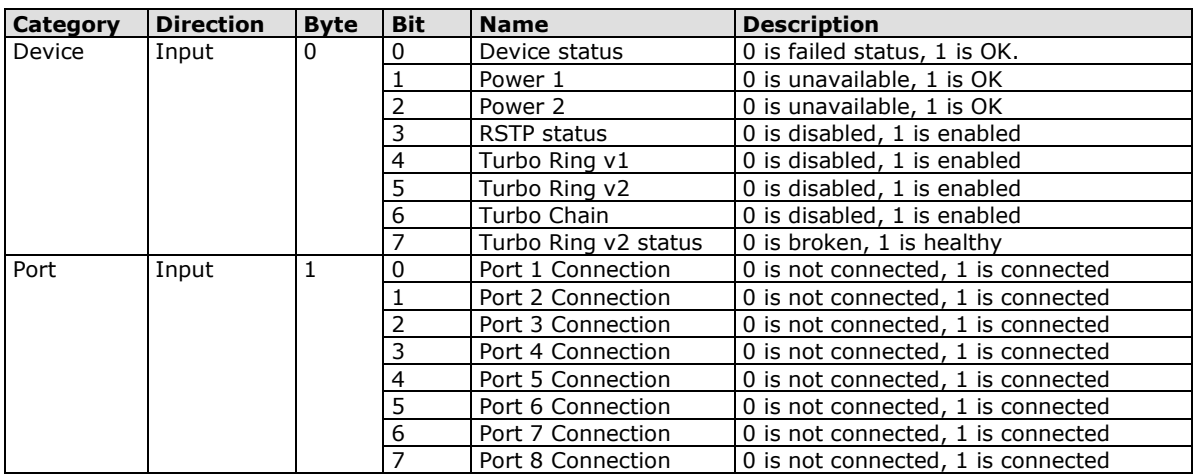

You can monitor these attributes in SIMATIC STEP 7. Operation steps are in the Chapter "Monitoring the Switch"

Monitor Device I/O Cyclic Data in SIMATIC STEP 7

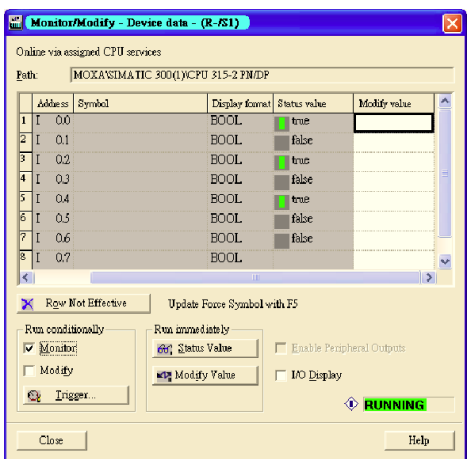

Monitor Port I/O Cyclic Data in SIMATIC STEP 7

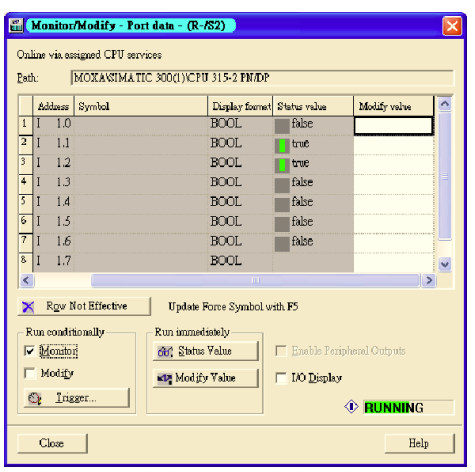

# **PROFINET I/O Parameters**

MOXA defines comprehensive PROFINET I/O parameters for more flexible settings and monitoring. There attributes are readable or writable. PROFINET I/O parameters use PROFINET acyclic data to achieve

communication in the network. You can use the SIMATIC STEP 7 tool or engineering deployment software to edit it. There are 3 categories of parameters, including Device Parameters, Device Status and Port Parameters. The following tables provide parameter information:

- **r/w:** Read and Write
- **ro:** Read Only

#### **Device parameters**

These parameters control PROFINET Alarm functions. PROFINET Alarm is a message which sends from switch to PLC immediately once the event is triggered.

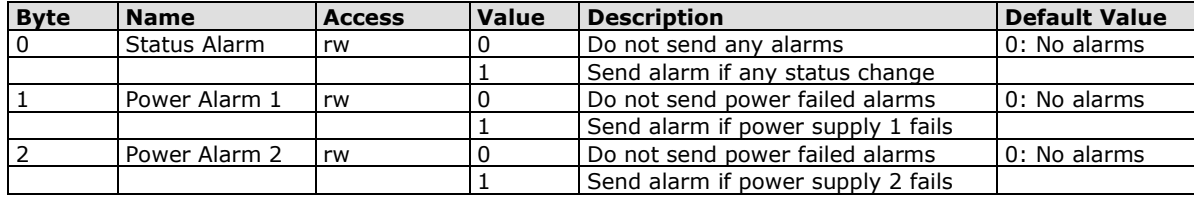

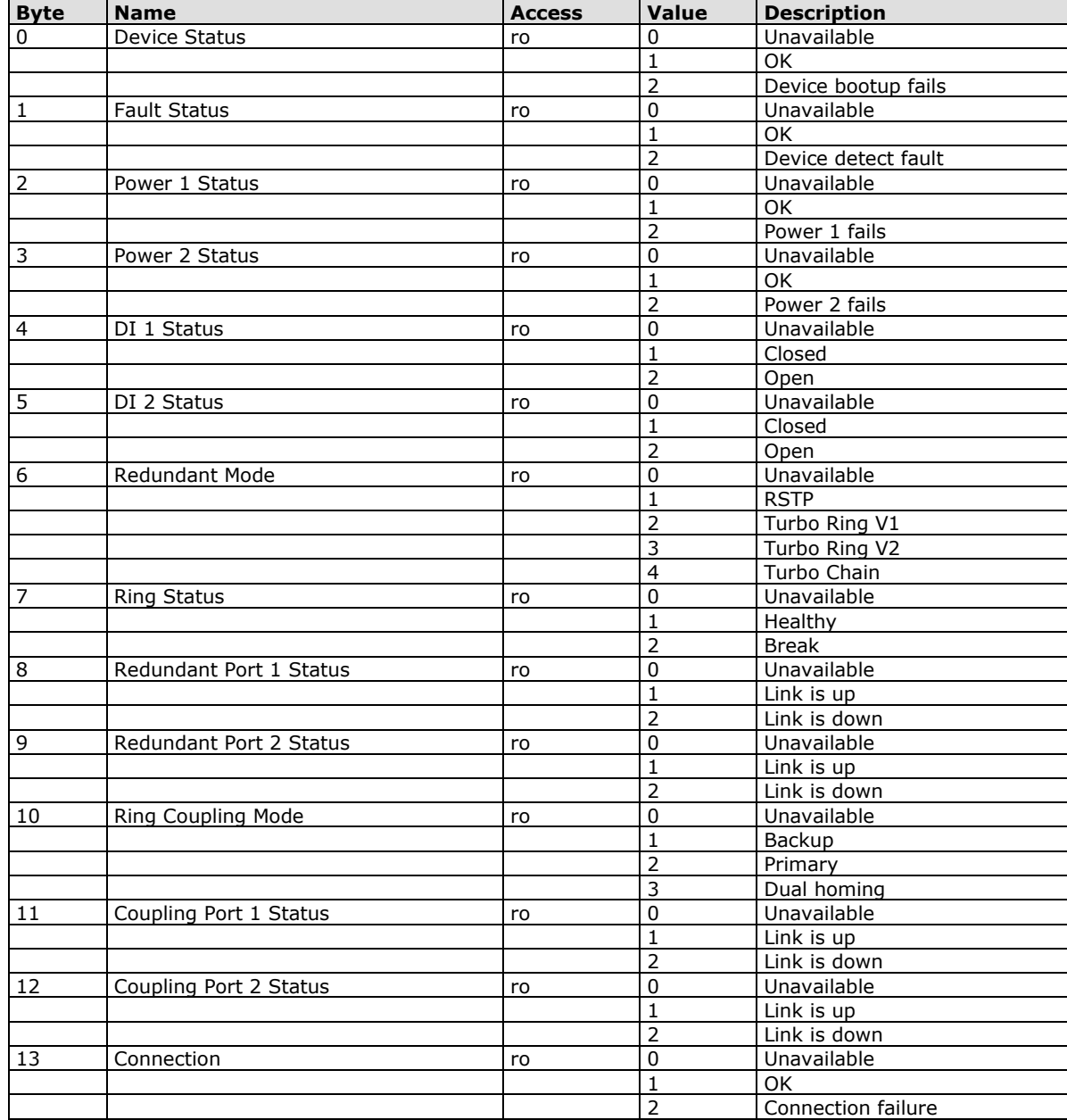

#### **Device Status**

#### **Port Parameters**

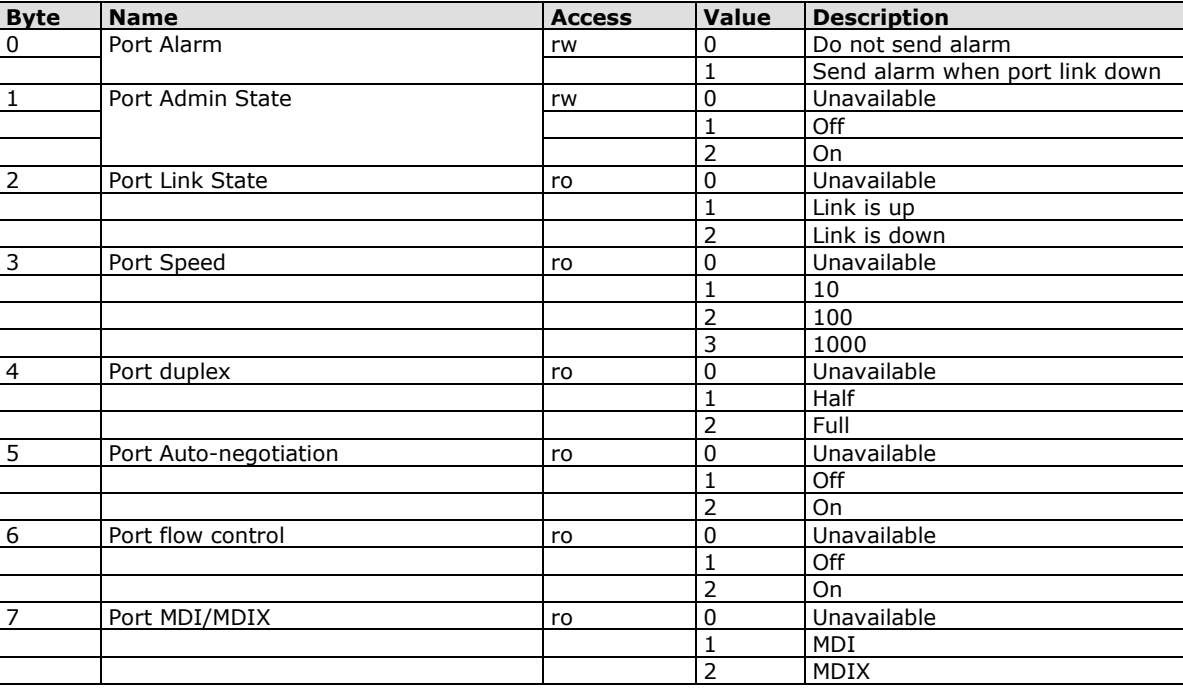

# **Step 7 Integration**

## **Overview of Operation Procedure**

The following steps show how to integrate the switch into a PROFINET network:

- 1. **Enable PROFINET on the switch** Enable PROFIENT in switch web UI or by CLI commands
- 2. **Create a PROFINET I/O subnet project in STEP 7** Create a PROFINET I/O Ethernet project for deploying environment
- 3. **GSD file installation** Import MOXA switch GSD into the project
- 4. **Device configuration** Search and discover the switch in STEP 7. Configure PROFINET attributes such as IP address, device name and I/O parameters.
- 5. **Save and load the project into the PLC** Load this project and into the PLC
- 6. **Monitoring the Switch** Use STEP 7 to monitor switch attributes

# **Create a PROFINET I/O Subnet Project**

In SIMATIC Manager menu bar, click File > New Project

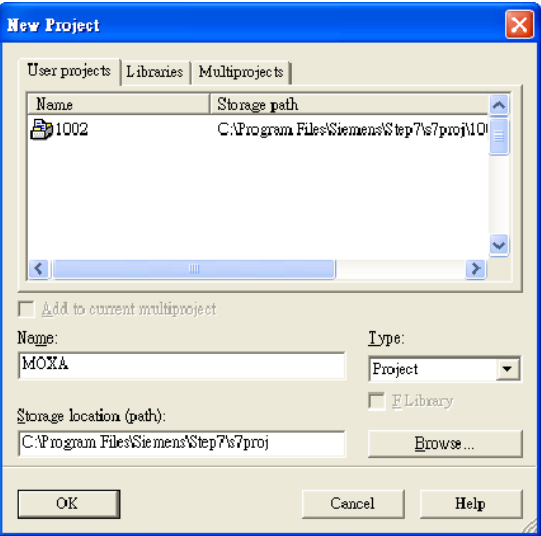

Name your project in the **Name** field then click **OK.**

Insert a station in your project

Right click in category column > **Insert New Object** > your PLC series (here we select SIMATIC 300 station).

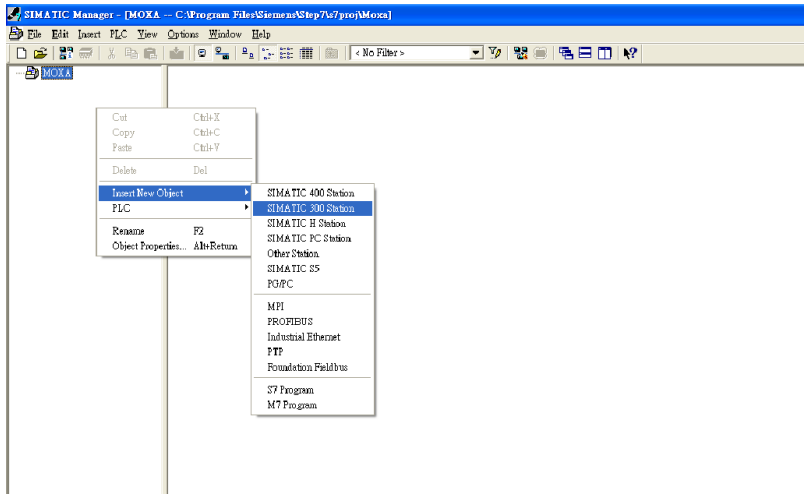

Then you can see the new object in the project. Double click on the **Hardware**.

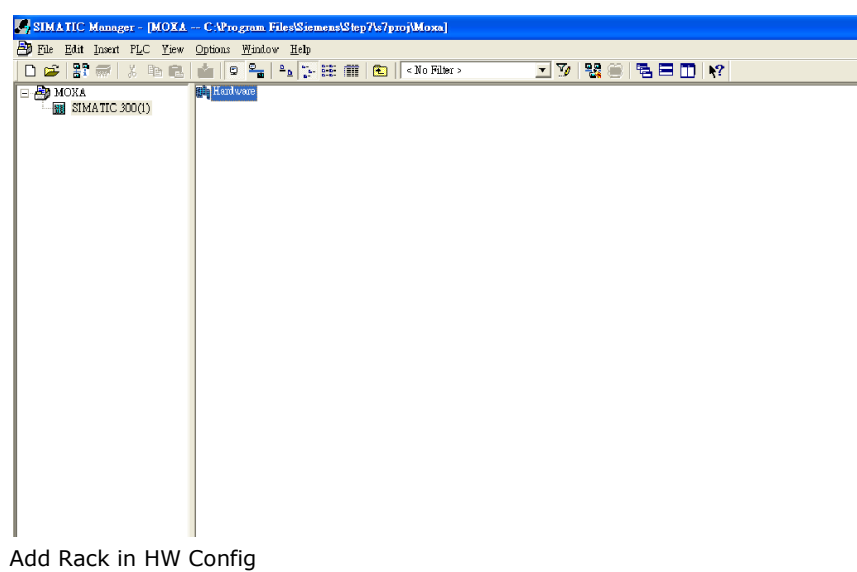

After double-clicking on HW, you will see the **HW Config** window.

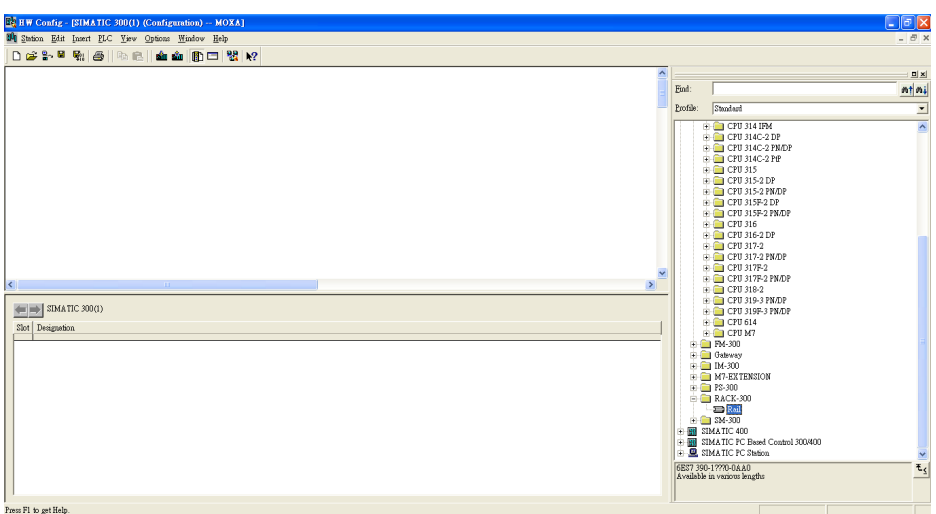

Drag a rack from the side bar to main dashboard. In here, we drag **Rail,** which is under the Rack-300 folder, to the main screen.

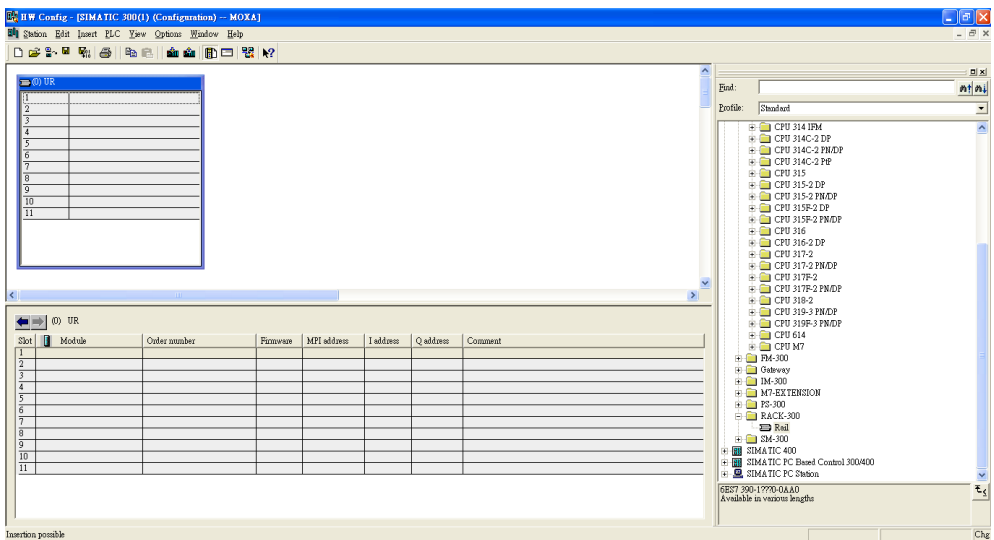

#### Search PRODINET Ethernet devices

Use **Edit Ethernet Node** to browse device information in PROFINET networks. Click **PLC** > **Ethernet** > **Edit Ethernet Node**

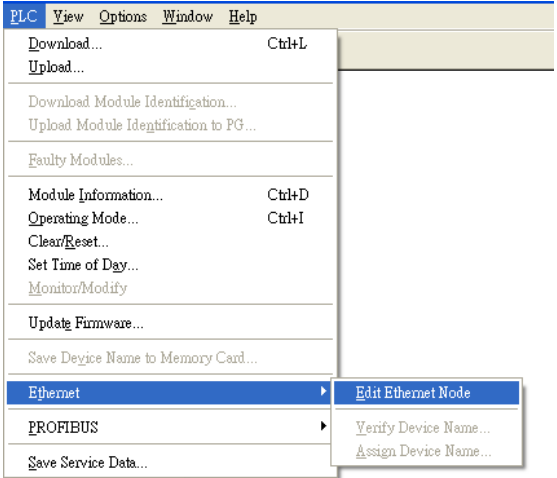

#### Then click **Browse**

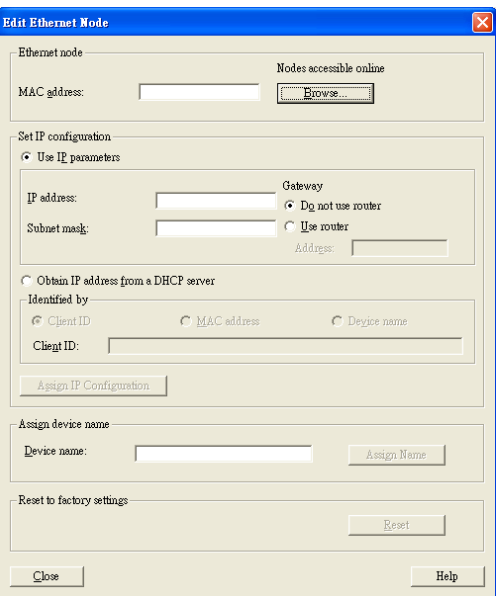

Click **Start** to search devices. Use STEP 7 through PROFINET DCP to discover devices in networks. Find PLC/switch IP addresses, MAC addresses, and device names here.

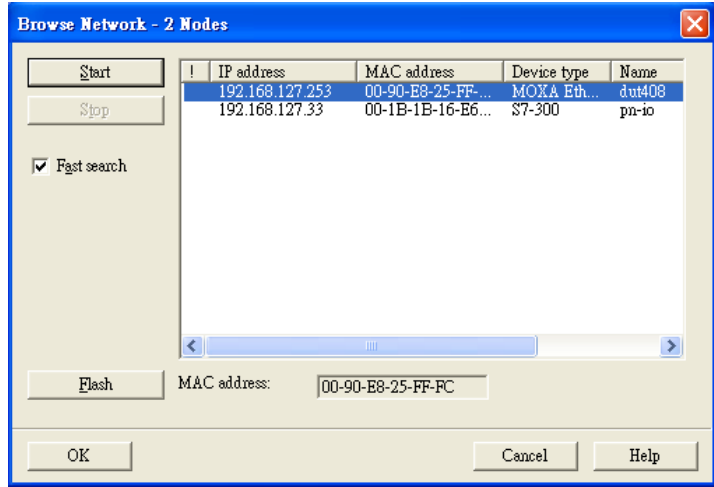

#### Add PLC CPU in HW Config

Select your PLC CPU and drag it to the rack slot 2. Please select by PLC you used. Here we will select 6ES7-315-2EH14-0AB0 V3.1.

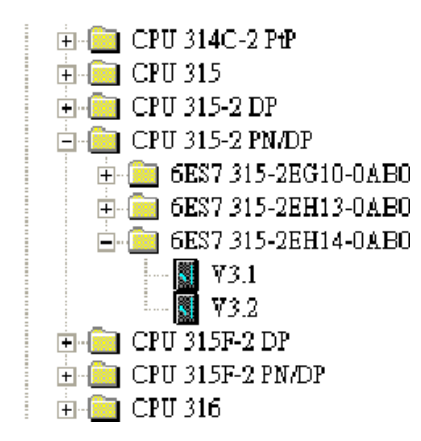

Then click Properties, the Ethernet interface dialog will pop out. Fill in your PLC **IP address** in "IP address" column. Then click **New** in subnet to create a new Ethernet subnet. Here we will create a subnet named "PROFINET Ethernet"

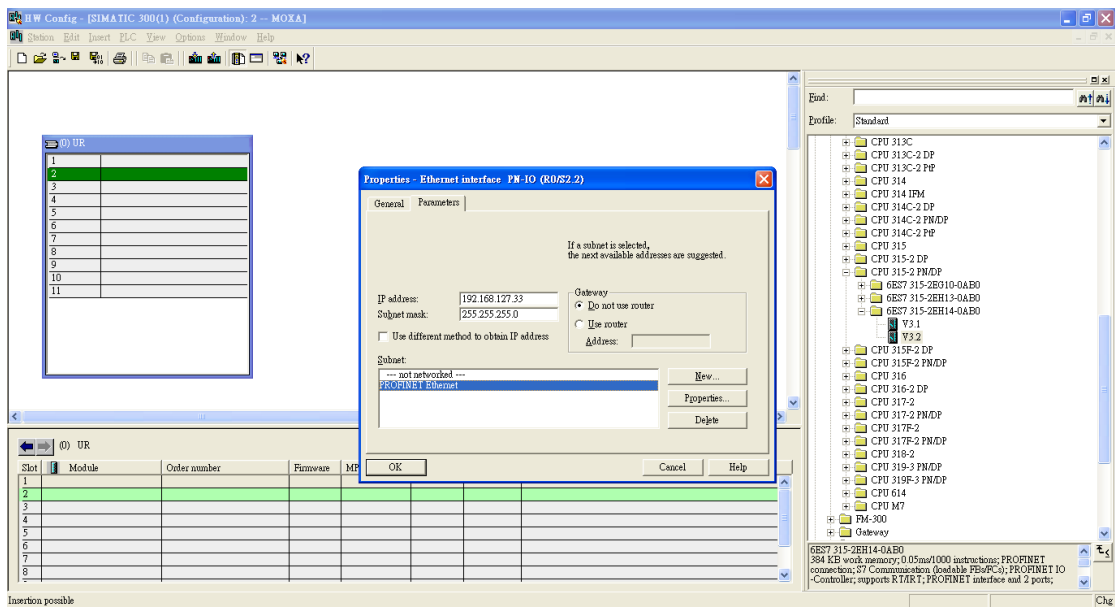

PROFINET I/O Ethernet subnet project accomplished

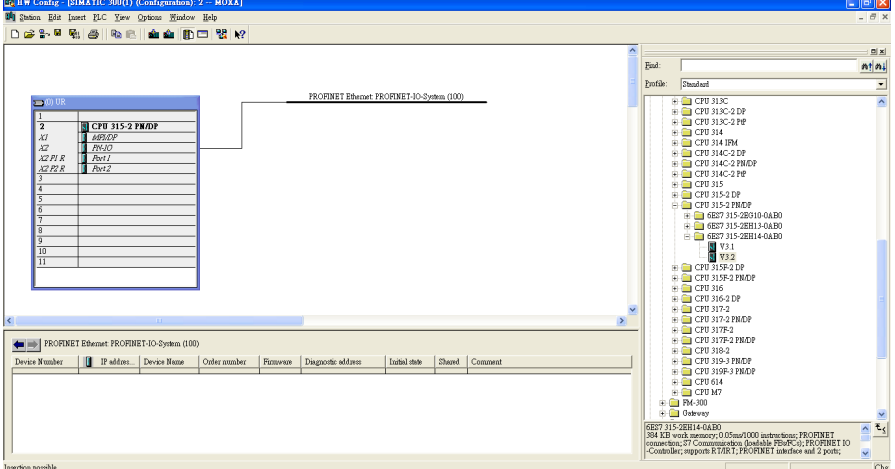

# **GSD File Installation**

- 1. Open SIMATIC manager on your PC.
- 2. Open your project.
- 3. Open hardware configuration.

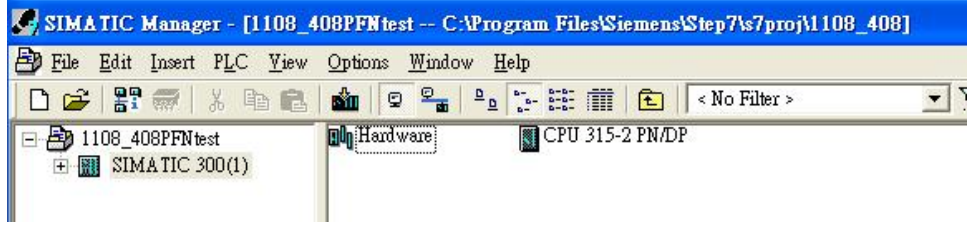

4. Install the GSD file:

Put the GSD file and icon file on your PC at the same folder Select "Install GSD File" and install the GSD file just saved.

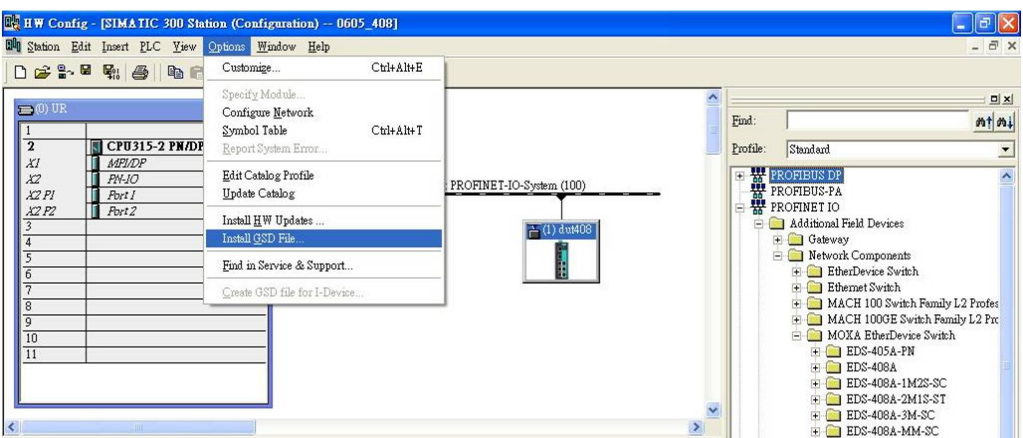

- 5. You will find the new MOXA switch under PROFINET IO > Additional Field Devices > Network Components > MOXA EtherDevice Switch.
- 6. Use Drag & Drop to pull the MOXA switch onto the bus cable. And you can see the MOXA switch icon displayed on the screen

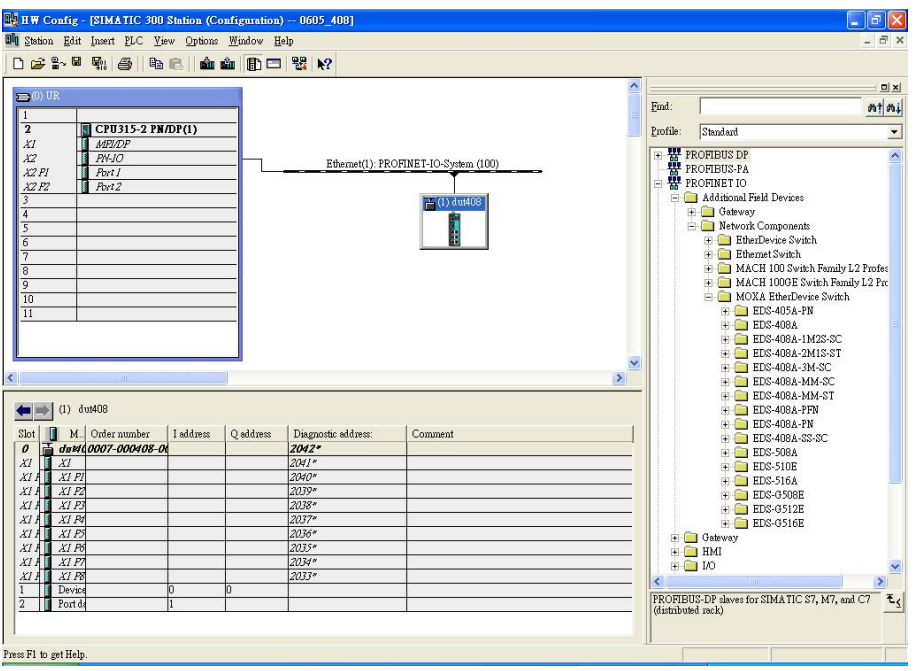

• Product Icons

Ex. File Name: EDS-405A.bmp, EDS-408A.bmp, EDS-510E.bmp, EDS-G508E.bmp, EDS-G512E-4GSFP.bmp, EDS-G516E-4GSFP.bmp

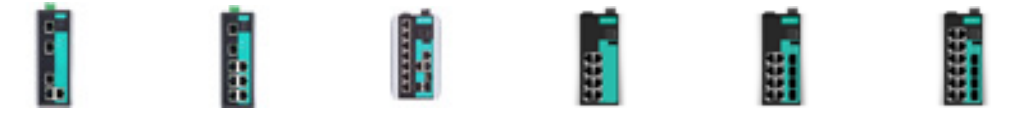

# **Device Configuration**

1. Browse the switch

Select **PLC** > **Ethernet** > **Edit Ethernet Node** to open the Browse dialog.

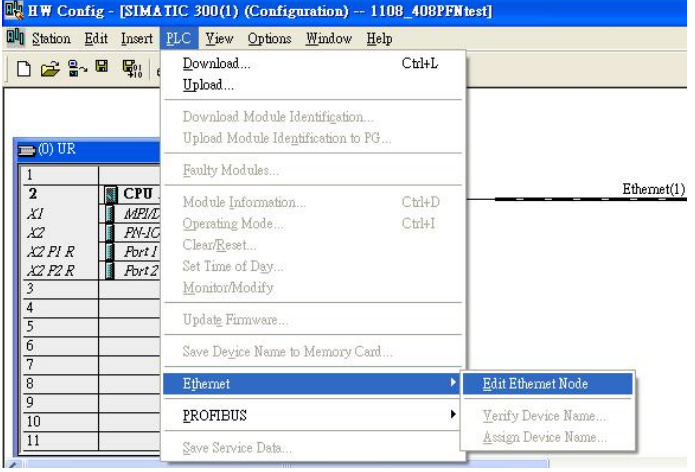

After the **Edit Ethernet Node** dialog box appears, click **Browse**

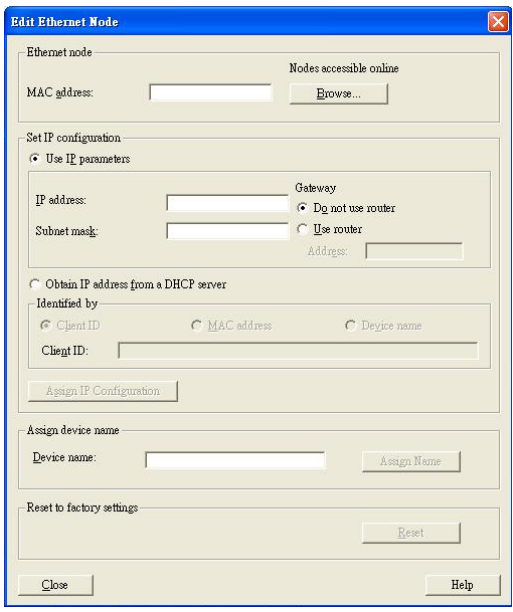

Select your target switch and click **OK**

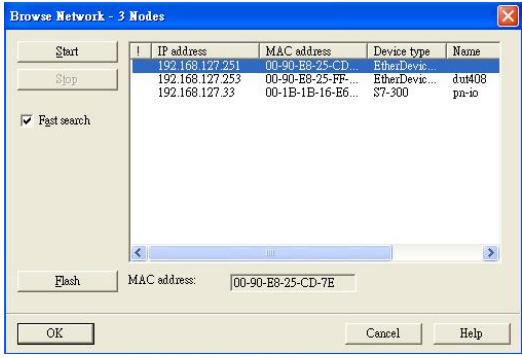

- 2. Assign IP address and Device name
	- a. Give the switch an IP address and subnet mask Click **Assign IP configuration**
	- b. Give the switch a name Click **Assign Name**

c. Click **Close** to finish

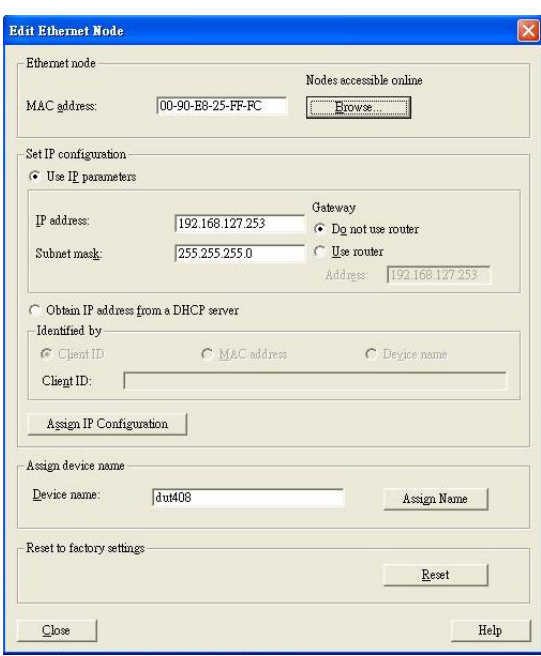

- **NOTE** The field **Device name** does not allow any empty spaces in the name. If the device name is entered with a space, the system will remove words after the space automatically.
	- 3. Set IP address and device for your project
		- a. Double-click the switch icon to open switch property menu.
		- b. Set the **Device name** and **IP address** corresponding with those you have just assigned in STEP 7.
			- **Use IP parameters** Manual input of **IP address** and **Subnet mask**
			- **Obtain IP address from a DHCP server**

Select **MAC address** then click **Assign IP configuration**

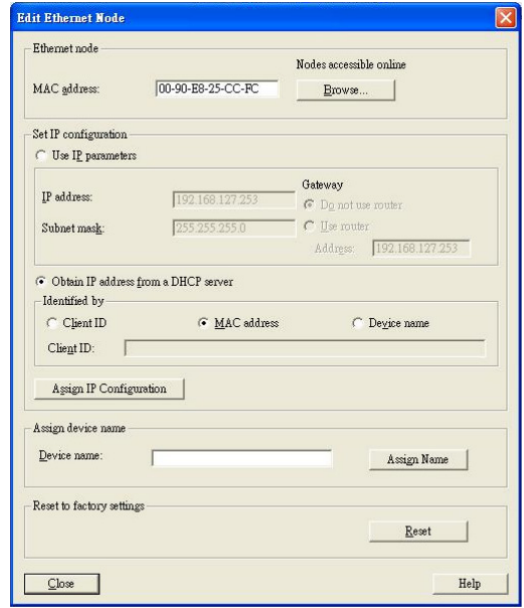

After the IP has been assigned by DHCP, click **Browse** again to check the assigned IP address.

c. Click **Save and Compile** then click **download to Module.**

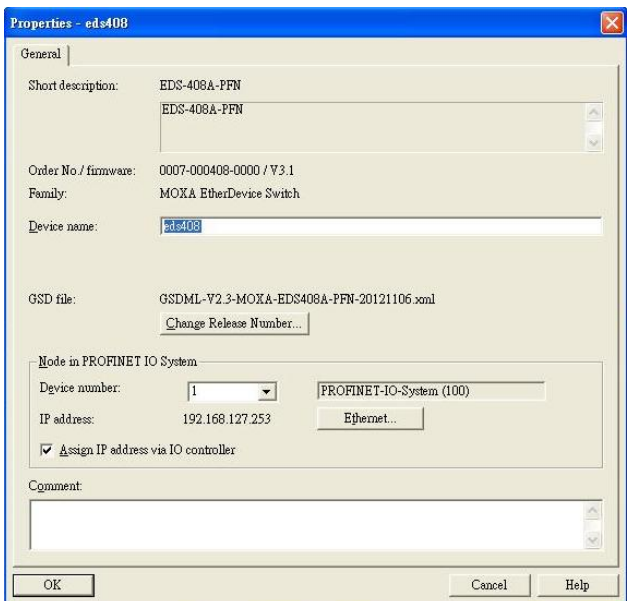

- 4. Configuring device properties
	- a. Select the switch and double-click the first **sub-module slot 0** to set device properties.

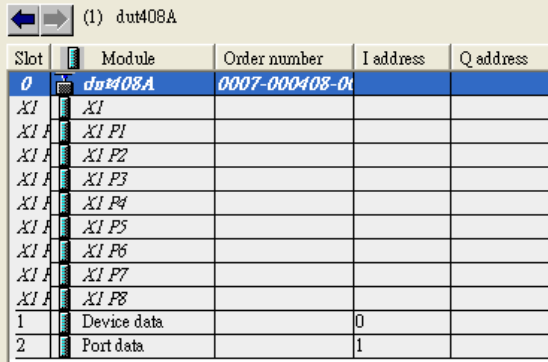

- b. Select **Parameters** and change the device parameter settings.
- c. Click **Save and Compile**, then click **download to Module**

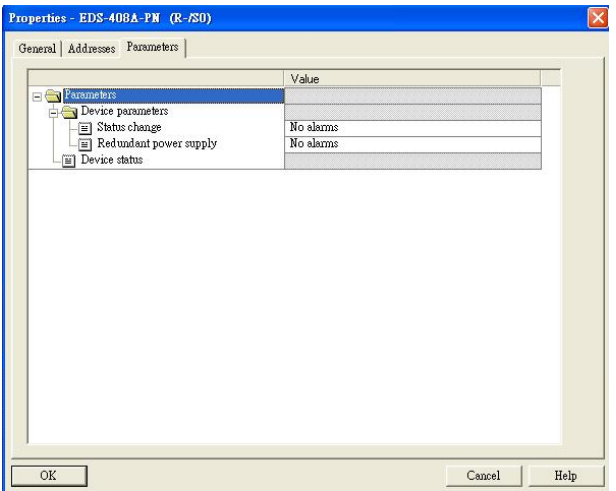

- 5. Configuring I/O cycle
	- a. Select the switch and double-click the **sub-module X1** to set the I/O cycle.
	- b. Select **IO Cycle** and change the I/O cycle settings. Click **Save and Compile**, then click **download to Module**.

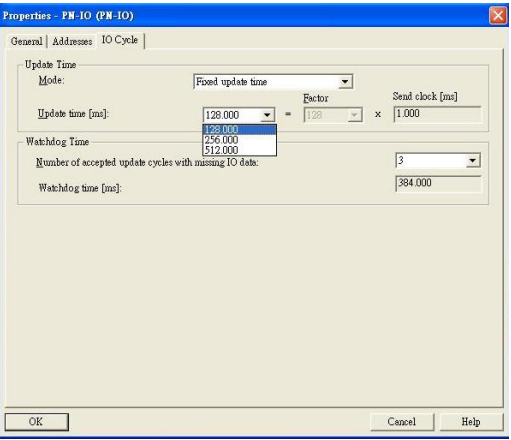

- 6. Configuring port property
	- a. Select the switch and double-click the **sub-module X1 P***N* to set port property.
	- b. Select **Parameters**.
	- c. Change the port parameters settings.
	- d. Click **Save and Compile** then click **download to Module**.

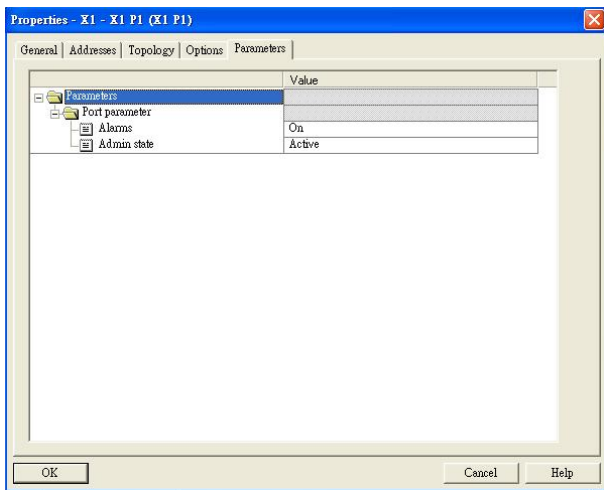

- 7. Configuring connection options
	- a. Select the switch and double-click the **sub-module X1 P***N* to set port options.
	- b. Select **Options**.
	- c. Change the port option settings.
	- d. Click **Save and Compile,** then click **download to Module**

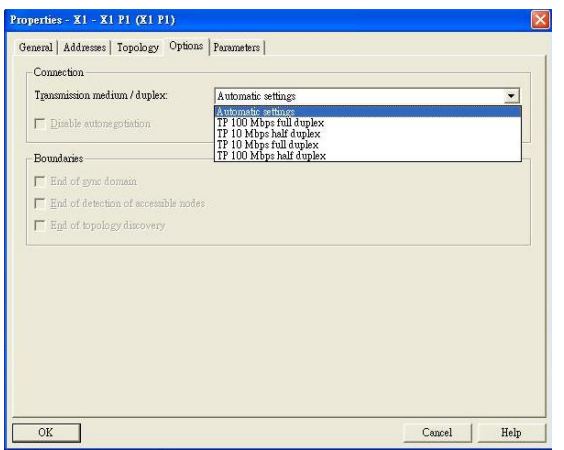

# **Save and Load the Project into the PLC**

Click the icon (in red box) to download project configuration to the PLC.

After the project is configured, SIMATIC STEP 7 will load all information required for data exchange to the I/O Controller (PLC), including the IP addresses of the connected I/O devices.

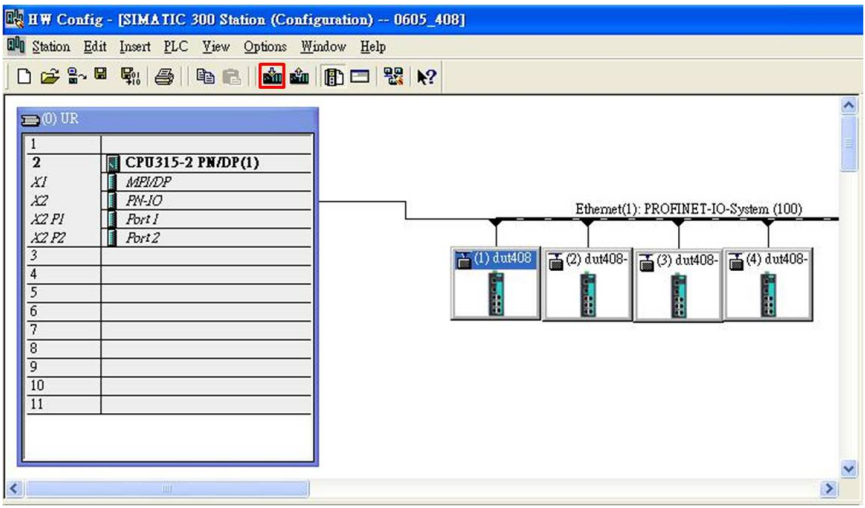

## **Monitoring the Switch**

### **Monitor PROFINET I/O Cyclic Data**

MOXA switches provide PROFINET I/O cyclic data for real-time monitoring. In side bar you can see **Device data** and **Port data.**

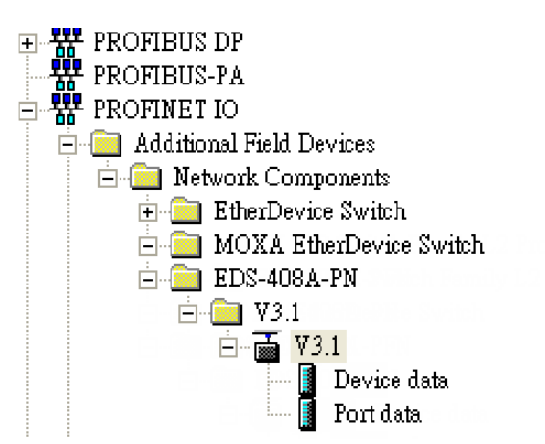

Use Drag & Drop to pull the **Device data** onto **slot 1**. Right-click on slot 1, then select **Monitor/Modify**.

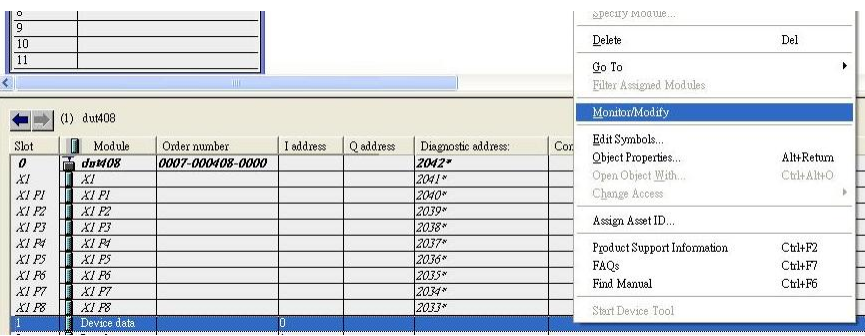

Use Monitor to check the input data value. In this dialog, you can see the status value of each address. Please refer to the **PROFINET Cyclic I/O data table** in Chapter 5.1 to see the meaning of each bit. For example, address 0.1 is Bit 1 in the **PROFINET Cyclic I/O data table.** It represents Power 1 status of the switch. 1 means Power 1 exists and **Green** will be displayed in the **Modify/monitor** window

NOTE: Refer to the **PROFINET Cyclic I/O data table** in chapter 5.1 for the meanings of each address.

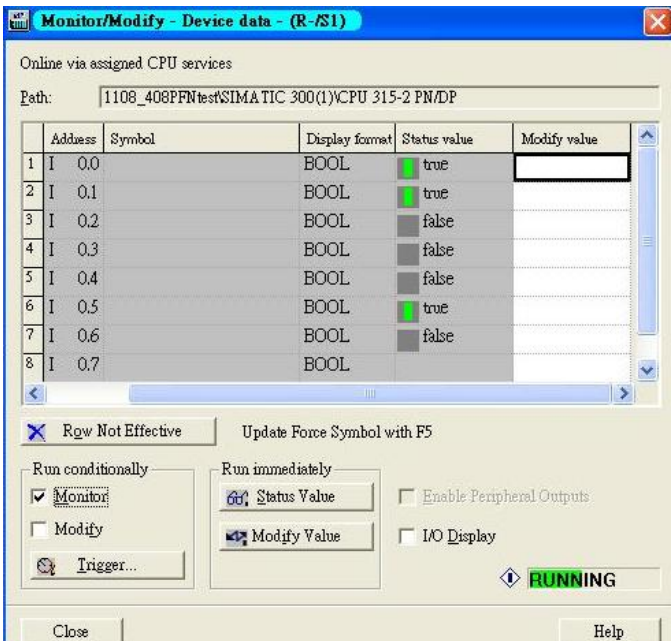

To monitor Port data, follow the same steps, drag **Port data** in the side bar and drop it onto **slot 2**.

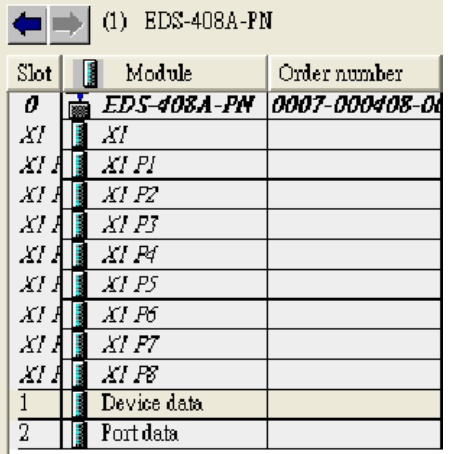

MOXA PROFINET I/O cyclic data in the slot 1 and 2

Then right click. Select **Monitor/Modify.** You will see a monitoring window.

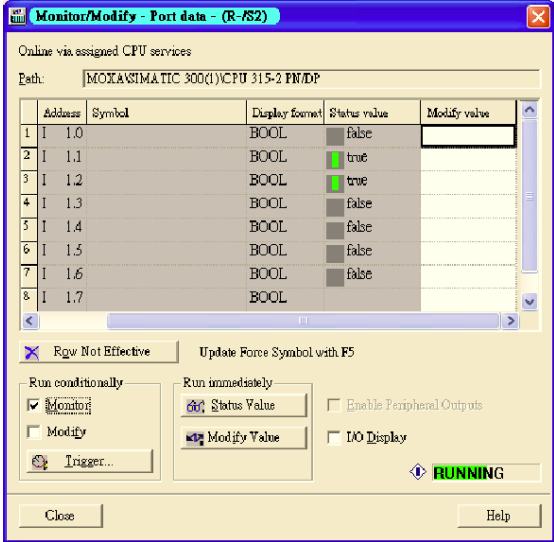

### **Module Information**

MOXA switch supports SIMATIC STEP 7 Ethernet traffic information monitoring and PROFINET alarms. These attributes can be monitored in module information dialog. Following are the steps of operation.

Select MOXA switch icon on the screen.

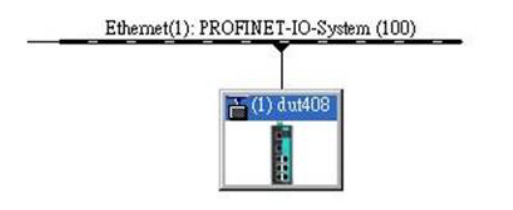

Then, click menu bar **PLC** > **Module Information**

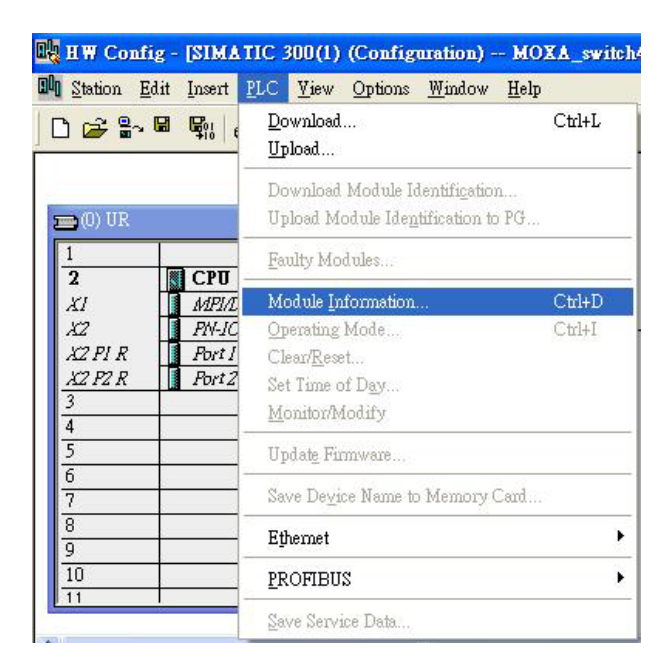

The module information dialog will then pop up.

#### **Port Statistics Output**

Select **Statics** tags. Find out each port traffic information list below.
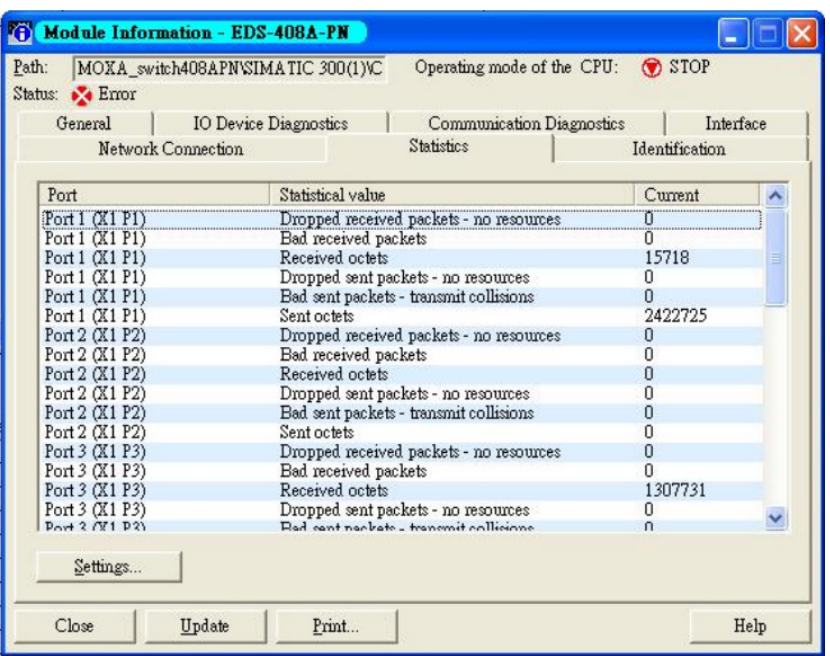

Statistics tab lists each port traffic status and the number of packets. Click **Update** to refresh the data.

## **I/O Device Diagnostics**

Moxa PROFINET switches support PROFINET alarms. These alarm messages will be sent by the switch immediately when an event is triggered. These alarms can be enabled/disabled using PROFINET I/O parameters(see chapter **PROFINET I/O Parameters** ).

Select **IO Device Diagnostics** tab to view alarms received by the PLC.

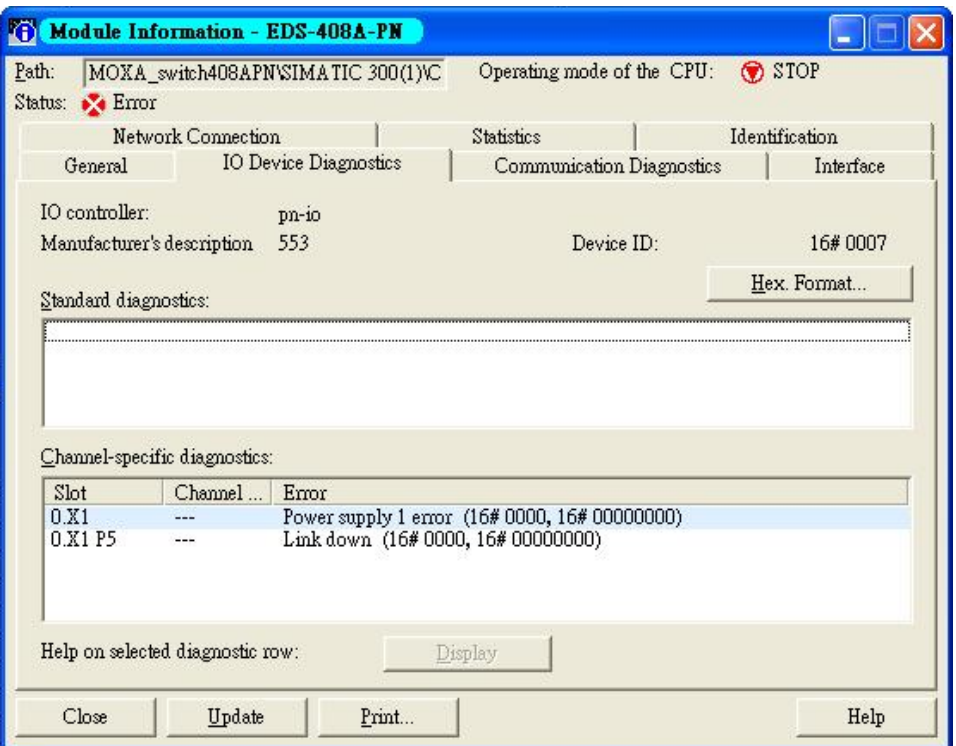

The **Channel-specific diagnostics** field is displaying link-down alarm information. Click **Update** to refresh the data.

## **Communication Diagnosis**

Select a sub-module and use "PLC: Module Information" to see the diagnostic data.

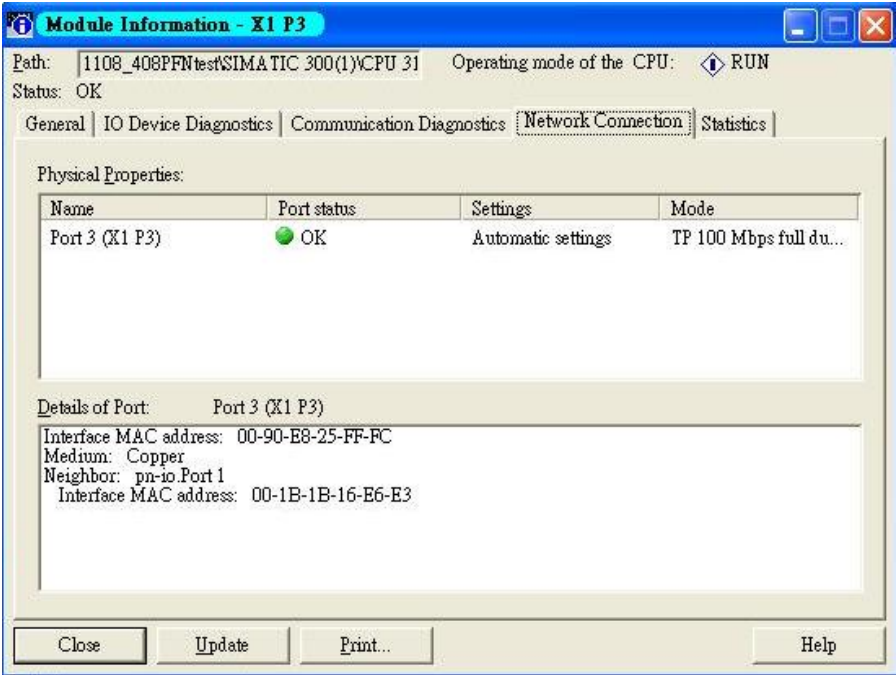

## **Topology Editor**

MOXA devices support SIMATIC STEP 7 Topology editor. Click Topology Editor. View each port's connection status in table view tag.

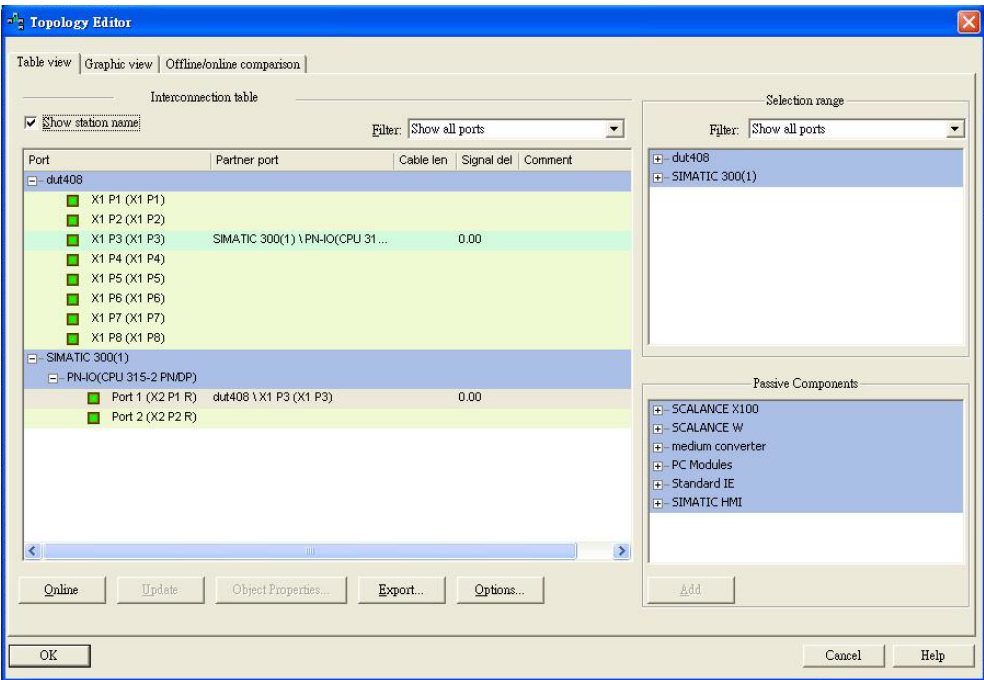

In the **Offline/Online Comparison** tab, you can compare device partner ports. Click S**tart** to discover connection relationships.

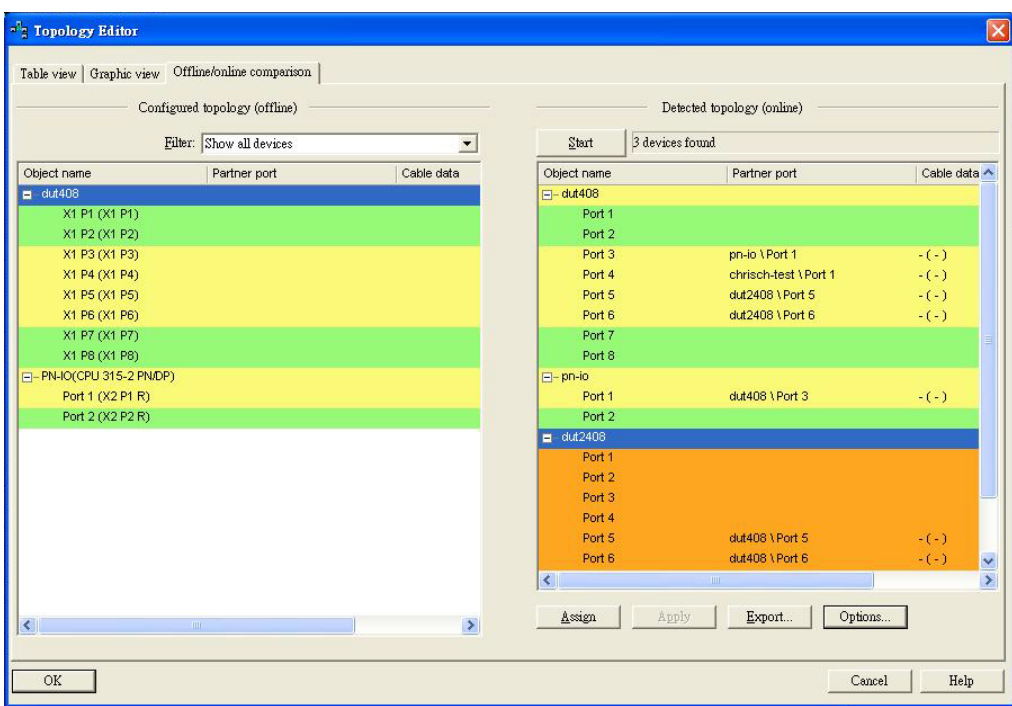

You can also draw the connection of each port manually in **Graphic view** tab.

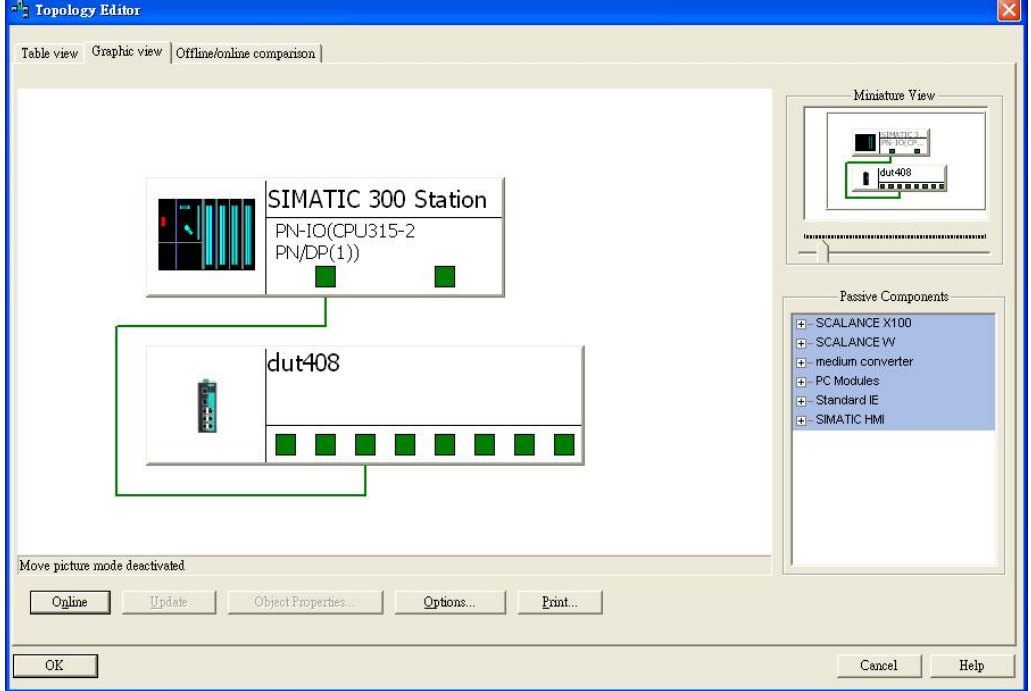